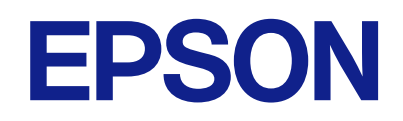

# **راهنامي کاربر**

### **حق نسخهبرداری**

<span id="page-1-0"></span>تکثیر و نگهداری این نشریه در سیستمهای بازیابی یا انتقال هر بخش از آن به روشهای مختلف الکترونیکی، مکانیکی، فتوکپی، ضبط یا جز آن بدون کسب مجوز کتبی از شرکت Seiko Epson ممنوع است. استفاده از اطلاعات مندرج در اینجا مشمول مسئولیت حق اختراع نیست. بابت خسارات ناشی از استفاده اطلاعات در اینجا هیچ مسئولیتی پذیرفته نمیشود. اطلاعات مندرج در اینجا فقط برای محصولات Epson طراحی شده<br>است. Epson بابت استفاده از این اطلاعات برای محصولات دیگر مسئولیتی نمی،ذیرد.

نه شرکت Seiko Epson و نه شرکتهای وابسته آن در قبال خسارت، زیان، هزینه یا مخارج تحمیل شده به خریدار یا اشخاص ثالث در نتیجه تصادف، سوءاستفاده یا استفاده نادرست از این محصول یا اصلاحات، تعمیرات یا تغییرات غیرمجاز محصول یا (به استثنای ایالات متحده) کوتاهی در رعایت دستورالعملهای بهرهبرداری و نگهداری شرکت Seiko Epson در برابر خریدار این محصول یا اشخاص ثالث مسئولیتی<br>نخواهد داشت.

شرکت Seiko Epson و شرکت های وابسته به آن در قبال خسارات یا مشکلات ناشی از استفاده از گزینهها یا محصولات مصرفی غیر از مواردی<br>که شرکت Seiko Epson "محصولات اصل Epson" یا "محصولات مورد تایید Epson" اعلام کرده است، مسئولیتی ن

شرکت Seiko Epson بابت خسارات ناشی از تداخل الکترومغناطیسی بر اثر مصرف کابلهای رابط غیر از آنهایی که شرکت Seiko Epson<br>"محصولات مورد تایید Epson" اعلام کرده است، مسئولیتی ندارد.

Seiko Epson Corporation 2023 ©

محتوای این راهنما و مشخصات این محصول ممکن است بدون اعلام قبلی تغییر کند.

### **علایم تجاری**

- <span id="page-2-0"></span>Seiko Epson ثبتشده تجاری آنهاعلائم لوگوهای و EXCEED YOUR VISION ، EPSON EXCEED YOUR VISION ، EPSON❏ .هستند
	- Microsoft®, Windows® and Windows Server® are either registered trademarks or trademarks of Microsoft  $\Box$ Corporation in the United States and/or other countries.
		- Apple, Mac, macOS, and OS X are trademarks of Apple Inc., registered in the U.S. and other countries.❏
- اطلاعیه عمومی: سایر نام های محصول که در اینجا استفاده می شود فقط برای اهداف شناسایی بوده و ممکن است علامت های تجاری<br>مالکان مربوطه آنها باشند. Epson حقوق مربوط به این مارک ها را از خود سلب می کند.

### *محتوا*

### *حق [نسخه برداری](#page-1-0)*

### *علایم [تجاری](#page-2-0)*

### *درباره این [دفترچه](#page-5-0) راهنام*

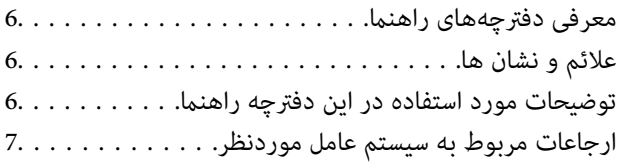

### *[دستورالعملهای](#page-7-0) مهم*

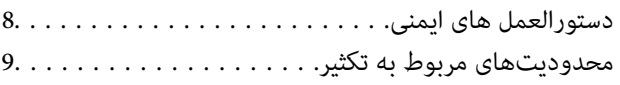

### *[اصول اولیه اسکرن](#page-9-0)*

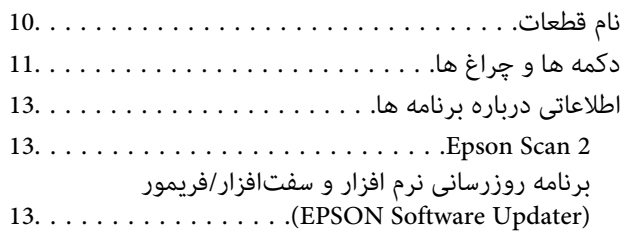

### *قرار دادن اسناد در [محصول](#page-13-0)*

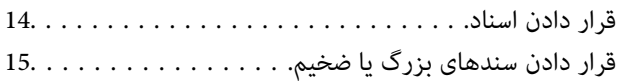

### *اصول [اسكن](#page-17-0) كردن*

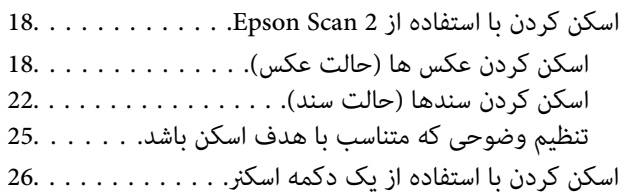

### *اسکن [پیشرفته](#page-27-0)*

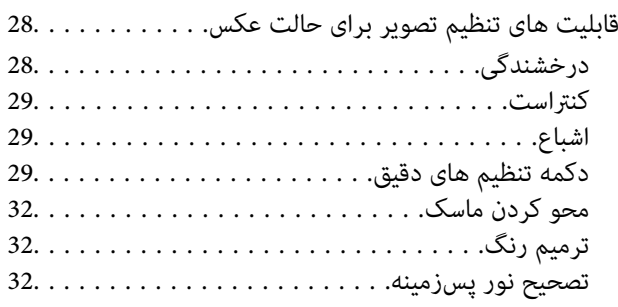

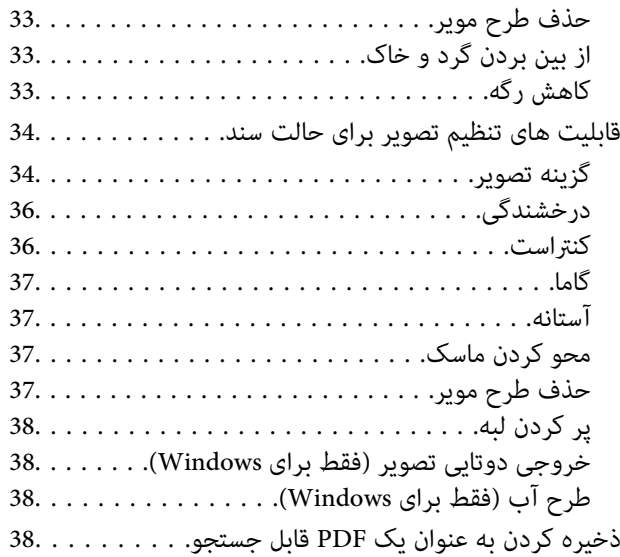

### *استفاده از واحد [شفافیت](#page-39-0)*

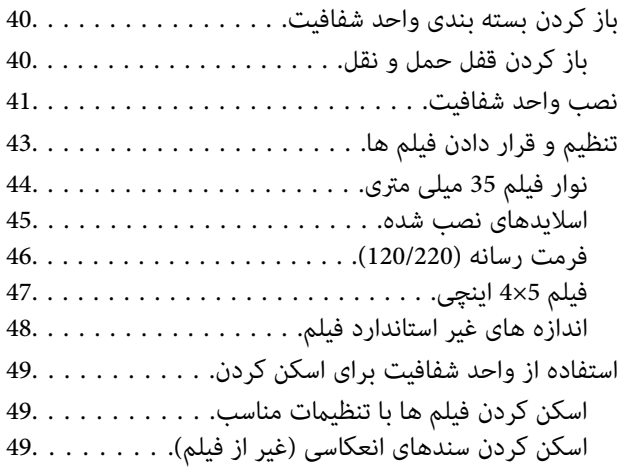

### *[نگهداری](#page-50-0)*

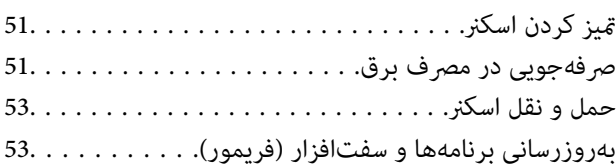

### *حل کردن [مشکلات](#page-54-0)*

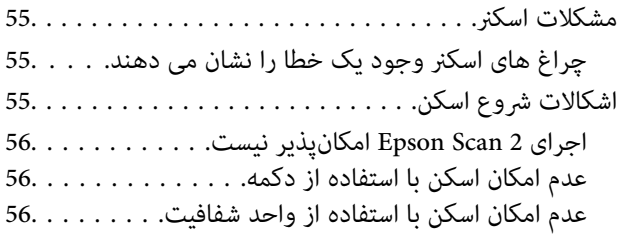

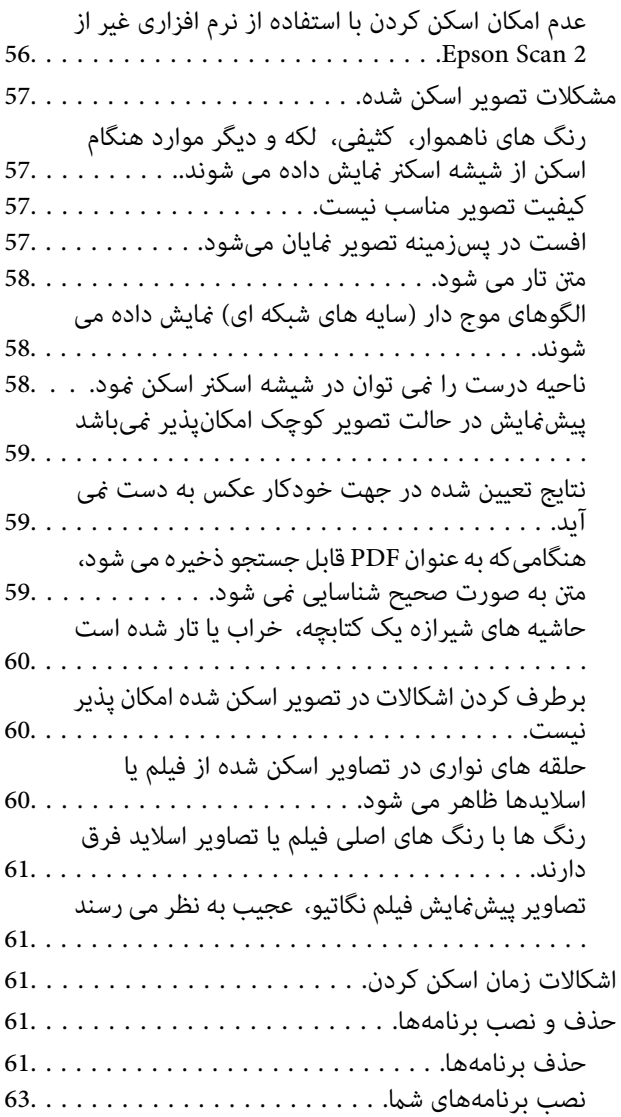

### *[مشخصات](#page-63-0) فنی*

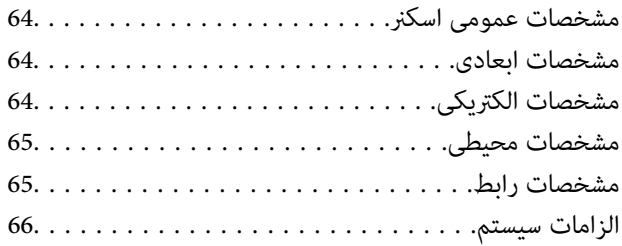

### *[استانداردها و تأییدیهها](#page-66-0)*

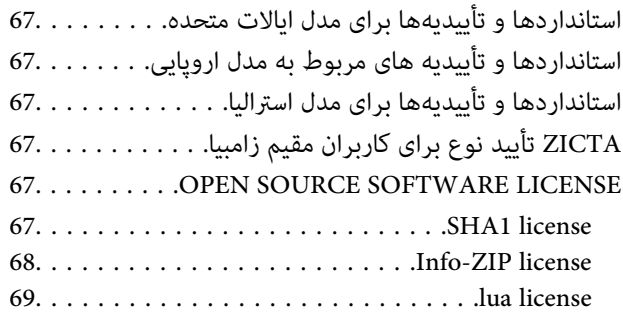

### *جایی که می توانید راهنام را [دریافت](#page-69-0) کنید*

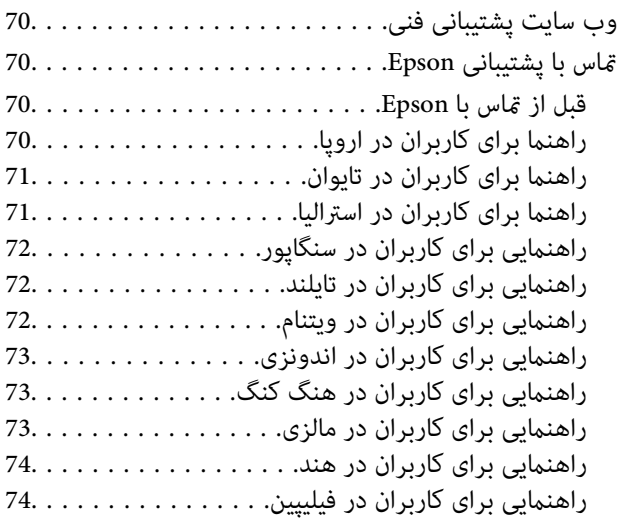

### **درباره این دفترچه راهنام**

### **معرفی دفترچههای راهنام**

<span id="page-5-0"></span>آخرین نسخه دفترچههای راهنامی زیر از وبسایت پشتیبانی Epson قابل دسترسی هستند. (اروپا(<http://www.epson.eu/support> (اروپا از خارج (<http://support.epson.net/> ❏از اينجا شروع كنيد (دفترچه راهنامی کاغذی) اطلاعات مورد نیاز برای راه اندازی محصول و نصب برنامه را در اختیارتان قرار میدهد.

❏راهنامي کاربر (دفترچه راهنامی دیجیتالی) دستورالعملهای مربوط به کار با دستگاه، سرویس و نگهداری و برطرف کردن مشکلات را ارائه میدهد.

علاوه بر کتابچههای راهنما، به قسمت راهنمای موجود در برنامههای مختلف Epson رجوع کنید.

### **علائم و نشان ها**

*!احتیاط:*

 *دستورالعمل هایی که باید با دقت دنبال شود تا از آسیب بدنی جلوگیری شود.* !

### *مهم:*c

 *دستورالعمل هایی که باید مورد توجه قرار گیرد تا از آسیب به تجهیزات جلوگیری شود.*

#### *نکته:*

*اطلاعات تکمیلی و مرجع ارائه می .دهد* 

### **اطلاعات مرتبط**

| به بخش های مربوطه پیوند می دهد.

### **توضیحات مورد استفاده در این دفترچه راهنام**

ـــا تصاویر صفحه نمایش مربوط به برنامهها از Windows 11 یا macOS Monterey گرفته شدهاند. محتوای نمایش داده شده بر روی صفحه<br>نمایش بسته به مدل و موقعیت متفاوت است.

اسا تصاویر مورد استفاده در این دفترچه راهنما تنها بهعنوان <sub>ن</sub>مونه است. اگرچه ممکن است این موارد اندکی با محصول واقعی تفاوت داشته است.<br>ماشند، اما شبوه کار آنها یکسان است.

### **ارجاعات مربوط به سیستم عامل موردنظر**

#### **Windows**

<span id="page-6-0"></span>در این دفترچه راهنما، عباراتی نظیر «Windows 11» , «Windows 8.1» , «Windows 8.1» , «Windows 11» ، «Windows 7» ,«Windows Server 2012 » ,«Windows Server 2012 R2 » ,«Windows Server 2016 » ,«Windows Server 2019 » ,«Server 2022 «Windows Server 2008», «Windows Server 2008» به این سیستم عاملها اشاره دارند. بعلاوه، «Windows» برای اشاره به همه<br>نسخههای آن و «Windows Server 2016» برای اشاره به «Windows Server 2019»، «Windows Server 2019»، «Windows Ser «Windows Server 2008 R2» و Windows Server 2008 windows Server 2008»، و Windows Server 2008 R2» استفاده<br>می شود.

11 RWindows❏ ® سیستم عامل Microsoft

10 RWindows❏ ® سیستم عامل Microsoft

8.1 RWindows❏ ® سیستم عامل Microsoft

8 RWindows❏ ® سیستم عامل Microsoft

 $Microsoft<sup>®</sup> Windows<sup>®</sup> 7$  سیستم عامل

 $\blacksquare$ سیستم عامل 2022 ®Microsoft Windows Server

 $\blacksquare$ سیستم عامل 2019 ®Microsoft Windows Server

 $\blacksquare$ سیستم عامل 2016 ®Microsoft Windows Server

 $\rm{Microsoft} @$  Windows Server® 2012 R2 سیستم عامل  $\Box$ 

 $\blacksquare$ سیستم عامل 2012 ®Microsoft Windows Server

 $\rm{Microsoft}^{\circledast}$  Windows Server® 2008 عامل Microsoft®

 $\blacksquare$ سیستم عامل R2 2008 ® Windows Server

#### **Mac OS**

در این راهنما از «Mac OS» برای اشاره به macOS Mojave ،macOS Catalina ،macOS Big Sur ،macOS Monterey» برای اشاره به macOS Mojave و macOS Monterey<br>macOS Sierra و OS X El Capitan و OS X El Capitan و OS X El Capitan و OS X El

## **دستورالعملهای مهم**

### **دستورالعمل های ایمنی**

- متام این دستورالعملها را مطالعه کنید و از همه هشدارها و دستورالعملهای درج شده بر روی محصول پیروی منایید.
- <span id="page-7-0"></span>ــا برخی از مٔادهای استفاده شده در محصول شما برای حصول اطمینان از تأمین ایمنی و استفاده صحیح از محصول هستند. برای آشنایی با<br>معنای مٔادها، از وب سایت زیر بازدید مٔایید.

<http://support.epson.net/symbols>

- محصول را در سطحی صاف و پایدار قرار دهید در تمام جهات فضای بیشتری نسبت به پایه محصول داشته باشد. اگر محصول را در کنار دیوار قرار میدهید، باید بین پشت محصول و دیوار بیش از 10 سانتیمتر فاصله باشد. این محصول در صورتی که کج قرار بگیرد بهدرستی کار منیکند.
	- از مکانهایی که در معرض گرد و غبار، ارتعاشات و تکانهای زیاد می باشد پرهیز  $\Box$
- محصول را نزدیک به کامپیوتر قرار دهید تاکابل رابط بهراحتی به آن برسد. محصول یا سیم برق را در فضای باز، در نزدیکی گرد و غبار بیش از حد، منبع آب و حرارت یا در مکان های در معرض شوک، لرزش، درجه حرارت یا رطوبت بالا، نور مستقیم خورشید، منابع نور قوی یا<br>دارای تغییرات سریع دما یا رطوبت قرار نداده یا در این محل ها نگهداری نکنید.
	- با دستان خیس از آن استفاده نکنید. $\Box$
	- ❏محصول را در نزدیکی پریز برق قرار دهید تا سیم برق آن را بتوان بهراحتی از برق کشید.
- سیم برق باید بگونه ای قرار بگیرد که از خراش، بریدگی، ساییده شدن، چین خوردگی و پیچ خوردگی جلوگیری شود. چیزی بر روی سیم برق قرار ندهید و اجازه ندهید کسی پا بر روی سیم بگذارد یا از روی آن رد شود. بسیار مراقب باشید که سیم در قسمت انتهای آن صاف باشد.
- حا فقط از سیم برقی که به همراه محصول ارائه شده استفاده کنید و از سیم سایر دستگاه ها استفاده نکنید. استفاده از سایر سیم ها برای این<br>محصول یا استفاده از سیم برق ارائه شده با سایر تجهیزات می تواند منجر به شوک الکتریکی یا آت
- ط فقط از نوع منبع تغذیه ذکر شده بر روی برچسب محصول استفاده کنید و همیشه برق را بهطور مستقیم از پریز برق خانگی استاندارد تأمین<br>کنید.
- در هنگام اتصال این محصول به کامپیوتر یا دستگاههای دیگر با استفاده از کابل، از صحیح بودن جهت اتصالها اطمینان حاصل مایید. هر $\Box$ اتصال تنها دارای یک جهت صحیح است. وارد کردن اتصال در جهت اشتباه ممکن است به هر دو دستگاه متصل شده با کابل آسیب برساند.
- ❏از پریزهای مدارهای مربوط به دستگاه فتوکپی یا سیستمهای کنترل هوا که بهطور مرتب خاموش و روشن میشوند، استفاده نکنید.
- اگر از سیم رابط جهت محصول استفاده میکنید، مطمئن شوید که مجموع آمپر اسمی دستگاههای متصل به سیم رابط از میزان آمپر اسمی سیم تجاوز نکند . همچنین مطمئن شوید که مجموع آمپر اسمی متام دستگاههای متصل به پریز دیوار از آمپر اسمی پریز دیوار تجاوز ننماید.
- ط هرگز شخصاً اقدام به جدا کردن قطعات، دستکاری یا تعمیر محصول یا لوازم جانبی محصول نکنید مگر اینکه این مسئله بهطور مشخص در<br>راهنمای محصول توضیح داده شده باشد.
- ⊋چیزی را وارد سوراخهای محصول نکنید زیرا ممکن است به نقاط دارای ولتاژ خطرناک برخورد کند یا موجب اتصال کوتاه قطعات شود.<br>مراقب خطرات شوک الکتریکی باشید.
- ـــا اگر دوشاخه آسیب دیده است، سیم را عوض کنید یا با برقکار واجد شرایط مشورت نمایید. اگر دوشاخه دارای فیوزهایی<br>با اندازه و توان اسمی صحیح تعویض نمایید.
- <span id="page-8-0"></span>❏درمواردزیرمحصول و سیم برقرا ازبرقبکشید و کارتعمیررا بهپرسنل واجدشرایطبسپارید: سیم برقیا پریزآسیبدیدهباشد؛مایعی وارد محصول یا سیم برق شده باشد؛ محصول یا سیم برق افتاده باشد یا قاب آن آسیب دیده باشد؛ محصول یا سیم برق بهطور معمول کار نکند یا تغییرات واضحی در عملکرد آن مشهود باشد. (کنترلهایی که در دستورالعملهای اجرایی به آنها پرداخته نشده است را تنظیم .<br>نکنید.)
- اقبل از مّیز کردن، محصول و سیم برق را از برق بکشید. تنها با یک پارچه مرطوب پاک کنید. از پاککنندههای مایع یا دارای ذرات معلقا $\Box$ <br>استفاده نکنید.
	- اگر  $_{\rm b}$  خواهید برای مدت زمان طولانی از محصول و لوازم جانبی استفاده کنید حتما سیم برق را از پریز الکتریکی جدا کنید.
	- ❏بعد از تعویض قطعات مصرفی، آنها را به شیوه صحیح و طبق قوانین منطقه خود دور بریزید. قطعات آنها را از هم جدا نکنید.
- کنند. ❏به دلیل سنگین بودن محصول، یک نفر نباید هرگز به تنهایی آن را بلند کرده یا حمل مناید. دو نفر باید محصول را بلند کرده و حمل

❏اجسام سنگین را بر روی شیشه اسکرن قرار نداده و شیشه آن را با نیروی بیش از حد فشار ندهید.

### **محدودیتهای مربوط به تکثیر**

برای اطمینان از استفاده مسئولانه و قانونی از این محصول، محدودیتهای زیر را رعایت کنید.

تکثیر موارد زیر بر اساس قانون ممنوع است:

صورتحسابهای بانکی، اسکناسها، اوراق بهادار دولتی قابل عرضه در بازار، اوراق قرضه دولتی و اوراق بهادار شهرداری $\Box$ 

❏متبرهای پستی استفاده نشده، کارت پستالهای متبردار و سایر اقلام رسمی پستی که هزینه پستی آنها معتبر است

❏متبرهای درآمد دولتی و اوراق بهادار صادر شده بر اساس روال قانونی

در هنگام تکثیر موارد زیر احتیاط کنید:

اوراق بهادار خصوصی قابل عرضه در بازار (گواهی سهام، اوراق قابل معامله، چک\ا و غیره)، مجوزهای ماهانه، بلیط امتیاز و<br>غیره.

❏گذرنامه، گواهینامه رانندگی، گواهی معاینه فنی خودرو، مجوز عبور از جاده، بن غذا، بلیت و غیره.

*ممکن است تکثیر این موارد نیز بر اساس قانون ممنوع باشد. نکته:*

استفاده مسئولانه از اقلام دارای حق تکثیر:

در صورت تکثیر نادرست مطالب دارای حق تکثیر، امکان سوء استفاده از محصولات وجود دارد. با کسب مجوز از دارنده حق تکثیر قبل از تکثیر مودن مطالب منتشر شده (مگر در صورت مشاوره با یک وکیل آگاه) مسئولیتپذیری و احترام به حقوق دیگران را رعایت کنید.

# **اصول اولیه اسکرن**

### **نام قطعات**

<span id="page-9-0"></span>*همه مواردی که همراه محصول خود دریافت کرده اید را بررسی کنید. نکته:*

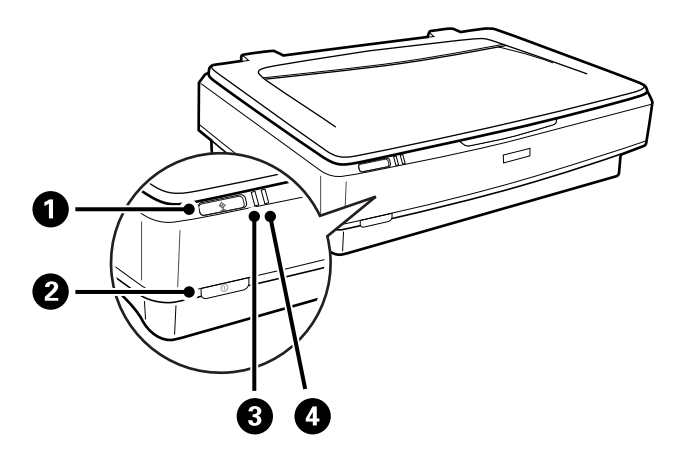

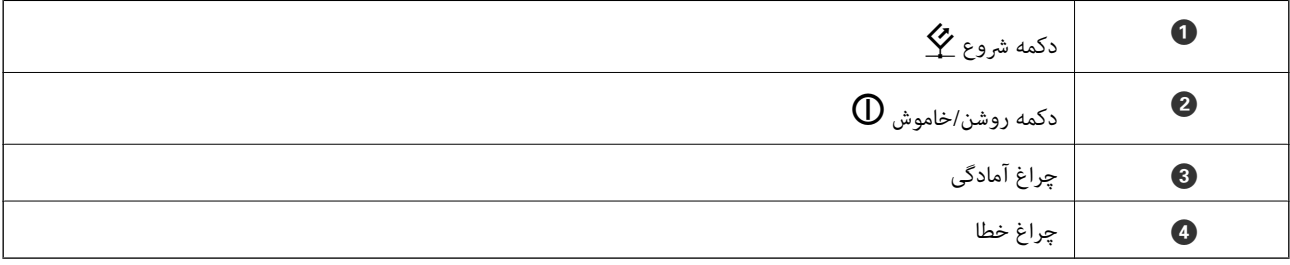

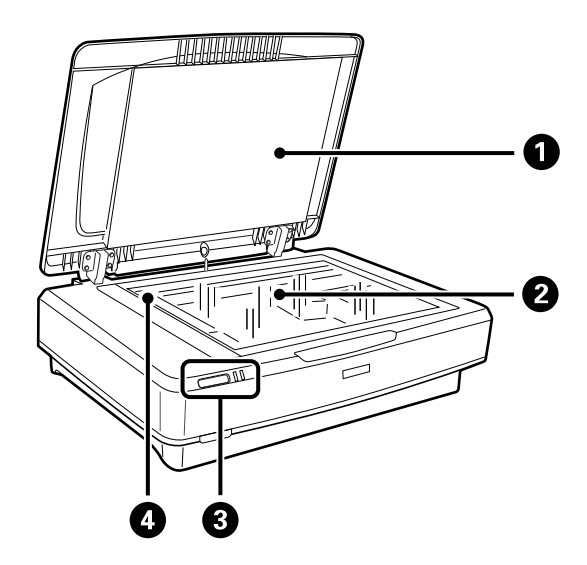

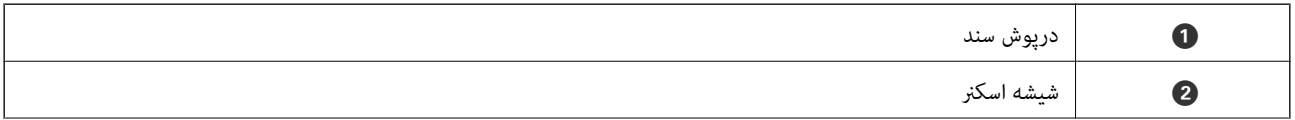

<span id="page-10-0"></span>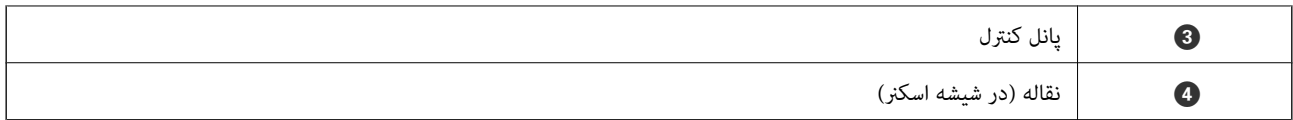

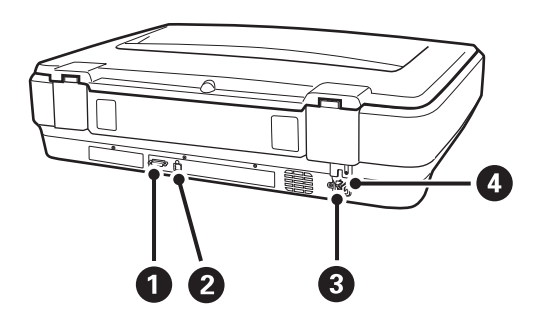

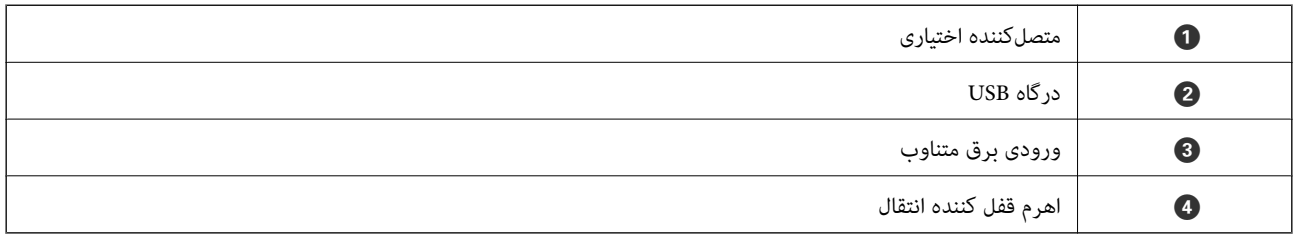

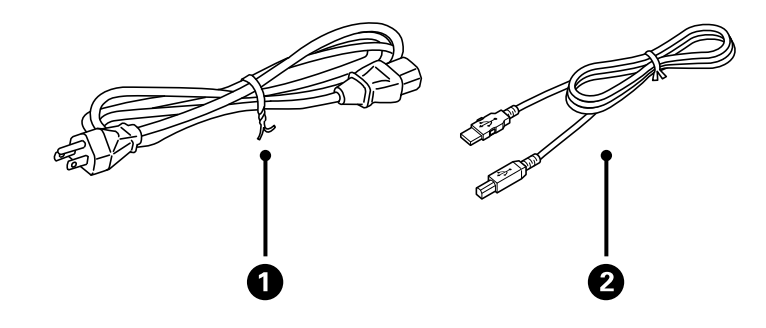

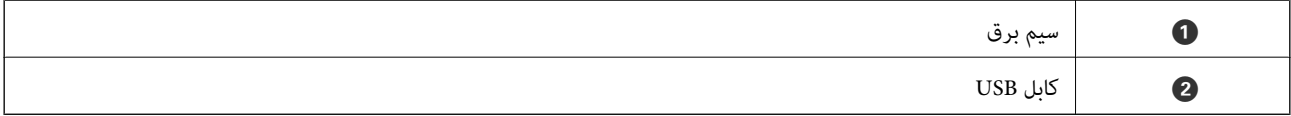

### **دکمه ها و چراغ ها**

### **دکمه ها**

این محصول دارای دو دکمهبرای عملیات اسکن است.

سيستسخ  $\sqrt{2}$  $\bullet$ 0

پیش از استفاده از دکمههای محصول، اطمینان حاصل کنید که نرم افزار اسکن خود را نصب کرده باشید.

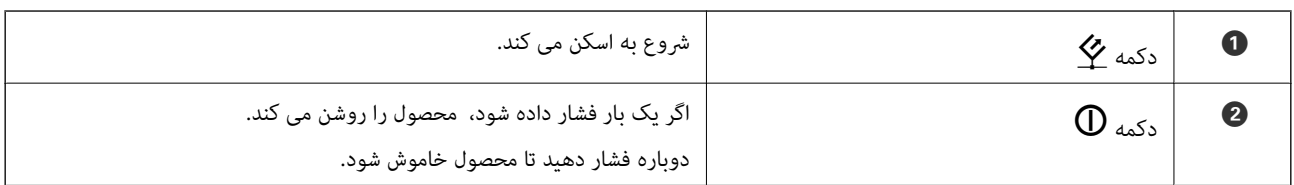

#### **چراغها**

چراغ وضعیت، نشان میدهد که محصول به صورت عادی کار می کند یا خیر.

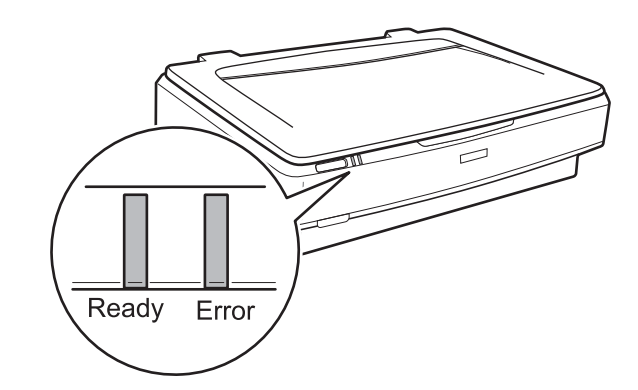

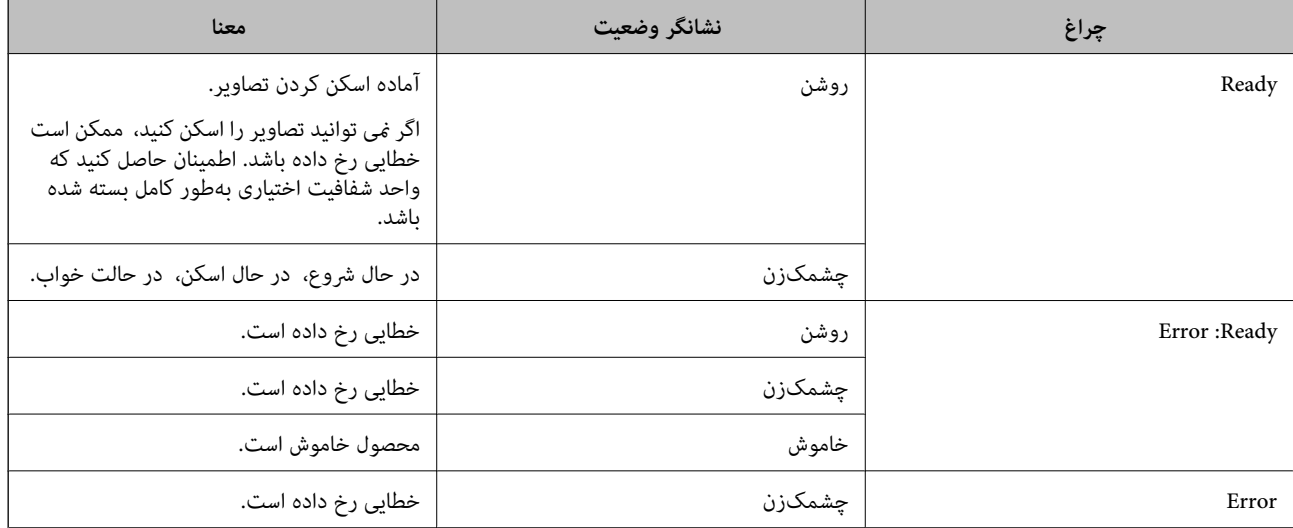

**اطلاعات مرتبط**

- | "اسکن کردن با استفاده از یک دکمه [اسکرن" در](#page-25-0) صفحه 26
- $\bullet$  "چراغ های اسکنر وجود یک خطا را نشان می [دهند" در](#page-54-0) صفحه 55

### **اطلاعاتی درباره برنامه ها**

<span id="page-12-0"></span>این بخش محصولات برنامه موجود برای اسکنر شما را معرفی می کند. جدیدترین برنامه را می توانید از وب سایت Epson نصب کنید.

### **Epson Scan 2**

2 Epson Scan درایوری برای کنترل کردن اسکنر شما است که تنظیمات اسکن متعددی را فراهم می کند. همچنین به شما امکان میدهد به صورت یک برنامه مستقل یا با استفاده از نرمافزار سازگار با TWAIN اجرا .کنید

برای مشاهده اطلاعات بیشتر در خصوص استفاده از برنامه، به راهنمای 2 Epson Scan مراجعه کنید.

**اطلاعات مرتبط** | "اسکن کردن با استفاده از [2 Scan Epson "در](#page-17-0) صفحه 18

### **برنامه روزرسانی نرم افزار و سفتافزار/فریمور ( Updater Software EPSON(**

EPSON Software Updater برنامه ای است که نرم افزار جدید را نصب نموده و ثابت افزار و دفترچه راهنماها را از طریق اینترنت بروزرسانی می کند. اگر در نظر دارید به طور مرتب اطلاعات بروزرسانی را بررسی کنید، فواصل زمانی برای بررسی بروز رسانی ها را می توانید در تنظیمات بروزرسانی خودکار EPSON Software Updater تعیین کنید.

*از سیستم عامل Server Windows پشتیبانی منی شود. نکته:*

#### **شروع در Windows**

Windows 11❏

روی دکمه شروع کلیک کنید و سپس **apps All** < **Software Epson** < **Updater Software EPSON** را انتخاب کنید.

Windows 10<del></del>**□** 

روی دکمه شروع کلیک کنید و سپس **Software Epson** < **Updater Software EPSON** را انتخاب .کنید

Windows 8.1/Windows 8❏

نام برنامه را در قسمت جستجو وارد کنید و سپس آیکون نشان داده شده را انتخاب منایید.

Windows 7❏

روی دکمه شروع کلیک کنید و سپس **همه برنامه ها** > **Software Epson** < **Updater Software EPSON** را انتخاب .کنید

**شروع در OS Mac**

مسیر **برو** > **برنامهها** > **Software Epson** < **Updater Software EPSON** را انتخاب کنید.

**اطلاعات مرتبط**

| "بهروزرسانی [برنامهها و سفتافزار \(فریمور\)" در](#page-52-0) صفحه 53

### **قرار دادن اسناد در محصول**

### *مهم:*c

<span id="page-13-0"></span>*اجسام سنگین را بر روی شیشه اسکرن قرار نداده شیشه و آن را با نیروی بیش از حد فشار ندهید.*

### **قرار دادن اسناد**

1. درپوش اسناد را باز کنید.

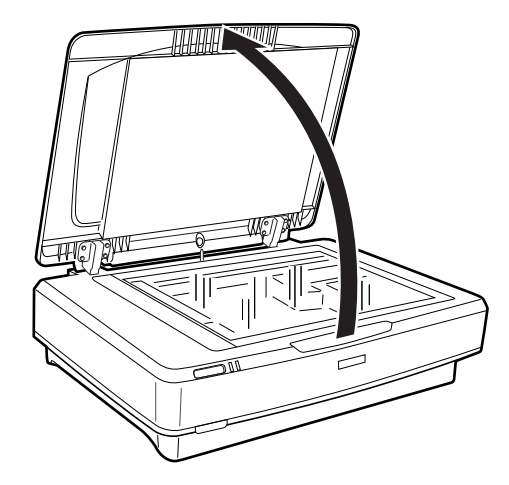

2. سندرا طوری بر روی شیشه اسکنر قرار دهید که روی آن به سمت پایین باشد و مطمئن شوید که گوشه بالای سمتی که میخواهید اسکن کنید در مقابل علامتdقرار داشته باشد.

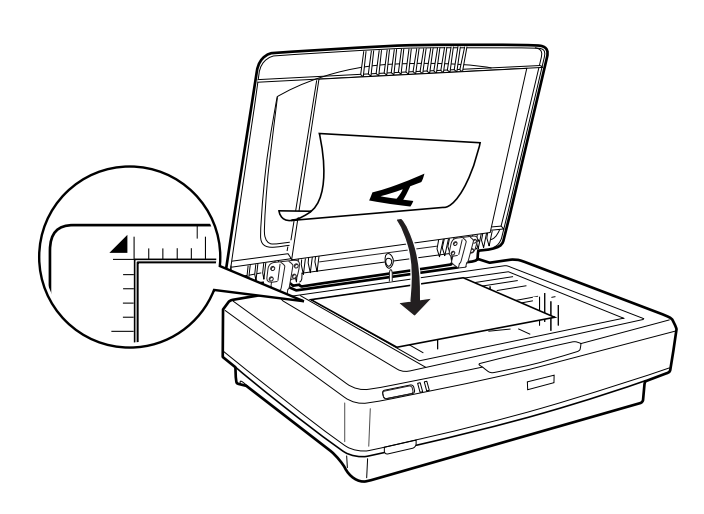

**نکته:**<br>اگر قصد دارید چندین سند را با هم اسکن کنید هر سند را در فاصله حداقل 2*0* میلیمتری (0.8 اینچ) از سایر سندها قرار دهید.

<span id="page-14-0"></span>3. درپوش سند را به آرامی ببندید تا اصل سند جابجا نشود.

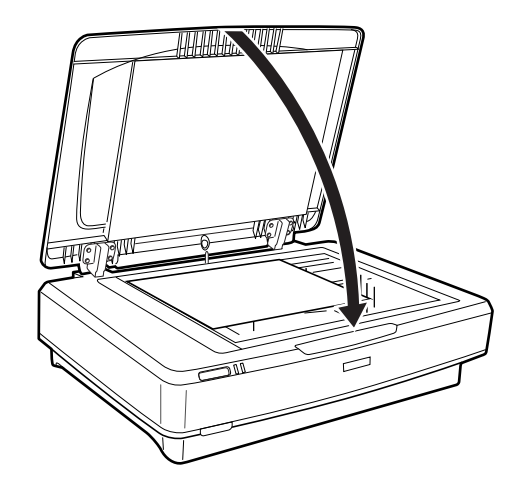

*نکته:* ❏ *همیشه شیشه اسکرن را متیز نگهدارید.*

❏ *اصل سند را برای مدت زمان طولانی بر روی شیشه اسکرن رها نکنید، زیرا ممکن است به شیشه بچسبد.*

**اطلاعات مرتبط**

| "اصول اسكن [كردن" در](#page-17-0) صفحه 18

### **قرار دادن سندهای بزرگ یا ضخیم**

1. درپوش اسناد را باز کنید.

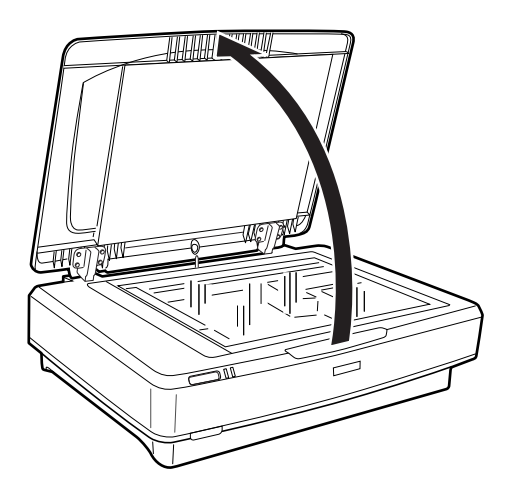

اگر اندازه سنداز اندازه درپوش سند بزرگتر است، میتوانید درپوش سند را به صورت مستقیم به سمت بالا بکشید و آن را جدا کنید تا تنظیم سند راحتتر انجام شود. هنگامی که کار اسکن به پایان رسید، درپوش سند را به ترتیب عکس حالتی که آن را باز کرده بودید در جای خود<br>قرار دهید.

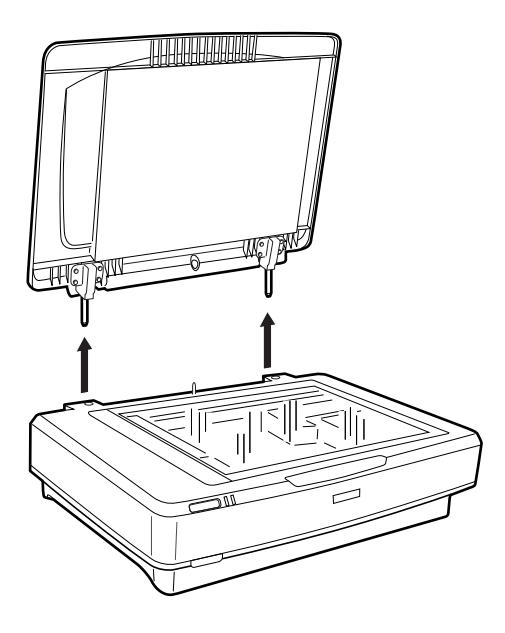

*مهم:*c ■ پیش از جدا کردن درپوش سند، اطمینان حاصل کنید که آن را در وضعیت ایستاده قرار دهید تا از بر گشتن لولاها به روی فنرها<br>جلوگیری شود. ■ از اعمال فشار برای جدا کردن درپوش یا بالا بردن قسمت جلوی لولای درپوش خودداری کنید؛ درغیراینصورت ممکن است به<br>درپوش آسیب برسد.

2. یک سند بزرگ یا ضخیم را رو به پایین بر روی شیشه اسکنر قرار دهید. اطمینان حاصل کنید که گوشه سند با علامت ▼ تنظیم<br>شود.

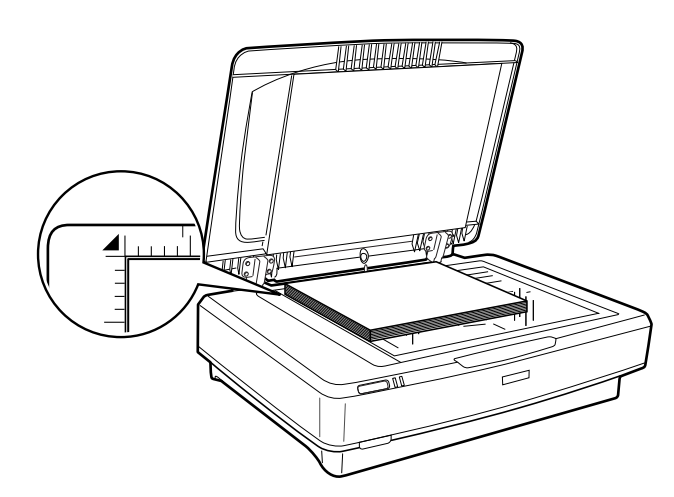

3. درپوش سند را ببندید و آن را در حین اسکن کردن کاملا پایین نگه دارید.

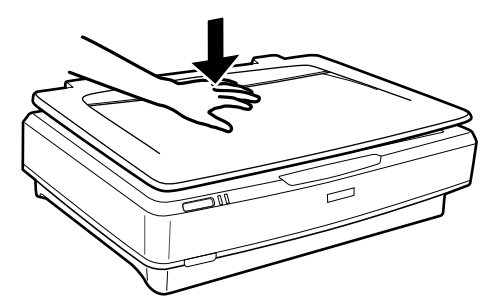

*نکته:* ❏ *در هنگام اسکن کردن بدون درپوش سند، سند خود را به آرامی فشار دهید تا صاف شود.*

■ اگر سند خیلی ضخیم است یا در قسمت لبه تا خورده است، لبهها را با کاغذ بپوشانید تا جلوی نور خارجی در حین اسکن کردن گرفته<br>شود.

**اطلاعات مرتبط**

| "اصول اسكن [كردن" در](#page-17-0) صفحه 18

# **اصول اسكن كردن**

### **اسکن کردن با استفاده از 2 Scan Epson**

### **اسکن کردن عکس ها ( حالت عکس)**

<span id="page-17-0"></span>با استفاده از **حالت عکس** در Epson Scan 2 میتوانید سندها را با استفاده از ویژگیهای متعدد تنظیم تصویر که برای عکس ها مناسبند، اسکن .کنید

1. سندها را قرار دهید.

هنگام قرار دادن چندین سند روی شیشه اسکنر، میتوانید همه آنها را بهصورت همزمان اسکن کنید. اطمینان حاصل کنید که حداقل 20<br>میلی متر (0.79 اینچ) بین سندها فاصله باشد.

2. 2 Scan Epson را آغاز .کنید

Windows 11/Windows Server 2022❏

روی دکمه شروع کلیک کنید و سپس **همه برنامه ها** > **EPSON** < **2 Scan Epson** را انتخاب کنید.

Windows 10/Windows Server 2016/Windows Server 2019❏

روی دکمه شروع کلیک کنید و **EPSON** < **2 Scan Epson** را انتخاب منایید.

Windows 8.1/Windows 8/Windows Server 2012 R2/Windows Server 2012❏

نام برنامه را در قسمت جستجو وارد کنید و سپس آیکون نشان داده شده را انتخاب منایید.

Windows 7/Windows Server 2008/Windows Server 2008 R2❏

```
روی دکمه شروع کلیک کنید و همه برنامهها یا برنامهها > EPSON < 2 Scan Epson < 2 Scan Epson را انتخاب کنید.
```
Mac OS $\Box$ 

مسیر **برو** > **برنامهها** > **Software Epson** < **2 Scan Epson** را انتخاب کنید.

.3 **حالت عکس** را از فهرست **حالت** انتخاب کنید.

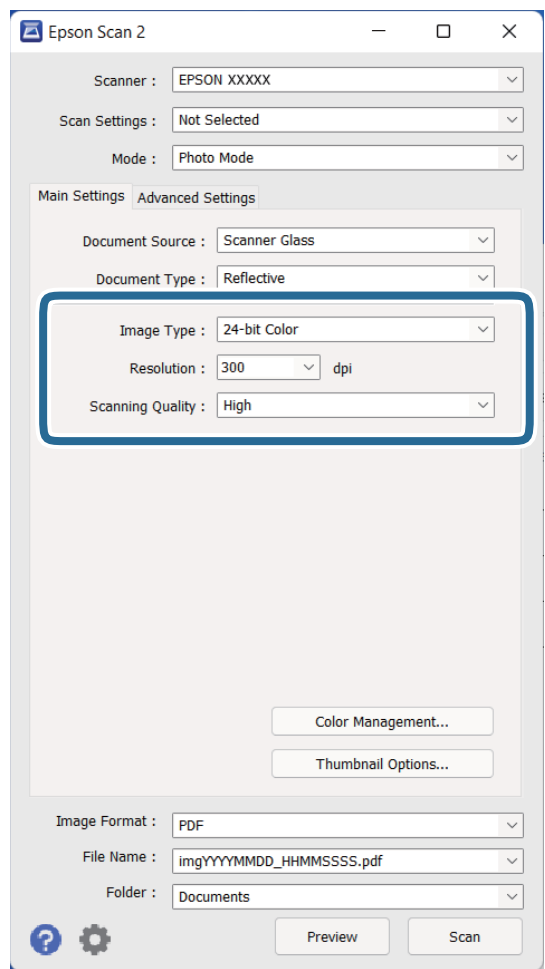

4. تنظیامت زیر را در زبانه **تنظیامت اصلی** انجام دهید.

❏**نوع تصویر**: رنگ مربوط به ذخیره سازی تصویر اسکن شده را انتخاب کنید.

❏**دقت تصویر**: وضوح تصویر را انتخاب کنید.

❏**کیفیت اسکن**: کیفیت چاپ را انتخاب .کنید

*نکته:*

منگام اسکن کردن فیلم ها با استفاده از واحد شفاف، گزینه های **منبع سند** و **نوع سند** را نیز تنظیم کنید. **[** 

ے اسکن تک رنگ (دودویی سیاه و سفید) در حالت عکس (**حالت عکس**) در دسترس نیست. برای اسکن تک رنگ، حالت سند (**حالت سند**) را<br>انتخاب کنید.

5. روی **پیش منایش** کلیک کنید.

پنجره پیشمنایش باز می شود و پیشمنایش تصویر به صورت تصاویر کوچک نشان داده می شود.

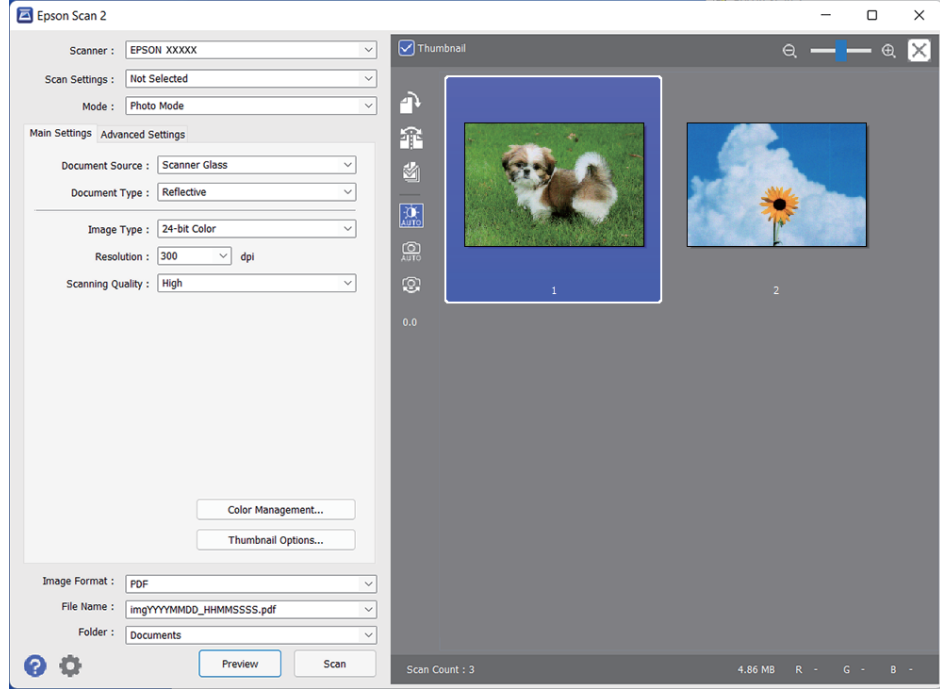

<mark>نکته:</mark><br>برای پیش¢ایش کل ناحیه اسکن شده، علامت تیک **تصویر کوچک** در قسمت بالای پنجره پیش¢ایش را یاک کنید.

6. پیش *نم*ایش را بررسی کنید و در صورت لزوم تنظیمات تصویر را در زبانه **تنظیمات پیشرفته** انجام دهید.

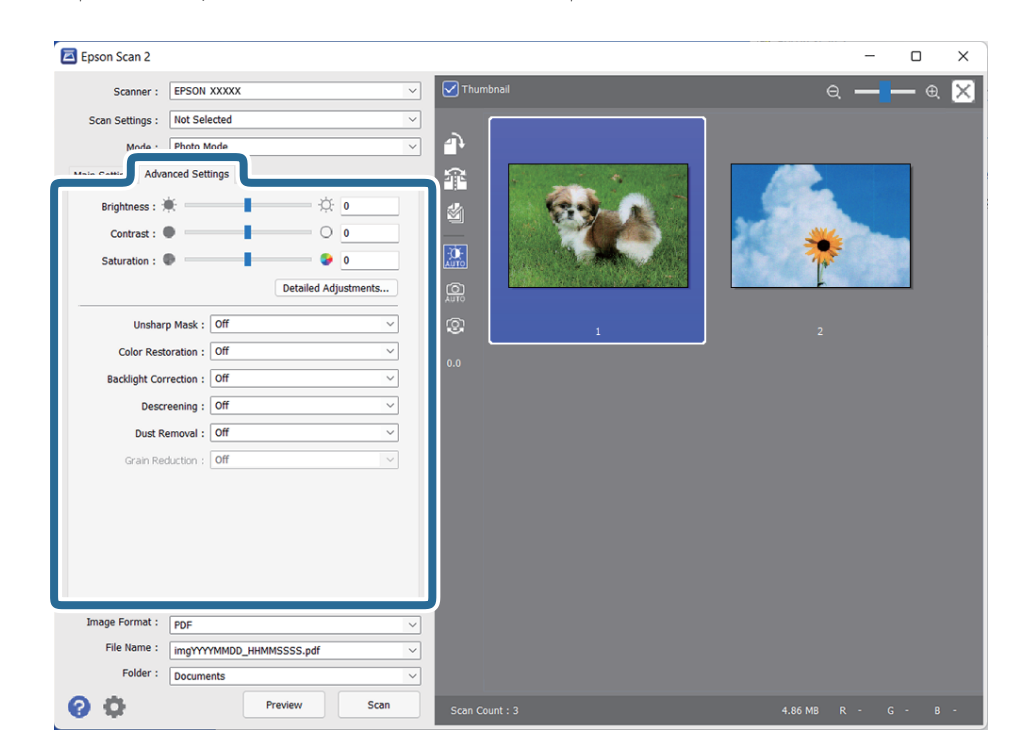

میتوانید تصویر اسکن شده را با استفاده از تنظیامت دقیق که برای عکسها مناسبند، انجام دهید. نظیر موارد زیر. ❏**درخشندگی**: انتخاب کنید تا روشنایی تصویر اسکن شده را تنظیم کنید.

- ❏**کنتراست**: انتخاب کنید تا کنتراست تصویر اسکن شده را .کنید تنظیم
- ❏**اشباع**: انتخاب کنید تا اشباع (شفافیت رنگ) تصویر اسکن شده را .کنید تنظیم
- ❏**محو کردن ماسک**: انتخاب کنید تا طرح کلی تصویر اسکن شده بهبود یافته و واضح تر شود.
- ❏**ترمیم رنگ**: انتخاب کنید تا تصاویری که محو شده اند را تصحیح کنید تا آنها را به رنگ های اصلی بازگردانید.
- ❏**تصحیح نور پس زمینه**: انتخاب کنید تا تصاویر اسکن شده که بهدلیل نور زمینه تاریک هستند را روشن تر کنید.
- ❏**حذفطرح مویر**: انتخاب کنید تا الگوهای شطرنجی (سایه های شبکهای) کهدر زمان اسکن کردن کاغذهای چاپی نظیرمجلهمنایان می شود را برطرف کنید.
	- ❏**از بین بردن گرد و خاک**: انتخاب کنید تا گرد و غبار روی تصویر اسکن شده را برطرف .کنید

*نکته:*

- ❏ *برخی از موارد ممکن است بسته به سایر تنظیامتی که انجام داده اید در دسترس نباشند.*
	- ❏ *بسته به سند، ممکن است تصویر اسکن شده به صورت صحیح تنظیم نشود.*

■ هنگامیکه چندین تصویر کوچک ایجاد می شود، میتوانید کیفیت هر تصویر کوچک را تنظیم کنید. بسته به موارد تنظیم، میتوانید کیفیت<br>تصاویر اسکن شده را بهصورت همزمان با انتخاب چندین تصویر کوچک تنظیم کنید.

7. تنظیامت ذخیره فایل را انجام دهید.

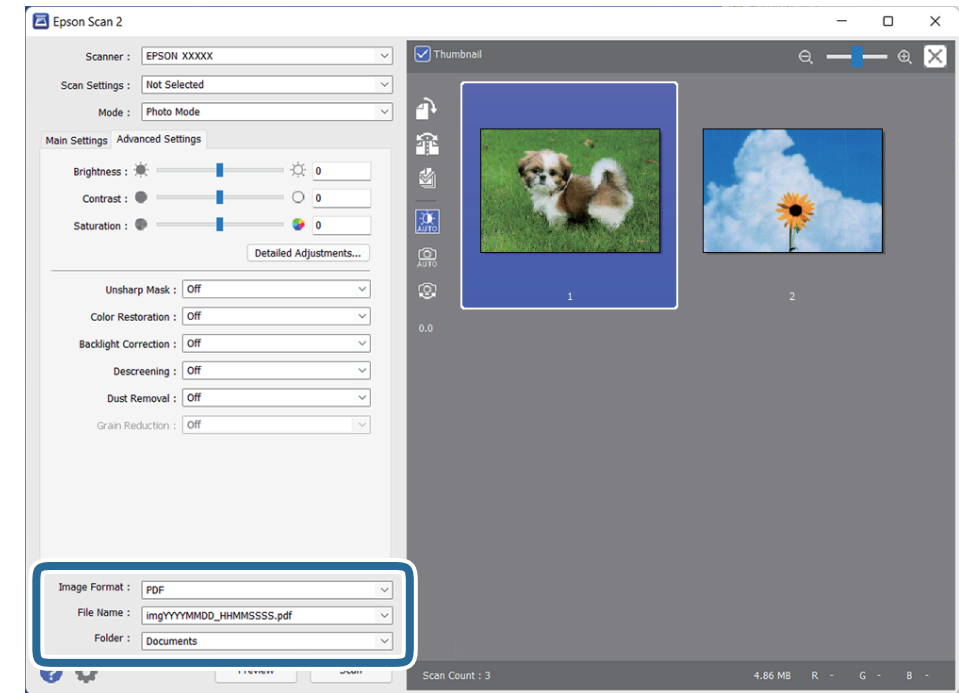

❏**قالب تصویر**: فرمت ذخیره سازی را از فهرست انتخاب .کنید

<mark>تنظی</mark>مات مفصل مربوط به هر فرمت ذخیره سازی به غیر از BITMAP و PNG را انجام دهید. پس از انتخاب فرمت ذخیره سازی،<br>**گزینه ها** را از فهرست انتخاب کنید.

- ❏**نام فایل**: نام فایل ذخیره سازی کهمنایش داده شده است را بررسی کنید. میتوانید تنظیامت مربوط به نام فایل را با انتخاب **تنظیامت** از فهرست، تغییر دهید.
- ❏**پوشه**: پوشه ذخیرهسازی برای تصویر اسکن شده را از فهرست انتخاب کنید. با انتخاب **انتخاب** از فهرست میتوانید پوشه دیگری را انتخاب کنید یا یک پوشه جدید ایجاد .کنید

8. روی **اسکن** کلیک کنید.

```
اطلاعات مرتبط
```
- | "قرار دادن اسناد در [محصول" در](#page-13-0) صفحه 14
	- | ["2 Scan Epson "در](#page-12-0) صفحه 13
- ◆ "تنظیم وضوحی که متناسب با هدف اسکن [باشد" در](#page-24-0) صفحه 25
	- | "قابلیت های تنظیم تصویر برای حالت [عکس" در](#page-27-0) صفحه 28

### **اسکن کردن سندها ( حالت سند)**

<span id="page-21-0"></span>با استفاده از **حالت سند** در 2 Scan Epson میتوانید سندها را توسط تنظیامت مفصل که برای سندهای متنی مناسبند، اسکن کنید.

شما نم. توانید فیلم ها را با استفاده از واحد شفاف هنگام اسکن کردن از **حالت سند** اسکن کنید.

- 1. سندها را قرار دهید.
- 2. 2 Scan Epson را آغاز .کنید
- Windows 11/Windows Server 2022❏

روی دکمه شروع کلیک کنید و سپس **همه برنامه ها** > **EPSON** < **2 Scan Epson** را انتخاب کنید.

Windows 10/Windows Server 2016/Windows Server 2019❏

```
روی دکمه شروع کلیک کنید و EPSON < 2 Scan Epson را انتخاب منایید.
```
Windows 8.1/Windows 8/Windows Server 2012 R2/Windows Server 2012❏

```
نام برنامه را در قسمت جستجو وارد کنید و سپس آیکون نشان داده شده را انتخاب منایید.
```
Windows 7/Windows Server 2008/Windows Server 2008 R2❏

```
روی دکمه شروع کلیک کنید و همه برنامهها یا برنامهها > EPSON < 2 Scan Epson < 2 Scan Epson را انتخاب کنید.
```
Mac OS❏

```
مسیر برو > برنامهها > Software Epson < 2 Scan Epson را انتخاب کنید.
```
3. **حالت سند** را از فهرست **حالت** انتخاب کنید.

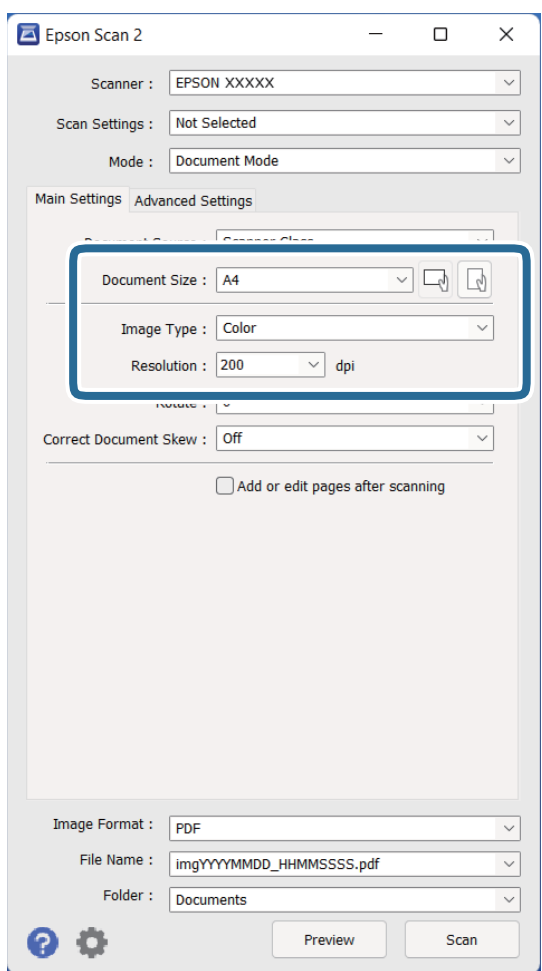

4. تنظیامت زیر را در زبانه **تنظیامت اصلی** انجام دهید.

❏**اندازه سند**: اندازه سندی که قرار داده اید را انتخاب .کنید

❏**نوع تصویر**: رنگ مربوط به ذخیره سازی تصویر اسکن شده را انتخاب کنید.

❏**دقت تصویر**: وضوح تصویر را انتخاب کنید.

 *تنظیامت منبع سند به صورت شیشه اسکرن ثابت هستند. منی توانید این تنظیامت را تغییر دهید. نکته:*

5. سایر تنظیامت اسکن را در صورت لزوم انجام دهید.

یا میتوانید پیشیش تصویر اسکن شده را با کلیک کردن روی دکمه **پیش <sup>پ</sup>ایش** مشاهده نمایید. پنجره پیش $نایش باز می شود و  
پیش¢ایش تصویر نشان داده می شود.$ 

- **ا**در زبانه **تنظیمات پیشرفته** میتوانید تنظیمات تصویر را با استفاده از تنظیمات مفصل که برای سندهای متنی مناسبند، انجام دهید.<br>مانند موارد زیر.
	- ❏**ارتقای منت**: انتخاب کنید تا حروف تار در سند واضح خوانا و شوند.
- **ا تقسیم بندی خودکار بخش ها**: انتخاب کنید تا در زمان اجرای اسکن سیاه و سفید برای سندی که حاوی تصاویر است، حروف واضح<br>تر شده و تصاویر صاف تر شوند.
	- ❏**محو کردن ماسک**: انتخاب کنید تا طرح کلی تصویر بهبود یافته و واضح تر شوند.
- **ا حذف طرح مویر**: انتخاب کنید تا الگوهای شطرنجی (سایه های شبکه ای) که در زمان اسکن کردن کاغذهای چاپی نظیر مجله *نم*ایان<br>میشود را برطرف کنید.

```
برخی از موارد ممکن است بسته به سایر تنظیامتی که انجام داده اید در دسترس نباشند. نکته:
```
6. تنظیامت ذخیره فایل را انجام دهید.

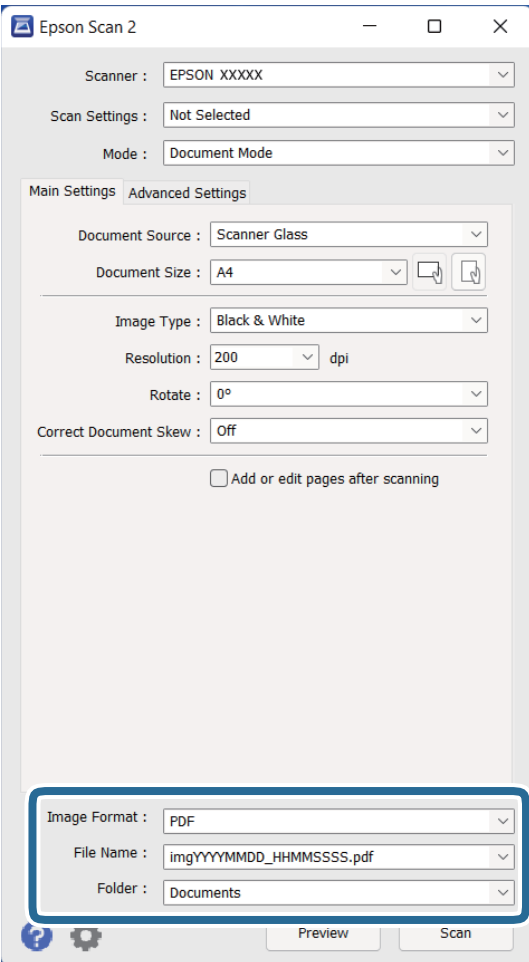

❏**قالب تصویر**: فرمت ذخیره سازی را از فهرست انتخاب .کنید

<mark>تنظی</mark>مات مفصل مربوط به هر فرمت ذخیره سازی به غیر از BITMAP و PNG را انجام دهید. پس از انتخاب فرمت ذخیره سازی،<br>**گزینه ها** را از فهرست انتخاب کنید.

❏**نام فایل**: نام فایل ذخیره سازی کهمنایش داده شده است را بررسی کنید.

میتوانید تنظیامت مربوط به نام فایل را با انتخاب **تنظیامت** از فهرست، تغییر دهید.

<span id="page-24-0"></span>❏**پوشه**: پوشه ذخیرهسازی برای تصویر اسکن شده را از فهرست انتخاب کنید. با انتخاب **انتخاب** از فهرست میتوانید پوشه دیگری را انتخاب کنید یا یک پوشه جدید ایجاد .کنید

7. روی **اسکن** کلیک کنید.

**اطلاعات مرتبط**

- | "قرار دادن اسناد در [محصول" در](#page-13-0) صفحه 14
	- | ["2 Scan Epson "در](#page-12-0) صفحه 13
- ♦ "تنظیم وضوحی که متناسب با هدف اسکن باشد" در صفحه 25
	- | "قابلیت های تنظیم تصویر برای حالت [سند" در](#page-33-0) صفحه 34

**تنظیم وضوحی که متناسب با هدف اسکن باشد**

### **مزایا و معایب افزایش وضوح**

وضوح به معنای تعداد پیکسل ها (کوچک ترین محل یک تصویر) در هر اینچ (25.4 میلی متر) است و بر اساس واحد dpi (نقطه در اینچ) اندازه گیری می شود. مزایای افزایش وضوح این است که جزئیات تصویر دقیق تر هستند. عیب و اشکال آن این است که انداز فایل بزرگ می شود.

❏اندازه فایل بزرگ می شود

(وقتی وضوح را دو برابر می کنید، اندازه فایل چهار برابر می شود ).

❏اسکن کردن، ذخیره و خواندن تصویر، زمان بیشتری طول می کشد.

❏ارسال و دریافت ایمیل ها یا ارسال فکس مدت زمان بیشتری طول می کشد.

تصویر خیلی بزرگ می شود و در صفحه نمایش جا نمی گیرد یا به درستی روی صفحه چاپ نمی شود  $\Box$ 

### **فهرست وضوح های توصیه شده برای تأمین هدف شام**

به جدول مراجعه کنید و وضوح متناسب برای تصویر اسکن شده خود را تنظیم کنید.

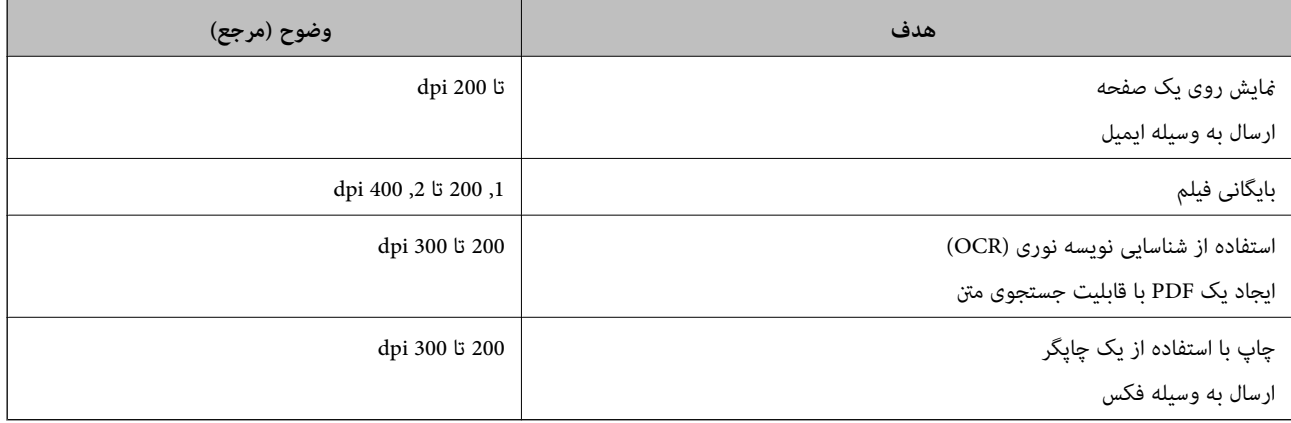

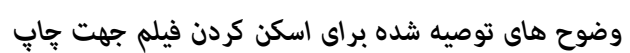

<span id="page-25-0"></span>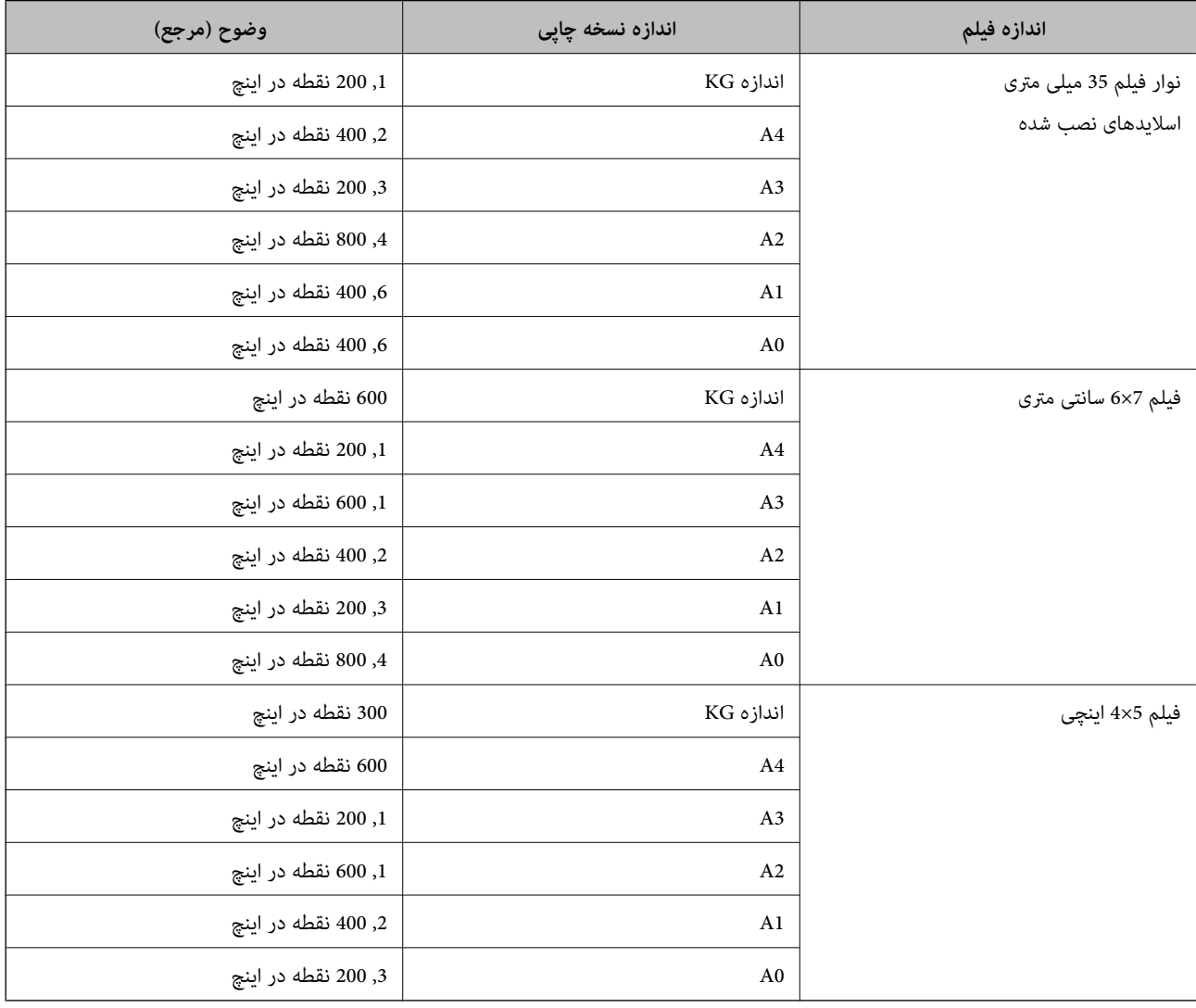

### **اسکن کردن با استفاده از یک دکمه اسکرن**

شام میتوانید با استفاده از دکمه روی اسکرن، کار اسکن را انجام دهید.

*پیش از استفاده از این ویژگی، موارد زیر را بررسی کنید. نکته:*

❏ *2 Scan Epson در رایانه شام نصب می شود.*

❏ *اسکرن بهدرستی به رایانه شام وصل شده است.*

- 1. سند را قرار دهید.
- . دکمه  $\bigvee\limits^{\bullet}$ را فشار دهید.

2 Scan Epson باز میشود.

3. تنظیمات اسکن را در صورت لزوم انجام دهید و سپس دکمه  $\bigvee\limits_{}^{}$ را دوباره فشار دهید. اسکن آغاز می شود.

**اطلاعات مرتبط**

- | "نام [قطعات" در](#page-9-0) صفحه 10
- | "قرار دادن اسناد در [محصول" در](#page-13-0) صفحه 14

**اسکن پیشرفته**

### **قابلیت های تنظیم تصویر برای حالت عکس**

<span id="page-27-0"></span>با استفاده از ویژگیهای موجود در زبانه **تنظیامت پیشرفته** در 2 Scan Epson میتوانید تصاویر اسکن شده را تنظیم منایید. برای **حالت عکس** میتوانید از قابلیت های تنظیم تصویر استفاده کنید که مناسب عکسها می باشد. در اغلب قابلیت ها میتوانید نتایج تنظیم را در پنجره پیشمنایش بررسی کنید.

*برخی از موارد ممکن است بسته به سایر تنظیامتی که انجام داده اید در دسترس نباشند. نکته:*

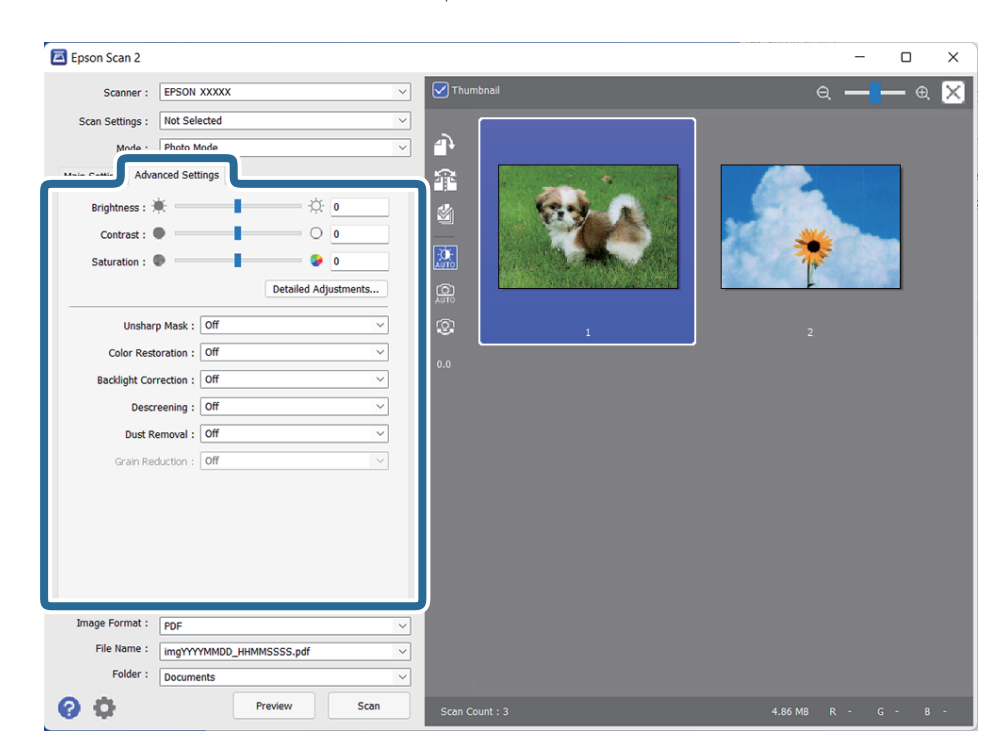

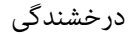

می توانید روشنایی کل تصویر را تنظیم کنید.

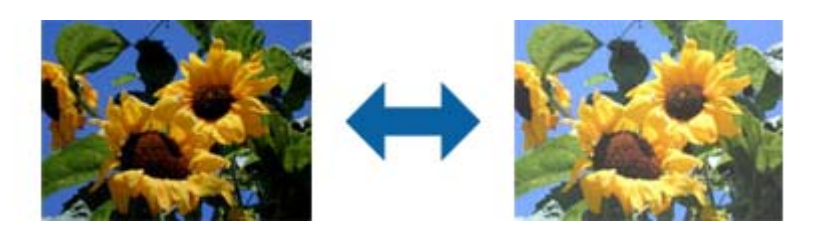

<mark>نکته:</mark><br>بسته به تنظیمات زبانه **تنظیمات اصلی > نوع تصویر** یا تنظیمات زبانه **تنظیمات پیشرفته**، این ویژگی در دسترس نیست.

کنتراست

<span id="page-28-0"></span>می توانید کنتراست کل تصویر را تنظیم کنید. اگر کنتراست را افزایش دهید، قسمت های روشن، روشن تر می شوند و قسمت های تیره نیز تیره تر خواهند شد. از سوی دیگر اگر کنتراست را کم کنید، تفاوت بین قسمت های روشن و تیره تصویر کمتر<br>مشخص می شوند.

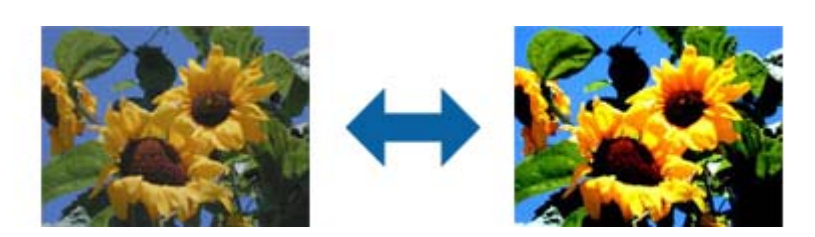

**نکته:**<br>بسته به تنظیمات زبانه **تنظیمات اصلی > نوع تصویر** یا تنظیمات زبانه **تنظیمات پیشرفته**، این ویژگی در دسترس نیست.

#### اشباع

می توانید اشباع کل تصویر (شفافیت رنگ) را تنظیم کنید. وقتی اشباع را افزایش می دهید، رنگ ها شفاف تر می شوند. از سوی<br>دیگر وقتی اشباع را کم می کنید، رنگ خنثی (خاکستری) می شود.

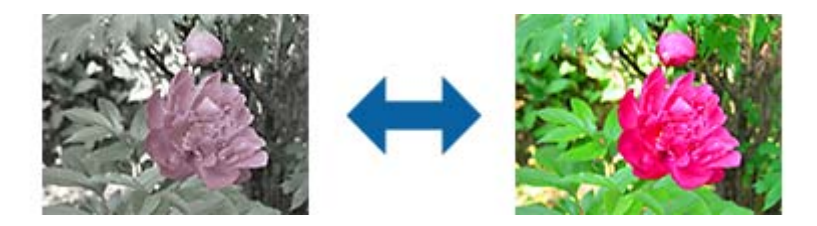

*بسته به تنظیامت موجود در نوع تصویر در زبانه تنظیامت اصلی، این ویژگی در دسترس نیست. نکته:*

#### دکمه تنظیم های دقیق

صفحه تنظیم های دقیق

می توانید کیفیت تصویر تصویر اسکن شده را با استفاده از یک هیستوگرام یا منحنی تون تنظیم کنید. با این کار می<br>توانید تصاویری با کیفیت بالا ایجاد کنید و در عین حال میزان کاهش کیفیت را به حداقل برسانید.

#### دکمه **تنظیم مجدد**

تنظیامت ایجاد شده در صفحه **تنظیم های دقیق** را به مقادیر پیش فرض باز می گرداند.

### زبانه تنظيم تصوير

می توانید توازن رنگی و توازن خاکستری تصویر را تنظیم کنید.

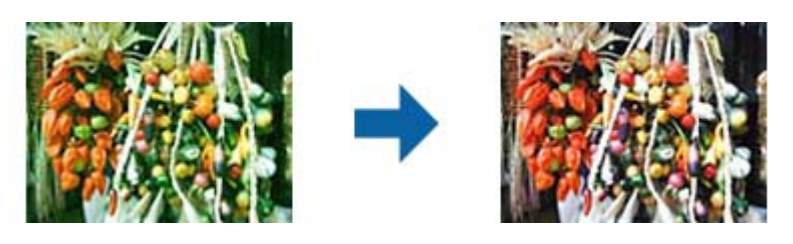

#### توازن رنگ

توازن رنگی تصویر را تنظیم می کند. وقتی ته رنگ عکس ها مایل به قرمز و سبز است، که این حالت به دلیل وضعیت آب و هوایی و رعد و برق در محل تصویربرداری ایجاد می شود، می توانید ته رنگ را تنظیم .کنید

شدت توازن خاکستری

توازن خاکستری تصویر را تنظیم می کند. اگر به دلیل روشنایی و دیگر موارد در رنگ هایی خاص، رنگ ها تأثیر زیادی روی تصویر دارند، می توانید آنها را حذف کنید.

بعد از انتخاب قسمت های مورد نظر برای سیاه و سفید کردن و خاکستری کردن (خنثی) با دکمه<br>عملکردها در دسترس هستند.

 $\overline{\mathscr{O}}$  دکمه

از قطره چکان موجود در تصویر پیش  $\epsilon$ ایش استفاده کنید و قسمت هایی را انتخاب کنید که می خواهید سیاه و سفید یا خاکستری (خنثی) کنید.

می توانید محدوده اندازه گیری قطره چکان را با کلیک روی دکمه<br>**مایش > قسمت مونه قطره چکان >** تغییر دهید.<br>**مایش > قسمت مونه قطره چکان** > تغییر دهید.

#### زبانه تصحیح تون

می توانید از منحنی تون برای تنظیم روشنایی و کنتراست تصویر استفاده کنید.

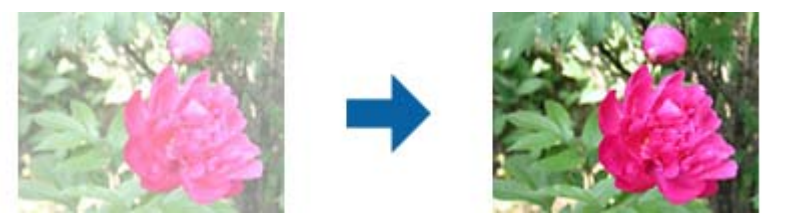

تصحیح تون

با تنظیم شکل منحنی تون، می توانید روشنایی و کنتراست تصویر را تنظیم کنید.

می توانید حداکرث 16 نقطه را در طول یک خط منحنی تون اضافه کنید تا شکل کنترل شود.

می توانید نقاط غیرضروری را با کشیدن خط به خارج از مٔودار منحنی تون حذف کنید.

### کانال

رنگ (RGB) را انتخاب کنید تا با استفاده از منحنی تون تنظیم شود.

### پیش تنظیم

منحنی های تون استاندارد قبلاً ثبت شده اند. توصیه می کنیم بعد از انتخاب موردی که به بهترین شکل متناسب با نیازهای شما است، منحنی تون را به دقت تنظیم کنید.

هنگام انتخاب **خطی**، منحنی تون به یک خط صاف تبدیل می شود (تراکم تصحیح نشده است .)

زبانه تنظیم هیستوگرام

می توانید از هیستوگرام برای تنظیم روشنایی تصویر استفاده کنید.

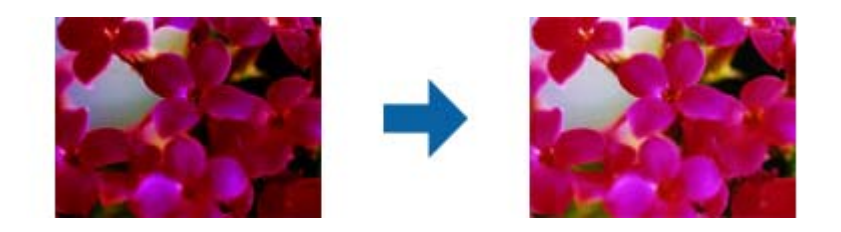

هيستوگرام

در هنگام بررسی هیستوگرام (مُوداری که سایه و روشن را نشان می دهد) مربوط به تصویر، می توانید روشنایی (سایه برای قسمت های تیره، گاما برای قسمت هایی با سایه و روشنایی متوسط و حالت هایلایت<br>برای روشن ترین بخش ها) تصویر را تنظیم کنید.

با استفاده از یکی از این روش ها تنظیم را انجام دهید.

❏علامت مثلث را حرکت دهید

نشان دهنده سایه، نماد نشان نشان دهنده گاما و نشان نشان دهنده قسمت های هایلایت است.

❏دکمه را انتخاب کنید

از قطره چکان موجود در تصویر پیش *ن*مایش استفاده کنید و رنگ مورد نظرتان را برای سایه، گاما یا قسمت<br>های هایلایت انتخاب کنید.

مقادیر را مستقیماً وارد کنید $\Box$ 

مقادیر را برای *س*ایه و قسمت های هایلایت در **خروجی** تنظیم کنید. وقتی مقدار هایلایت روی 255 تنظیم شده باشد، قسمت های روشن سفید می شوند. وقتی سایه روی 0 تنظیم شده باشد، قسمت های تیره، سیاه می شوند.

می توانید محدوده اندازه گیری قطره چکان را با کلیک روی دکمه<br>**مایش > قسمت مونه قطره چکان >** تغییر دهید.

#### کانال

رنگ (RGB) را انتخاب کنید تا با استفاده از هیستوگرام تنظیم شود.

#### ورودی

هنگام اسکن سند، مقادیر سایه، گاما، هایلایت را نمایش می دهد.

#### خروجی

مقادیر تنظیم قبلی سایه و هایلایت را مایش می دهد.

#### منحنی تون

تراکم مقدار خروجی را برای مقدار ورودی تصویر نمایش می دهد.

تراکم خارج از قسمت سایه یا هایلایت را که در **هيستوگرام** تنظیم شده است، تنظیم می کند.

#### محو کردن ماسک

می توانید خطوط اطراف تصویر را ارتقا داده یا وضوح آنها را بیشتر کنید.

<span id="page-31-0"></span>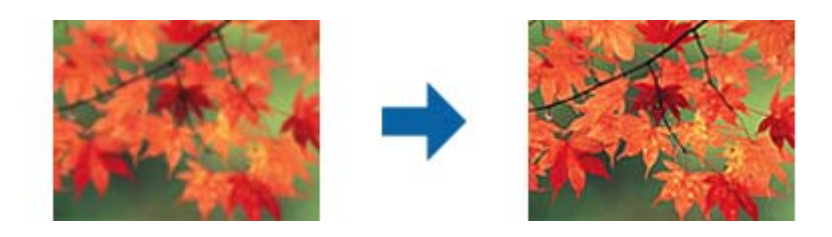

**نکته:**<br>این ویژگی زمانی قابل استفاده است که زبانه **تنظیمات اصلی > نوع تصویر > سیاه و سفید** را انتخاب کرده باشید.

#### ترمیم رنگ

می توانید تصاویر و فیلمی که کم رنگ شده اند را تصحیح کنید تا به رنگ های اصلی خود برگردند.

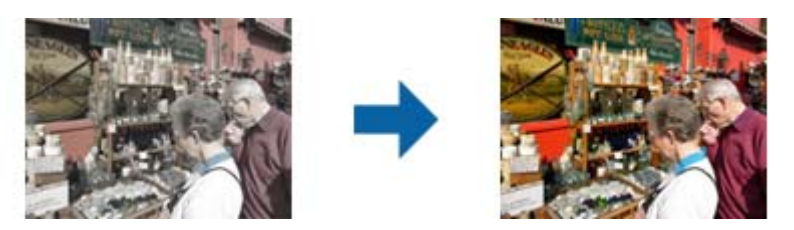

#### *نکته:*

■ بسته به وضعیت سند اصلی، ممکن است به درستی تصحیح نشود. در این حالت، از صفحه **تنظیم های دقیق** تنظیم را انجام<br>دهید.

\_<br>وقتی کیفیت تصویر را در صفحه **تنظیم های دقیق** بعد از مشاهده پیش غایش سند تنظیم می کنید، دکمه AUTO (ن**وردهی**<br>خودکار) را در آن صفحه پیش غایش فشار دهید.

### تصحیح نور پسزمینه

می توانید رنگ تصاویر و فیلمی که به دلیل نور پس زمینه تیره شده است را روشن کنید.

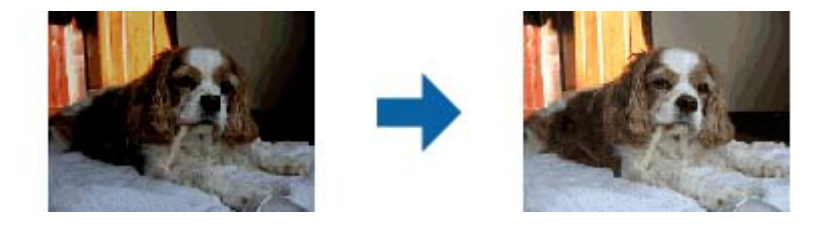

#### *نکته:*

■ بسته به وضعیت سند اصلی، ممکن است به درستی تصحیح نشود. در این حالت، از صفحه **تنظیم های دقیق** تنظیم را انجام<br>دهید.

 $\overline{\mathbf{a}}$ وقتی کیفیت تصویر را در صفحه **تنظیم های دقیق** تنظیم می کنید، بعد از مشاهده پیش غایش سند، دوباره دکمه **[**<br>ن**وردهی خودکار**) را در آن صفحه پیش غایش فشار دهید.

حذف طرح مویر

<span id="page-32-0"></span>می توانید الگوهای موج دار (سایه های شبکه ای) را که هنگام اسکن کاغذهای چاپ شده مثل مجله ایجاد می شوند،<br>بردارید.

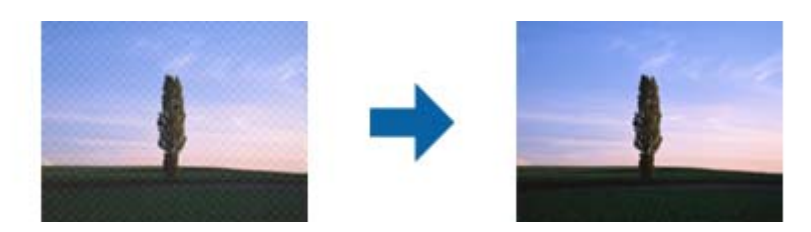

برای بررسی الگوهای موج دار، تصویر را با وضوح 100 % (1:1) غایش دهید. اگر تصویر غایش داده شده از حالت زوم خارج<br>شود، تصویر خشن و ناصاف به نظر می رسد و ممکن است الگوهای موج دار در آن ببینید.

*نکته:*

برای استفاده از این ویژگی، **دقت تصویر** را در زبانه **تنظیمات اصلی** روی 600 dpi یا کمتر تنظیم کنید.  $\Box$ 

این ویژگی زمانی قابل استفاده است که زبانه **تنظیمات اصلی > نوع تصویر > سیاه و سفید** را انتخاب کرده باشید. **[** 

❏ *وقتی فیلم ها را اسکن می کنید، این ویژگی در دسترس نیست.*

❏ *در پنجره پیش منایش منی توانید تأثیر این ویژگی را ببینید.*

❏ *این ویژگی باعث می شود وضوح تصویر اسکن شده تعدیل شود.*

از بین بردن گرد و خاک

می توانید گرد و خاک روی عکس ها و فیلم را از بین ببرید.

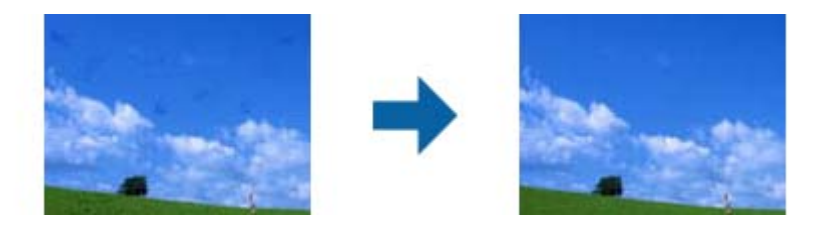

*نکته:*

❏ *بسته به وضعیت سند اصلی، ممکن است به درستی تصحیح نشود.*

❏ *در پنجره پیش منایش منی توانید تأثیر این ویژگی را ببینید.*

❏ *اگر مقدار فضای خالی در حافظه کم باشد، ممکن است نتوانید اسکن کنید.*

کاهش رگه

می توانید بافت های دانه دار یا ناصافی موجود در تصاویر را که در هنگام اسکن فیلم ایجاد می شوند، کاهش دهید.

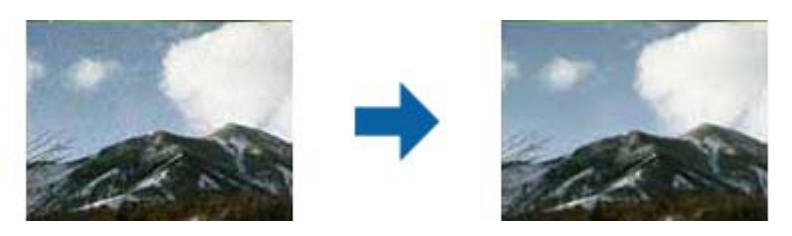

❏بسته به وضعیت سند اصلی، ممکن است به درستی تصحیح نشود. وقتی عکس ها را اسکن می کنید، این ویژگی در دسترس نیست.  $\Box$  در پنجره پیش مایش می توانید تأثیر این ویژگی را ببینید.  $\Box$ 

❏این ویژگی باعث می شود وضوح موارد اسکن شده تعدیل شود.

### **قابلیت های تنظیم تصویر برای حالت سند**

<span id="page-33-0"></span>با استفاده از ویژگیهای موجود در زبانه **تنظیامت پیشرفته** در 2 Scan Epson میتوانید تصاویر اسکن شده را تنظیم منایید. برای **حالت سند** میتوانید از قابلیت های تنظیم تصویر استفاده کنید که مناسب اسناد متنی می باشد. در اغلب قابلیت ها میتوانید نتایج تنظیم را در پنجره پیشمنایش بررسی کنید.

*برخی از موارد ممکن است بسته به سایر تنظیامتی که انجام داده اید در دسترس نباشند. نکته:*

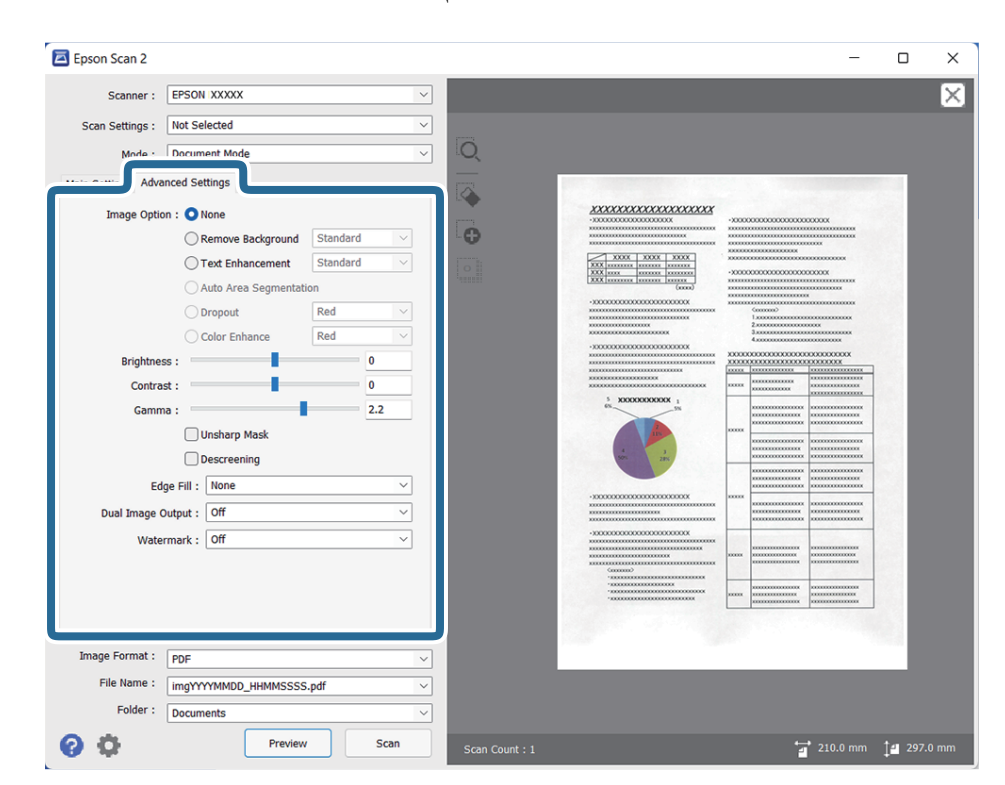

گزینه تصویر

حذف پس زمینه

پسزمینه سند را می توانید حذف کنید.

سطح جلوه را میتوانید با انتخاب زبانه **تنظیمات اصلی** و سپس > **نوع تصویر** > **رنگ** انتخاب کنید. اگر **زیاد** را انتخاب<br>کنید، میتوانید رنگ پسزمینه سند، مانند کاغذ رنگی یا کاغذهای تحت تاثیر آفتاب یا گذر زمان، را حذف کنید.

برای استفاده از این قابلیت، رنگ پسزمینه سند باید روشنترین رنگ سند و یکنواخت باشد. اگر پسزمینه طرحدار<br>باشد یا سند حاوی متن یا شکلی روشنتر از یسزمینه باشد، این قابلیت به درستی کار نمیکند.

*اگر زبانه تنظیامت اصلی گزینه > نوع تصویر > سیاه و سفید را انتخاب کنید، این قابلیت کارآیی ندارد. نکته:*

ارتقای منت

میتوانید حروف تار در سند را واضح و خوانا کنید. همچنین میتوانید انحراف یا ناهمواری پسزمینه را کاهش دهید.

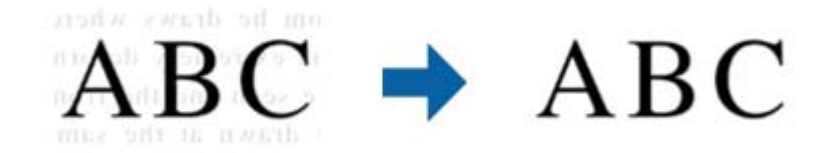

وقتی زبانه **تنظیامت اصلی** > **نوع تصویر** > **رنگ** یا **طیف خاکستری** را انتخاب می کنید میتوانید سطح تأثیر را بین **استاندارد** یا **زیاد** انتخاب کنید

وقتی زبانه **تنظیمات اصلی > نوع تصویر > سیاه و سفید** را انتخاب میکنید، دکمه **تنظیمات** قابل استفاده است که به<br>شما امکان میدهد تنظیمات دقیقی را برای سطح تأثیر در صفحه **تنظیمات ارتقای متن** انجام دهید.

*نکته:*

برای استفاده از این ویژگی، **دقت تصویر** را در زبانه **تنظیمات اصلی** روی 600 dpi یا کمتر تنظیم کنید.  $\Box$ 

❏ *بسته به نوع سند اصلی و وضوحی که تنظیم کردید، ممکن است ارتقای منت اعامل نشود.*

تقسیم بندی خودکار بخش ها

هنگام انجام اسکن سیاه و سفید برای سندی که حاوی تصویر است، می توانید وضوح حروف را بهتر کنید و تصاویر<br>یکدست تری داشته باشید.

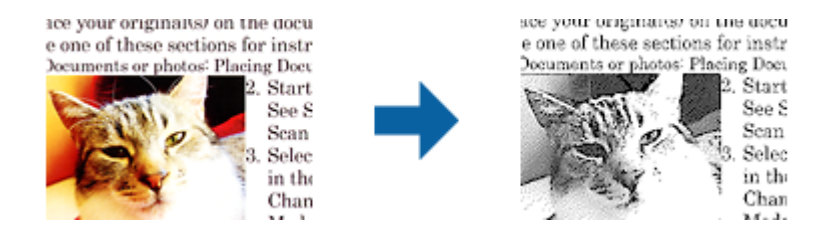

می توانید کیفیت بخش تصویری سند را از **درخشندگی** و **کنتراست** تنظیم کنید.

#### *نکته:*

■ فقط وقتی می توانید تنظیمات را برای این ویژگی انجام دهید که زبانه **تنظیمات اصلی > نوع تصویر > سیاه و سفید**<br>انتخاب شود.

برای استفاده از این ویژگی، **دقت تصویر** را در زبانه **تنظیمات اصلی** روی 600 dpi یا کمتر تنظیم کنید.  $\Box$ 

#### حذف شدگی

می توانید رنگ مشخص شده برای تصویر اسکن شده را حذف کنید و سپس آن را به صورت خاکستری یا سیاه و سفید ذخیره کنید. مثلاً می توانید علامت ها یا یادداشت های موجود در حاشیه را در هنگام اسکن با خودکار رنگی پاک .کنید

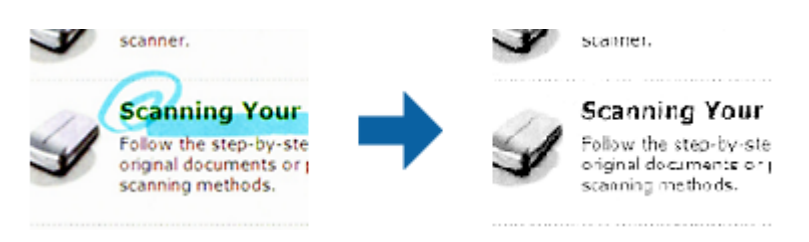

<span id="page-35-0"></span>اگر **تنظیم سفارشی** را از فهرست رنگ در **حذف شدگی** انتخاب کنید، هنگام بررسی پنجره پیش نمایش (فقط برای<br>Windows) می توانید تنظیمات را برای حذف رنگ مورد نظر انجام دهید.

```
نکته:<br>وقتی زبانه تنظیمات اصلی > نوع تصویر > خودکار یا رنگ انتخاب شده باشد،  این ویژگی قابل استفاده نیست.
```
تقویت رنگ

می توانید رنگ مشخص شده برای تصویر اسکن شده را تقویت کنید و سپس آن را به صورت خاکستری یا سیاه و سفید<br>ذخیره کنید. مثلاً می توانید کیفیت حروف یا خطوطی که به رنگ های روشن هستند، را تقویت کنید.

# $ABC \rightarrow ABC$

اگر **تنظیم سفارشی** را از فهرست رنگ در **تقویت رنگ** انتخاب کنید، هنگام بررسی پنجره پیش *ن*مایش (فقط برای<br>Windows) می توانید تنظیمات را برای رنگ مورد نظرتان جهت تقویت انجام دهید.

<mark>نکته:</mark><br>وقتی زبانه **تنظیمات اصلی > نوع تصویر > خودکار** یا **رنگ** انتخاب شده باشد، این ویژگی قابل استفاده نیست.

درخشندگی

می توانید روشنایی کل تصویر را تنظیم کنید.

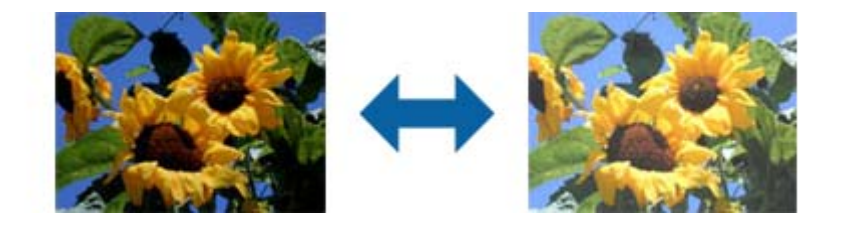

<mark>نکته:</mark><br>بسته به تنظیمات زبانه **تنظیمات اصلی > نوع تصویر** یا تنظیمات زبانه **تنظیمات پیشرفته**، این ویژگی در دسترس نیست.

کنتراست

می توانید کنتراست کل تصویر را تنظیم کنید. اگر کنتراست را افزایش دهید، قسمت های روشن، روشن تر می شوند و قسمت های تیره نیز تیره تر خواهند شد. از سوی دیگر اگر کنتراست را کم کنید، تفاوت بین قسمت های روشن و تیره تصویر کمتر<br>مشخص می شوند.

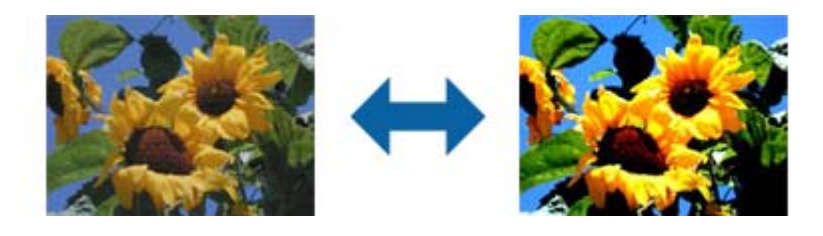

**نکته:**<br>بسته به تنظیمات زبانه **تنظیمات اصلی > نوع تصویر** یا تنظیمات زبانه **تنظیمات پیشرفته**، این ویژگی در دسترس نیست.
گاما

می توانید گاما (روشنایی محدوده میانی) را برای کل تصویر تنظیم کنید. اگر تصویر خیلی روشن یا تیره باشد، می توانید<br>روشنایی را تنظیم کنید.

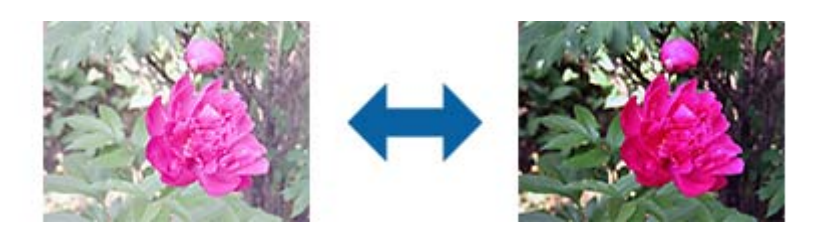

```
<mark>نکته:</mark><br>بسته به تنظیمات زبانه تنظیمات اصلی > نوع تصویر یا تنظیمات زبانه تنظیمات پیشرفته،  این ویژگی در دسترس نیست.
```
#### آستانه

می توانید لبه باینری تک رنگ را تنظیم کنید (سیاه و سفید). آستانه را افزایش دهید تا قسمت رنگ سیاه بزرگ تر شود. آستانه را<br>کاهش دهید تا قسمت رنگ سفید بزرگ تر شود.

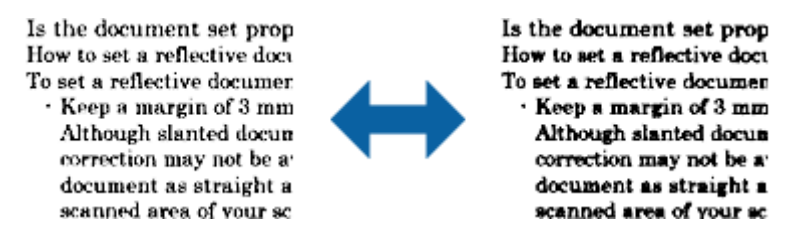

**نکته:**<br>بسته به تنظیمات زبانه **تنظیمات اصلی > نوع تصویر** یا تنظیمات زبانه **تنظیمات پیشرفته**، این ویژگی در دسترس نیست.

#### محو کردن ماسک

می توانید خطوط اطراف تصویر را ارتقا داده یا وضوح آنها را بیشتر کنید.

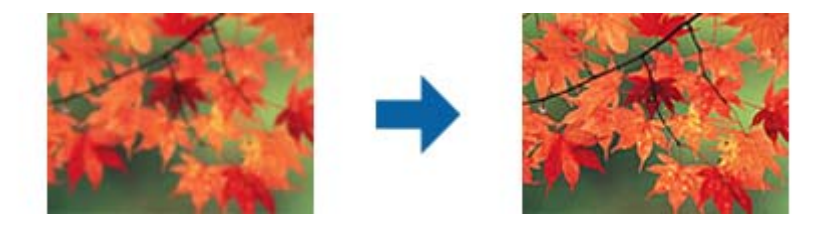

**نکته:**<br>این ویژگی زمانی قابل استفاده است که زبانه **تنظیمات اصلی > نوع تصویر > سیاه و سفید** را انتخاب کرده باشید.

### حذف طرح مویر

می توانید الگوهای موج دار (سایه های شبکه ای) را که هنگام اسکن کاغذهای چاپ شده مثل مجله ایجاد می شوند،<br>بردارید.

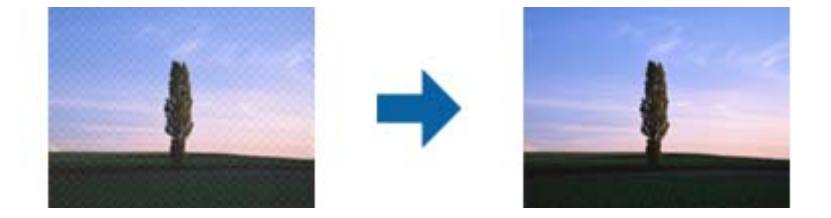

```
برای بررسی الگوهای موج دار،  تصویر را با وضوح 100 % (1:1) مایش دهید. اگر تصویر مایش داده شده از حالت زوم خارج<br>شود،  تصویر خشن و ناصاف به نظر می رسد و ممکن است الگوهای موج دار در آن ببینید.
                                                                                                                             نکته:
                     برای استفاده از این ویژگی، دقت تصویر را در زبانه تنظیمات اصلی روی 600 dpi یا کمتر تنظیم کنید. \Boxاین ویژگی زمانی قابل استفاده است که زبانه تنظیمات اصلی > نوع تصویر > سیاه و سفید را انتخاب کرده باشید. [
                                                             ❏ وقتی فیلم ها را اسکن می کنید، این ویژگی در دسترس نیست.
                                                                   ❏ در پنجره پیش منایش منی توانید تأثیر این ویژگی را ببینید.
                                                            ❏ این ویژگی باعث می شود وضوح تصویر اسکن شده تعدیل شود.
```
#### پر کردن لبه

می توانید سایه ایجاد شده در اطراف تصویر اسکن شده را بردارید.

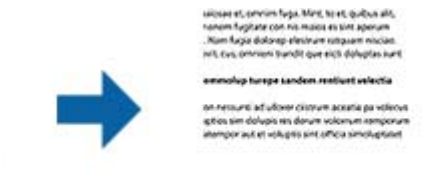

lugitate con nel muios es sint apenu<br>que distinop efectivam sitiquam nivi<br>consisted trandit que aixít disturses

برای اسکن های دوطرفه، تنظیمات مربوط به محدوده پر شدن لبه به صورت آینه ای برای قسمت پشت سند معکوس می شود.

اگر **تنظیمات** را انتخاب کنید، صفحه **سطح پر کردن لبه** نمایش داده می شود و می توانید محدوده های پر کردن لبه را برای<br>قسمت بالا، پایین، چپ و راست تنظیم کنید.

*در پنجره پیش منایش منی توانید تأثیر این ویژگی را ببینید. نکته:*

خروجی دوتایی تصویر (فقط برای Windows(

می توانید یک تصویر را اسکن کنید و دو تصویر را با تنظیمات خروجی مختلف همزمان ذخیره کنید.

صفحه **تنظیمات مربوط به خروجی 2** زمانی *غ*ایش داده می شود که **روشن** یا **تنظیمات** را انتخاب کرده باشید. تنظیم تصویر<br>اسکن شده دوم (تصویر 2) را تغییر دهید.

طرح آب (فقط برای Windows(

می توانید طرح آب را برای تصویر اسکن شده انتخاب کنید. قسمت **تنظیامت** را انتخاب کنید تا صفحه **تنظیامت ته نقش** منایش داده شود.

## **ذخیره کردن به عنوان یک PDF قابل جستجو**

میتوانید تصویر اسکن شده را به عنوان یک PDF قابل جستجو ذخیره نمایید. این یک PDF است که در آن اطلاعات متنی قابل جستجو گنجانده<br>شده است.

*نکته:*

متن داخل سند با استفاده از شناسایی نویسه نوری (OCR) شناسایی می شود و سپس در تصویر اسکن شده گنجانده می شود.

*دسترس می باشد.* ❏ *اینویژگیفقطزمانیکهمؤلفهOCRمربوطهبهScan WindowsEPSON ( (یامؤلفهOCRمربوطبه2 Scan OSEpson Mac ( (نصبشود، در*

1. سند را قرار دهید.

- 2. Epson Scan 2 را آغاز کنید.
- 3. تنظیامت مربوط به هر گزینه را در زبانه **تنظیامت اصلی** انجام دهید.
	- 4. روی **پیش منایش** کلیک کنید.
- 5. پیش *نم*ایش را بررسی کنید و در صورت لزوم تنظیمات را در زبانه **تنظیمات پیشرفته** انجام دهید.
	- 6. **PDF قابل جستجو** را از فهرست **قالب تصویر** انتخاب کنید.
	- 7. **گزینه ها** را از فهرست **قالب تصویر** انتخاب کنید تا پنجره **گزینه های فرمت تصویر** باز شود.
		- 8. زبانه **منت** را از پنجره **گزینه های فرمت تصویر** انتخاب .کنید
		- 9. بررسی کنید که زبان سند در فهرست **زبان منت** انتخاب شده باشد.
		- .10 بر روی **تأیید** کلیک کنید تا پنجره **گزینه های فرمت تصویر** بسته شود.
			- .11 ذخیرهسازی نام فایل منایش داده شده در **نام فایل** را بررسی کنید.
		- .12 ذخیرهسازی پوشه برای تصویر اسکن شده را از فهرست **پوشه** انتخاب کنید.
			- .13 روی **اسکن** کلیک کنید. تصویر اسکن شده به عنوان یک PDF قابل جستجو ذخیره می گردد.

#### **اطلاعات مرتبط**

- | "اسکن کردن با استفاده از [2 Scan Epson "در](#page-17-0) صفحه 18
	- | "قرار دادن اسناد در [محصول" در](#page-13-0) صفحه 14
- | ["هنگامیکه](#page-58-0) به عنوان [PDF](#page-58-0) قابل جستجو ذخیره می [شود، منت](#page-58-0) به صورت صحیح شناسایی منی شود" در صفحه 59

## **استفاده از واحد شفافیت**

## **باز کردن بسته بندی واحد شفافیت**

<span id="page-39-0"></span>واحد شفافیت A3 اختیاری (B12B81921) به شما امکان میدهد که فیلمها و اسلایدها را به صورت تمام رنگی اسکن نمایید. پس از نصب واحد<br>شفافیت، حتی زمانی که می خواهید به اسکن کردن سندها (کاغذهای) عادی بازگردید، میټوانید آن را در جا

اطمینان حاصل کنید که همه مواردی که در زیر نشان داده شده است موجود بوده و در حین ارسال آسیب ندیده باشند. در صورت فقدان یا آُسیب<br>دیدگی هر یک از اقلام، با نمایندگی Epson خود تماس بگیرید.

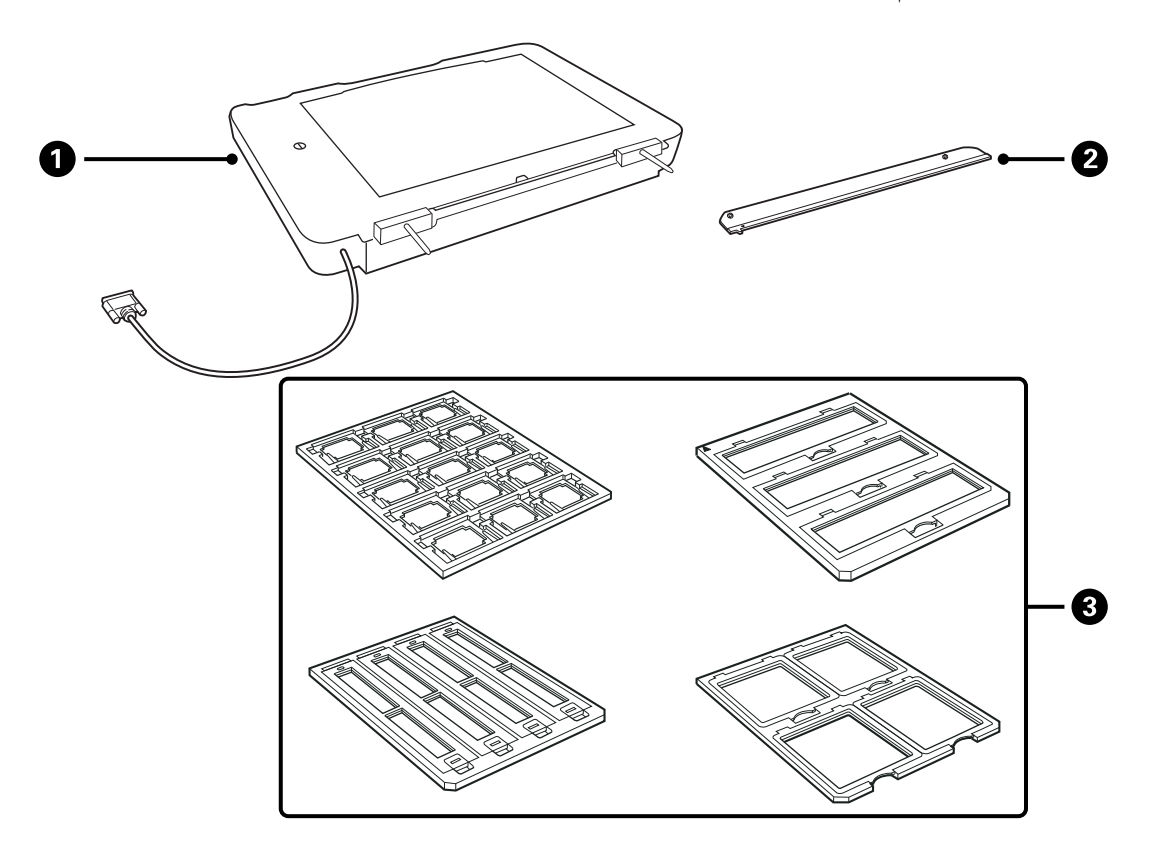

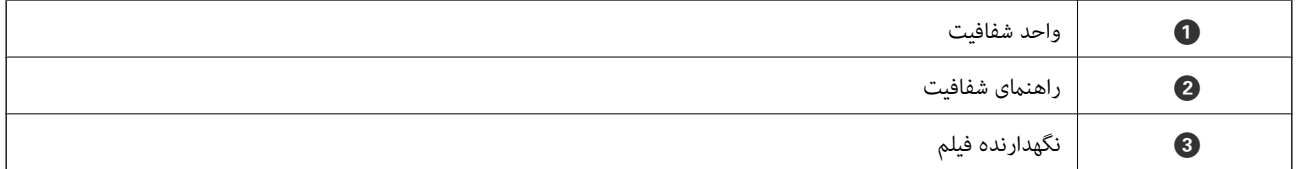

### **باز کردن قفل حمل و نقل**

پیش از نصب واحد شفافیت، باید قفل حمل و نقل را باز کنید.

1. واحد را بچرخانید تا قسمت شیشه ای رو به بالاقرار گیرد.

<span id="page-40-0"></span>2. با استفاده از یک سکه قفل حمل و نقل را به مقدار یک چهارم به صورت پادساعتگرد بچرخانید تا باز شود.

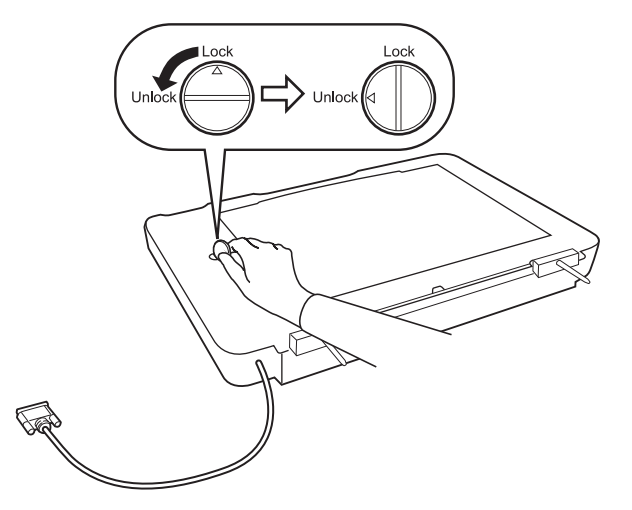

#### *نکته:*

- ❏ *پیش از حمل و نقل اسکرن، قفل حمل و نقل را فعال کنید تا از بروز آسیب جلوگیری شود.*
- ❏ *اگرمجموعهلامپواحددرموقعیتاصلیخودقرارندارد، منیتوانیدقفلحمل و نقل رافعال کنید. دراینصورت، واحدرادوبارهبهاسکرن* وصل کنید، واحد را ببنید و سپس آسک<del>ر</del> را روشن کنید؛مجموعه لامپ واحد به موقعیت اصلی خود باز می گردد. اسک<del>ر</del> را خاموش کرده و واحد<br>شفافیت را جدا کنید.

## **نصب واحد شفافیت**

- 1. اطمینان حاصل کنید که اسکرن خاموش شود و سپس سیم برق را از اسکرن جدا کنید.
- 2. درپوش سند اسکرن را باز کنید و سپس آن را به صورت مستقیم به سمت بالابکشید تا جدا شود.

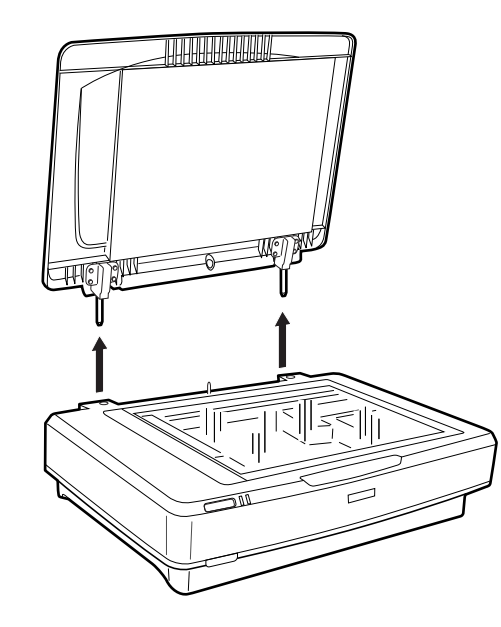

3. پین های واحد را با سوراخ های اسکنر تنظیم کنید و سپس واحد را پایین بیاورید تا بهطور امن روی اسکنر قرار گیرد و پین ها داخل سوراخ ها<br>قرار گیرند.

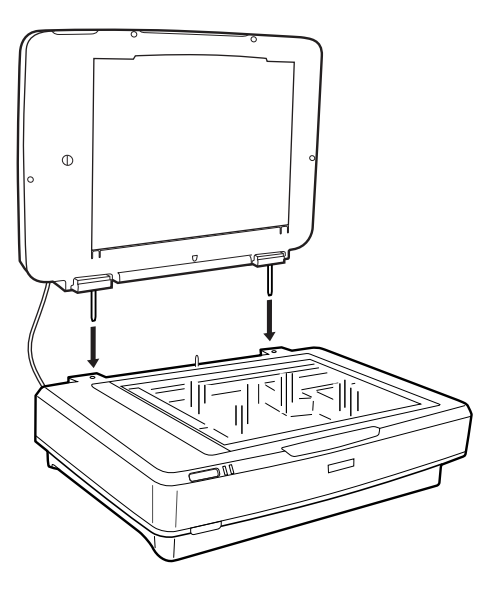

4. لایه محافظ سند را به شکل زير از واحد شفافیت جدا کنيد.

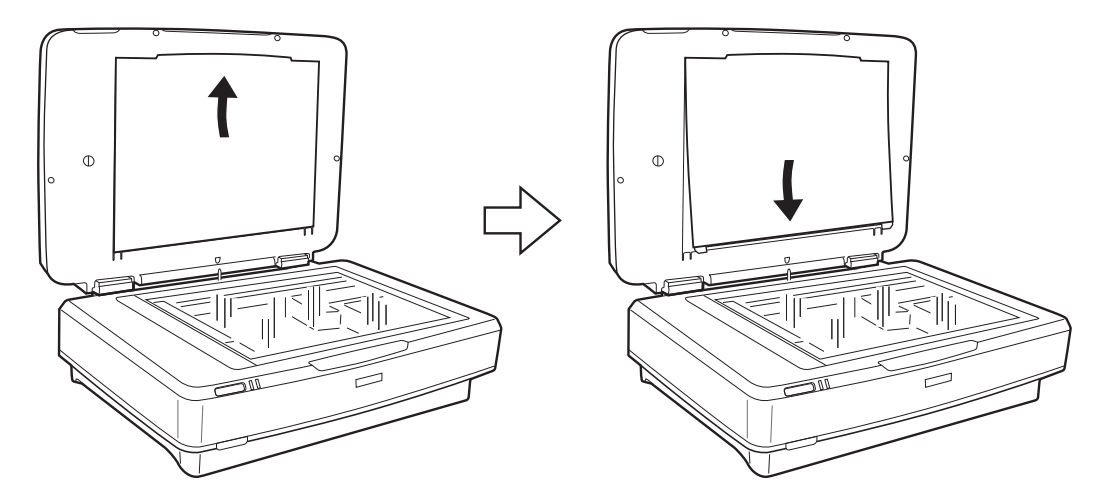

5. راهنمای شفافیت را به شکل زیر روی لبه بالایی شیشه اسکنر قرار دهید.

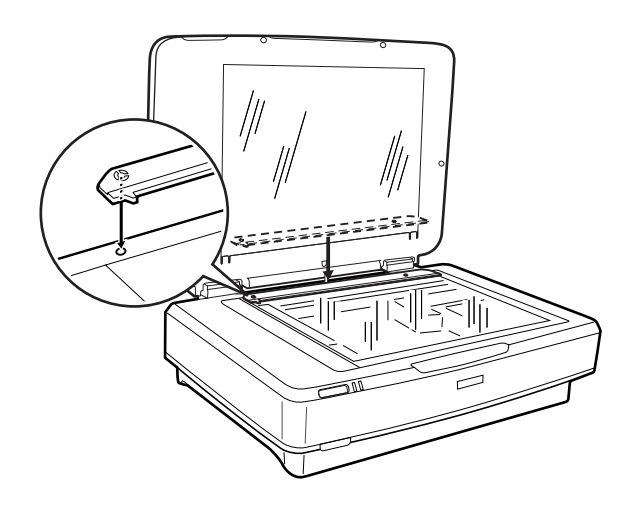

6. واحد شفافیت را ببندید.

<span id="page-42-0"></span>7. متصلکننده واحد شفافیت را به متصلکننده اختیاری واقع در پشت اسکرن وصل کنید.

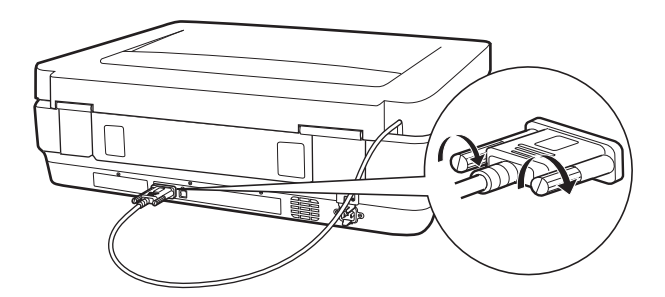

8. سیم برق را به اسکنر وصل کنید و سپس اسکنر را روشن کنید.

### *مهم:*c

*اشیای سنگین را روی واحد شفافیت قرار ندهید؛ درغیراین صورت ممکن است آسیب ببیند.*

## **تنظیم و قرار دادن فیلم ها**

*نکته:*

❏ *پیش از اسکن کردن فیلمها، حتام از یک پارچه نرم برای پاک کردن شیشه واحد شفافیت شیشه و اسکرن استفاده کنید.*

ها هنگام اسکن کردن فیلمها، **حالت عکس** را در *Epson Scan 2* انتخاب کنید و اطمینان حاصل کنید که **منبع سند** و **نوع سند** به درستی تنظیم شده **الت**<br>باشند.

- 1. واحد شفافیت را باز کنید.
- 2. فیلم را در نگهدارنده مناسب قرار دهید.
- 3. نگهدارنده فیلم را روی شیشه اسکنر قرار دهید و آن را همان طور که در زیر نشان داده شده است با شکاف موجود در راهنمای شفافیت تراز<br>کنید. اطمینان حاصل کنید که قسمت شیشه ای فیلم رو به پایین قرار گیرد.
	- 4. واحد شفافیت را ببندید.

اگرلایه محافظ سند در واحد شفافیت نصب شده است، آن را بردارید.

از نرم افزار اسکنر خود برای اسکن کردن فیلم استفاده کنید.

*نکته:*

اطمینان حاصل کنید که واحد شفافیت بهطور کامل بسته شده باشد؛ درغیراینصورت یک خطای گزینه رخ می۵هد و غی توانید اسکن کنید.  $\Box$ 

❏ *هنگامیکه ازلایه محافظ سند استفادهمنی کنید، آن را در جیب بالای واحد شفافیت نگهداری کنید.*

#### **اطلاعات مرتبط**

| "نصب واحد [شفافیت" در](#page-40-0) صفحه 41

### **نوار فیلم 35 میلی متری**

1. نگهدارنده فیلم 35 میلی متری را روی یک سطح صاف قرار دهید و سپس روکش نوار را بردارید.

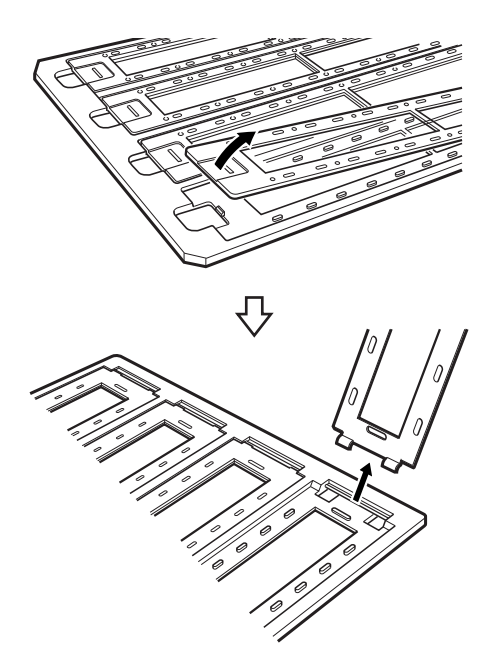

2. فیلم را رو به پایین در نگهدارنده قرار دهید.

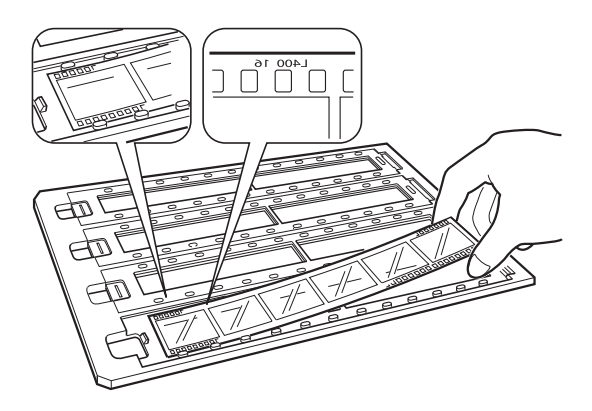

3. روکش نوار که در مرحله 1 برداشتید را در جای خود قرار دهید. مراحل 1 تا 3 را برای همه نوارهای فیلم که می خواهید اسکن کنید، تکرار<br>غایید.

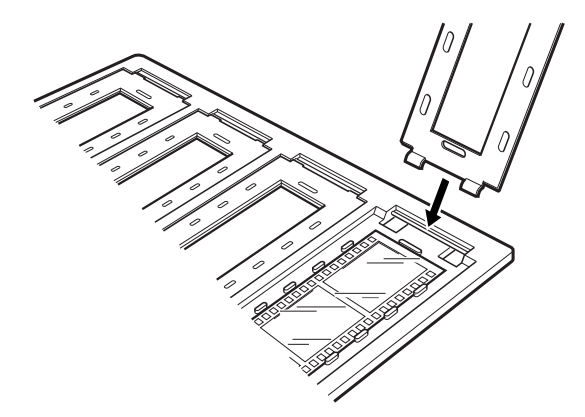

4. نگهدارنده فیلم را روی شیشه اسکنر قرار دهید و آن را همان طور که در زیر نشان داده شده است، با شکاف موجود در راهنمای شفافیت تراز کنید.

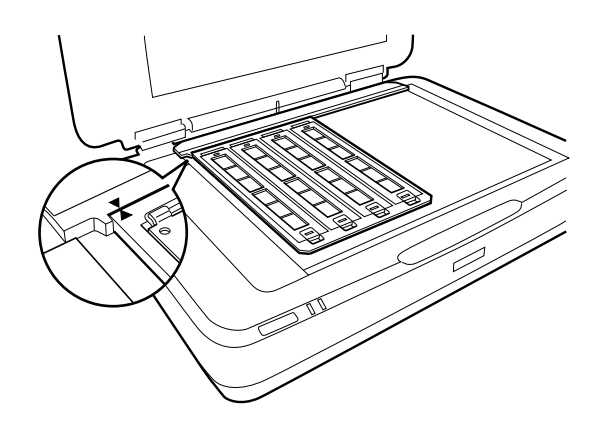

**اسلایدهای نصب شده**

1. اسلایدها را رو به پایین در نگهدارنده اسلاید نصب شده، مانند شکل زیر قرار دهید. این مرحله را برای همه اسلایدهایی که می خواهید<br>اسکن کنید، تکرار غایید.

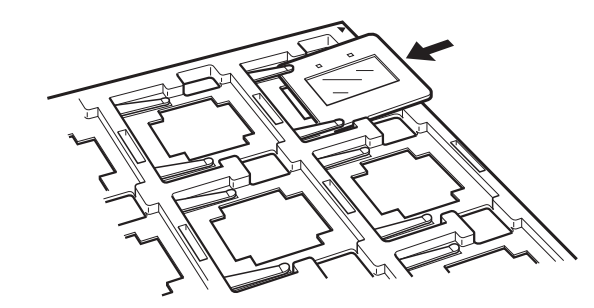

2. نگهدارنده اسلاید را روی شیشه اسکن<sub>ر</sub> قرار دهید. نگهدارنده اسلاید را با شکاف واقع در راهنمای شفافیت، مانند شکل زیر تنظیم .کنید

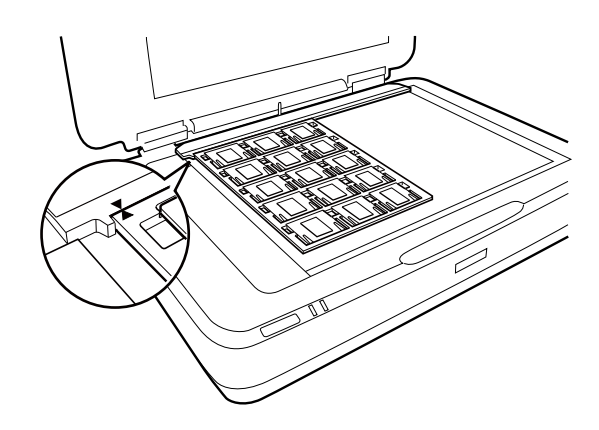

### **فرمت رسانه ( 120/220)**

1. نگهدارنده فرمت رسانه را روی یک سطح صاف قرار دهید و سپس روکش نوار را باز کنید.

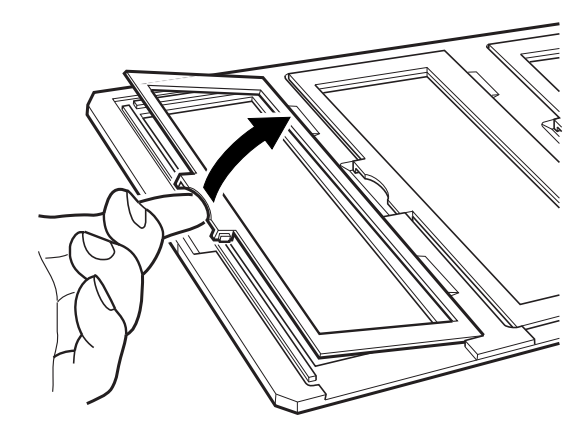

2. فیلم را رو به پایین در نگهدارنده قرار دهید.

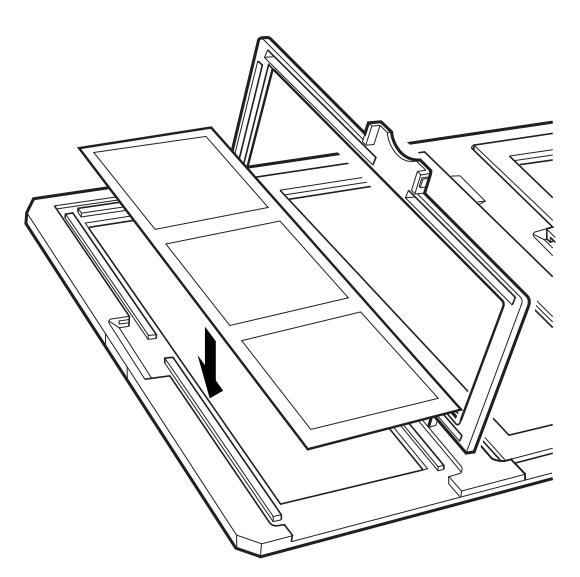

3. روکش را ببندید. مراحل 1 تا 3 را برای همه فیلم هایی که می خواهید اسکن کنید، تکرار نمایید.

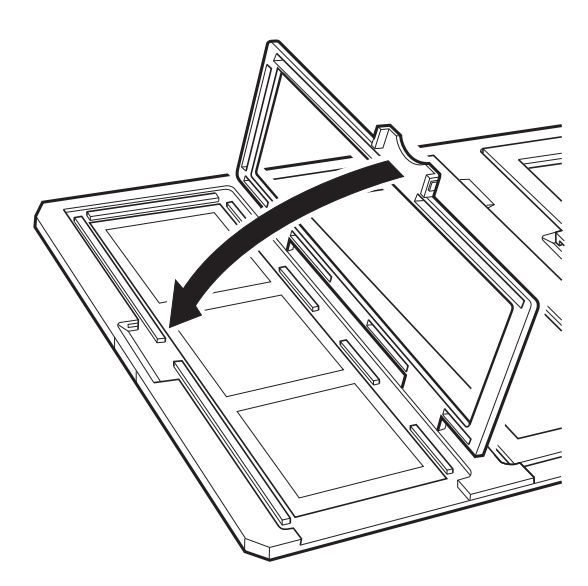

4. نگهدارنده فیلم را روی شیشه اسکنر قرار دهید و آن را همان طور که در زیر نشان داده شده است، با شکاف موجود در راهنمای شفافیت تراز کنید.

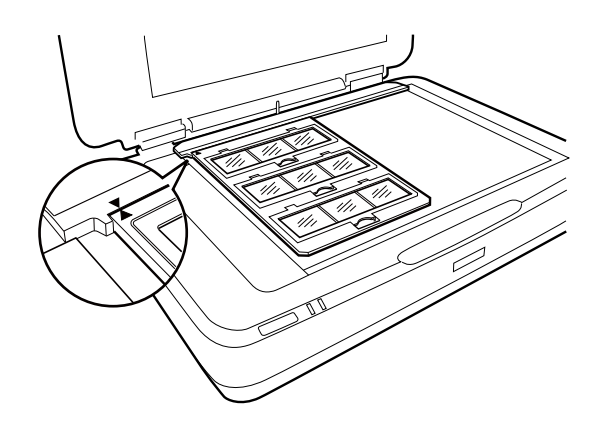

### **فیلم 5×4 اینچی**

1. نگهدارنده فیلم 5×4 اینچی را روی یک سطح صاف قرار دهید و سپس روکش را باز کنید.

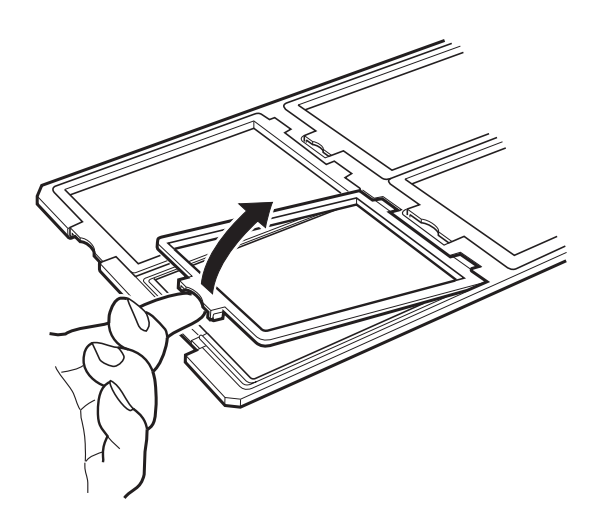

2. فیلم را رو به پایین در نگهدارنده قرار دهید.

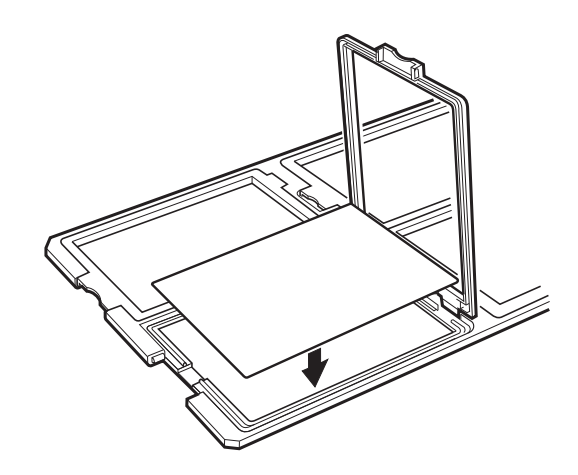

3. روکش را ببندید. مراحل 1 تا 3 را برای همه فیلم هایی که می خواهید اسکن کنید، تکرار مایید.

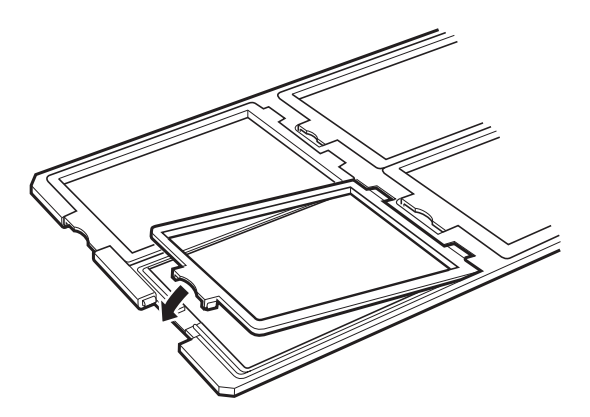

4. نگهدارنده را روی شیشه اسکنر قرار دهید و آن را همان طور که در زیر نشان داده شده است، با شکاف موجود در راهنمای شفافیت تراز .کنید

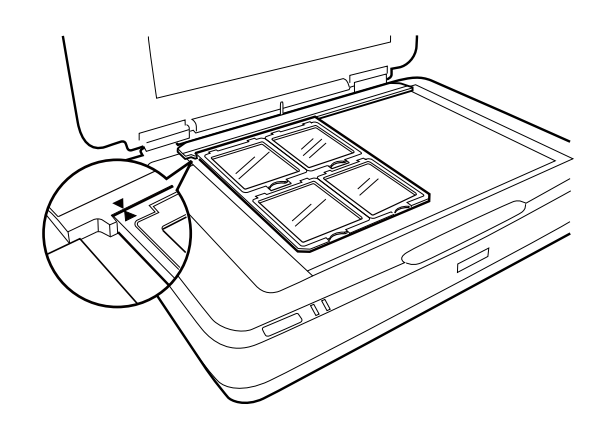

**اندازه های غیر استاندارد فیلم**

فیلم را بهصورت مستقیم روی شیشه اسکرن قرار دهید و اطمینان حاصل کنید که سمت شیشه ای (صاف) فیلم رو به پایین قرار گیرد.

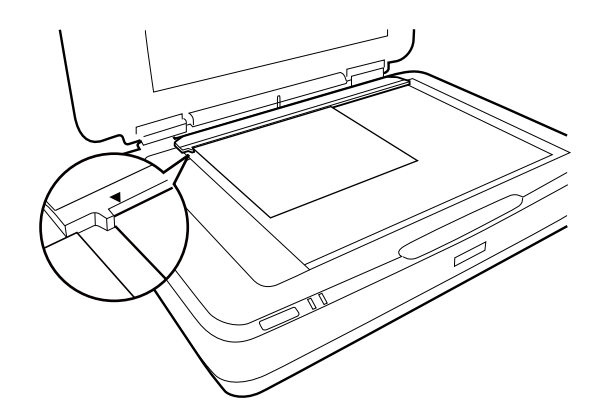

اگرلایه محافظ سند در واحد شفافیت نصب شده است، آن را بردارید. واحد شفافیت را ببندید.

*نکته:*

- یک ناحیه 17.0 ±0.5 میلی متری از لبه افقی و 2.0 ±0.5 میلی متری از لبه عمودی شیشه اسکنر، قابل اسکن فی باشد.  $\Box$
- هنگامیکه فیلم را بهصورت مستقیم روی شیشه اسکنر قرار می دهید، اطمینان حاصل کنید که موقعیت فوکوس را روی 0.0 در Epson Scan 2<br>تنظیم غایید.

## **استفاده از واحد شفافیت برای اسکن کردن**

### **اسکن کردن فیلم ها با تنظیامت مناسب**

<span id="page-48-0"></span>در این بخش چگونگی انجام تنظیامت مناسب برای موادی که می خواهید اسکن کنید شرح داده می شود.

- 1. اطمینان حاصل کنید که اسکرن به رایانه وصل باشد.
	- 2. فیلم خود را روی شیشه اسکرن قرار دهید.
		- 3. Epson Scan 2 را آغاز کنید.
	- 4. **حالت عکس** را از فهرست **حالت** انتخاب کنید.
- 5. تنظیامت زیر را در زبانه **تنظیامت اصلی** انجام دهید.

❏**منبع سند**: گزینه **واحد شفاف** را انتخاب .کنید

❏**نوع سند**: نوع فیلم را برای انطباق با فیلم های خود انتخاب .کنید

❏**نوع تصویر**: رنگ مربوط به ذخیره سازی تصویر اسکن شده را انتخاب کنید.

❏**دقت تصویر**: وضوح تصویر را انتخاب کنید.

❏**کیفیت اسکن**: کیفیت چاپ را انتخاب .کنید

*نکته:* هنگامی که وضوح بالاتری را مشخص می کنید، تعداد پیکسل های دادهها افزایش می بابد و زمینه تصویر اسکن شده واضح تر می شود. با این وجود<br>افزایش وضح باعث افزایش اندازه دادهها می گردد. یک وضوح مناسب بر اساس هدف اسکن خود مشخص کنید.

- 6. روی **پیش منایش** کلیک کنید.
- 7. پیش *نم*ایش را تأیید کنید و در صورت لزوم تنظیمات را در زبانه **تنظیمات پیشرفته** انجام دهید.
	- 8. تنظیامت **قالب تصویر** را انجام دهید.
	- 9. ذخیرهسازی نام فایل منایش داده شده در **نام فایل** را تأیید کنید.
	- .10 ذخیرهسازی پوشه برای تصویر اسکن شده را از فهرست **پوشه** انتخاب کنید.
		- .11 روی **اسکن** کلیک کنید.

**اطلاعات مرتبط**

| "قابلیت های تنظیم تصویر برای حالت [عکس" در](#page-27-0) صفحه 28

### **اسکن کردن سندهای انعکاسی (غیر از فیلم)**

برای اسکن کردن سندهای انعکاسی با استفاده از واحد شفافیت، همواره لایه محافظ سند که همراه این واحد عرضه شده است را قرار<br>دهید. همچنین اطمینان حاصل کنید که راهنمای شفافیت را از شیشه اسکنر جدا کنید.

لایه محافظ سند را به شرح زیر قرار دهید.

1. واحد شفافیت را باز کنید و سپس راهنمای شفافیت را از شیشه اسکنر جدا نمایید.

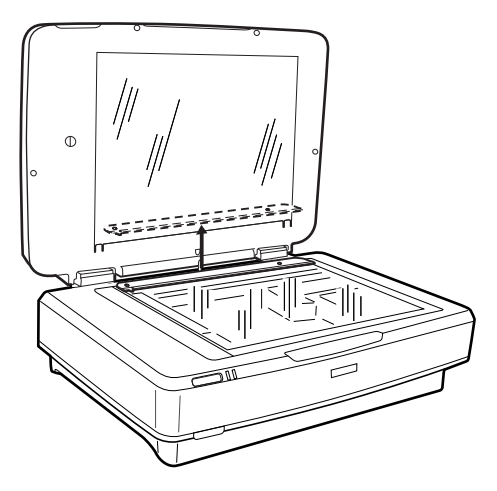

2. لایه را روی قسمت بالایی قرار دهید و سپس زبان ها را داخل شکاف های قسمت پایینی واحد شفافیت قرار دهید.

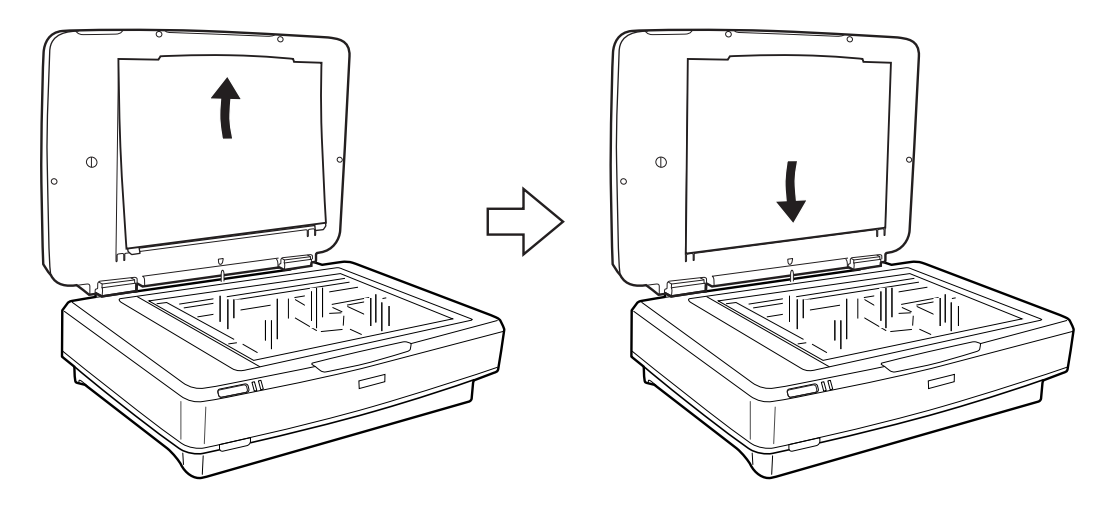

3. سند خود را روی شیشه اسکرن قرار دهید و سپس واحد شفافیت را ببندید.

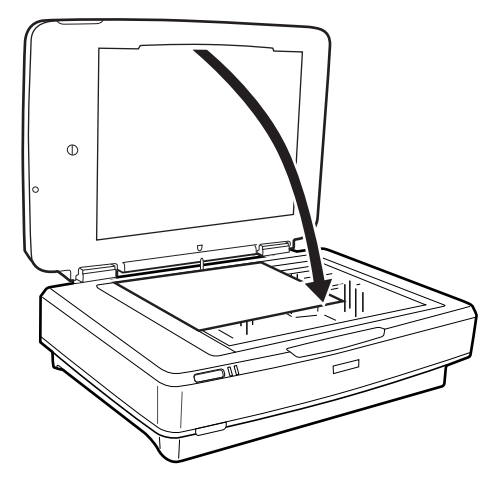

# **نگهداری**

# **متیز کردن اسکرن**

<span id="page-50-0"></span>برای اینکه اسکنر خود را در بهترین شرایط کارکرد حفظ کنید، آن را با استفاده از روش زیر و به صورت دورهای قیز غایید.

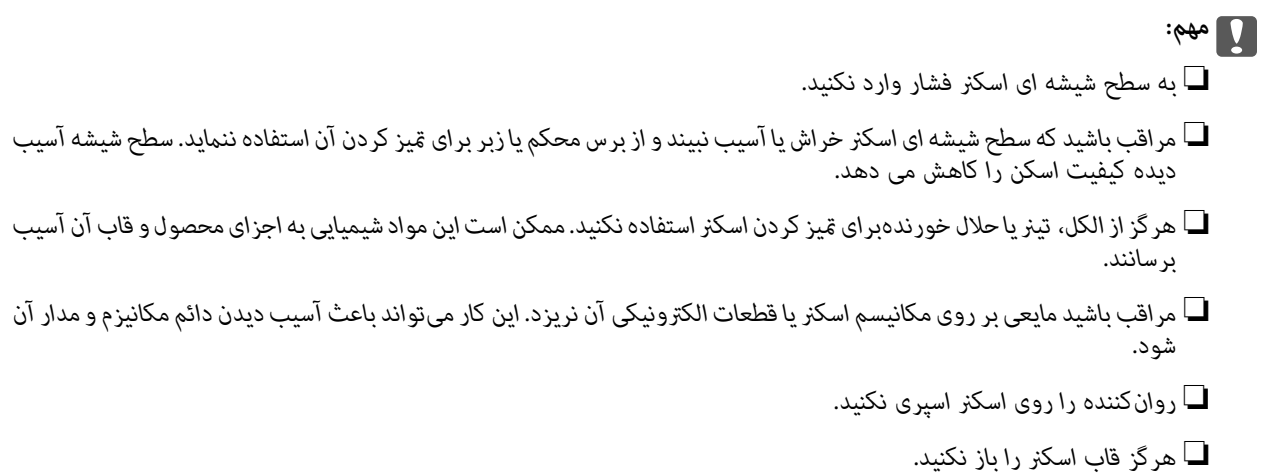

- 1. اسکرن را خاموش کنید.
- 2. سیم برق را از اسکنر جدا کنید.
- 3. قاب بیرونی را با یک پارچه مرطوب شده با ماده شوینده ملایم و آب متیز کنید.
- 4. اگر سطح شیشه کثیف شده است، آن را با یک پارچه نرم و خشک تمیز کنید. اگر سطح شیشه با چربی یا مواد سخت دیگری آلوده شده، از مقدار کمی تمیزکننده شیشه و یک پارچه نرم برای خارج کردن آنها استفاده کنید. مایع باقیمانده را پاک کنید. اطمینان حاصل کنید که گرد و غبار روی سطح شیشه جمع نشود. ممکن است گرد و غبار باعث ایجاد لکه یا خطوط مستقیم در تصاویر اسکن<br>شده شما گر دد.

*مهم:*c *شیشه پاککن را بهطور مستقیم بر روی شیشه اسپری نکنید.*

5. در صورتی که درپوش سند کثیف است، آن را متیز کنید.

**اطلاعات مرتبط** | "نام [قطعات" در](#page-9-0) صفحه 10

## **صرفهجویی در مصرف برق**

زمان مورد نظر پیش از اعمال مدیریت نیرو را میتوانید تنظیم کنید. هر گونه افزایش، بر بهرهوری انرژی محصول تاثیر میگذارد. پیش از انجام هرگونه تغییر، لطفاً محیط زیست را در نظر .بگیرید

1. Utility 2 Scan Epson را آغاز کنید.

Windows 11/Windows Server 2022❏

روی دکمه شروع کلیک کنید و سپس **apps All** < **EPSON** < **Utility 2 Scan Epson** را انتخاب .کنید

Windows 10/Windows Server 2019/Windows Server 2016❏

روی دکمه شروع کلیک کنید و سپس **EPSON** < **Utility 2 Scan Epson** را انتخاب .کنید

Windows 8.1/Windows 8/Windows Server 2012 R2/Windows Server 2012❏ صفحه **شروع** > **برنامه ها** > **Epson** < **Utility 2 Scan Epson**.

Windows 7/Windows Server 2008/Windows Server 2008 R2❏ روی دکمهشروع و کنید کلیک سپس**همهبرنامه ها** (یا **برنامه ها** > ) **EPSON** < **2 Scan Epson** < **Utility 2 Scan Epson** را انتخاب کنید.

Mac OS❏

مسیر **برو** > **برنامهها** > **Software Epson** < **Utility 2 Scan Epson** را انتخاب کنید.

- 2. روی زبانه **ذخیره نیرو** کلیک کنید.
- 3. گزینه **تایمر خاموش شدن (به دقیقه)** یا **خاموش شدن هنگام قطع اتصال** را تنظیم کنید و سپس روی **تنظیم** کلیک کنید.

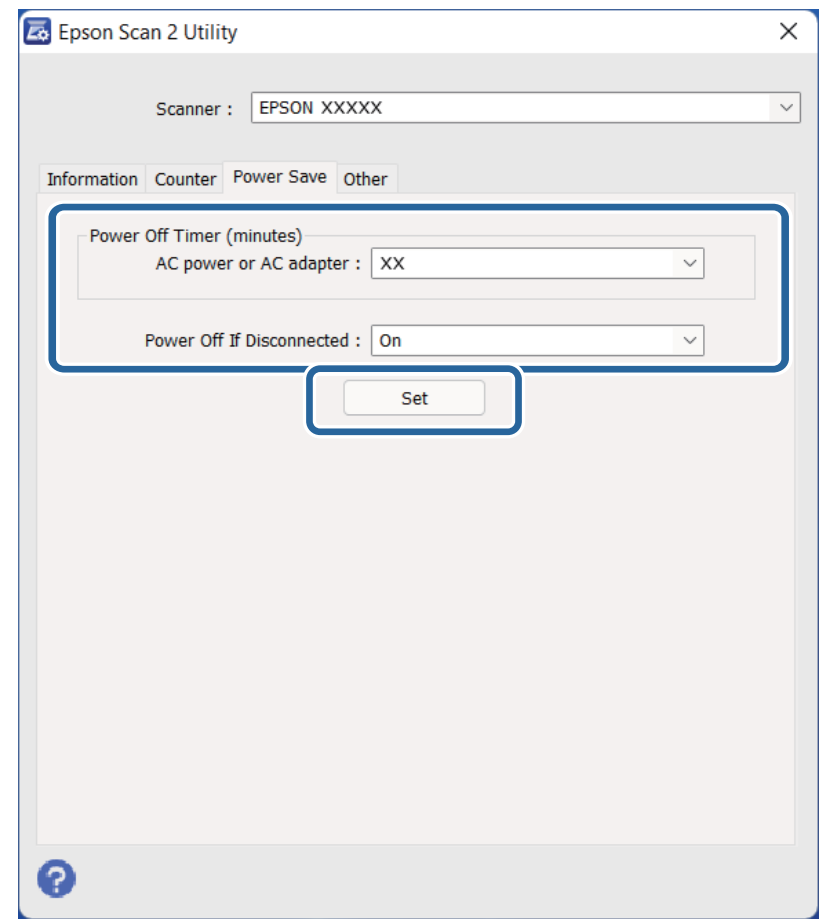

## **حمل و نقل اسکرن**

<span id="page-52-0"></span>پیش از حمل و نقل اسکرن برای مسافت طولانی یا نگهداری آن برای مدت طولانی، باید نقاله را قفل کنید تا از بروز آسیب جلوگیری شود.

## *!احتیاط:* !

به دلیل سنگین بودن محصول، یک نفر نباید هرگز به تنهایی آن را بلند کرده یا حمل غاید. دو نفر باید محصول را بلند کرده و حمل *کنند.*

- 1. اطمینان حاصل کنید که نقاله در موقعیت اصلی خود و در سمت چپ اسکنر قرار داشته باشد. اگر نقاله در موقعیت اصلی خود قرار<br>ندارد، اسکنر را روشن <sup></sup>هایید، سپس صبر کنید تا نقاله به موقعیت اصلی خود برود.
	- 2. اسکنر را خاموش کنید و سپس سیم برق را جدا کنید.
		- 3. کابل USB را از اسکنر جدا کنید.
		- 4. قفل حمل و نقل را به سمت پایین بکشید.

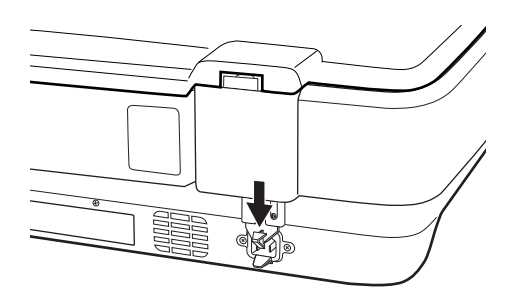

5. مواد بستهبندی که به همراه اسکنر ارائه شده است را سر جای خود قرار دهید، سپس اسکنر را در جعبه اسکر ما در جعبهای مشابه که<br>دقیقاً متناسب با اسکنر باشد، مجدداً بستهبندی غایید.

**اطلاعات مرتبط**

| "نام [قطعات" در](#page-9-0) صفحه 10

## **به روزرسانی برنامهها و افزارسفت (فریمور)**

ممکن است با بهروزرسانی برنامهها و سیستم عامل بتوانید برخی مشکلات را از بین برده و باعث بهبود یا افزودن شدن به عملکردهای آنها شوید. اطمینان حاصل کنید که از جدیدترین نسخه برنامهها و سیستم عامل استفاده میکنید.

### *مهم:*c

❏ *در حین به روزرسانی کامپیوتر یا اسکرن را خاموش نکنید.*

- 1. مطمئن شوید که اسکرن و رایانه به هم متصل بوده و رایانه به اینترنت وصل شده باشد.
- 2. EPSON Software Updater را باز کرده و برنامه ها یا میان افزار را به روز رسانی کنید.

*از سیستم عامل های Server Windows پشتیبانی منی شود. نکته:*

#### Windows 11❏

روی دکمه شروع کلیک کنید و سپس **همه برنامه ها** > **Software Epson** < **Updater Software EPSON** را انتخاب .کنید

#### Windows 10❏

روی دکمه شروع کلیک کنید و سپس EPSON Software Updater < Epson Software را انتخاب کنید.

#### Windows 8.1/Windows 8❏

نام برنامه را در قسمت جستجو وارد کنید و سپس آیکون نشان داده شده را انتخاب منایید.

#### Windows 7❏

روی دکمه شروع کلیک و کنید سپس **همهبرنامه ها** یا **برنامه ها** > **Software Epson** < **Updater Software EPSON** را انتخاب کنید.

#### Mac OS $\Box$

```
گزینه Finder < برو > برنامهها > Software Epson < Updater Software EPSON را انتخاب کنید.
```
#### *نکته:*

اگر برنامه مورد نظر برای بروزرسانی را در لیست برنامه ها پیدا <mark>نی کنید، نمی توانید از طریق *EPSON Software Updater* بروزرسانی را انجام</mark><br>دهید. وجود جدیدترین نسخه برنامه ها را در وب سایت *Epson* مربوط به کشور خود بررسی کنید.

*[http://www.epson.com](http://www.epson.com/)*

## **حل کردن مشکلات**

## **مشکلات اسکرن**

### **چراغ های اسکرن وجود یک خطا را نشان می دهند**

اگر چراغ های اسکنر وجود یک خطا را نشان می دهند، ًموارد زیر را بررسی کنید.

<span id="page-54-0"></span>سعی کنید سند را دوباره اسکن کنید. زمانی که اسکن<sub>ر</sub> فرمان های صحیح دریافت کند به حالت عادی باز می گردد. **[** 

❏اطمینان حاصل کنید که قفل انتقال آزاد شده باشد.

ـــا اسکنر را خاموش کرده و مجدداً روشن کنید. اگر این کار مشکل را برطرف نکرد، ممکن است اسکنر دارای نقص عملکرد باشد یا اینکه منبع نور<br>داخل واحد اسکنر نیاز به تعویض داشته باشد. با فروشنده خود تماس بگیرید.

**اطلاعات مرتبط**

| "دکمه [ها و چراغ](#page-10-0) ها" در صفحه 11

## **اشکالات شروع اسکن**

❏اطمینان حاصل کنید که نرم افزار اسکن بهطور کامل نصب شده باشد.

برای دیدن دستورالعملهای نصب نرم افزار اسکن، به دفترچه راهنمای کاغذی مراجعه کنید.

❏چراغ وضعیت را بررسی کرده و اطمینان حاصل کنید که محصول آماده اسکن کردن است.

اطمینان حاصل کنید که کابل ها بهطور امن به محصول و پریز برق سالم متصل شده اند.  $\Box$ 

بررسی کنید که پریز برق سالم است. یک دستگاه دیگر را به پریز برق وصل کرده و بررسی کنید که روشن می شود یا خیر.  $\Box$ 

❏اسکرن و رایانه را خاموش کنید و سپس اتصال کابل رابط بین آنها را بررسی کنید و اطمینان حاصل کنید که محکم باشد.

اگر زمانی که اسکن را شروع می کنید لیست اسکنر نشان داده می شود مراقب باشید اسکنر صحیح را انتخاب کنید.

- محصول را بهصورت مستقیم به پورت USB خارجی رایانه یا فقط از طریق هاب USB متصل کنید. ممکن است محصول در صورتی که از  $\Box$ رایی به متصل کنید. این سود و سال میشود، بهدرستی کار نکند. اگر مشکل حل نشد، سعی کنید محصول را بهصورت مستقیم به<br>رایانه متصل کنید.
- ـــا اگر بیش از یک محصول به رایانه وصل شود ممکن است کار نکند. فقط محصولی که می خواهید استفاده کنید را متصل کنید و سپس سعی<br>کنید دوباره اسکن نمایید.
- ـــا اگر نرم افزار اسکن بهدرستی کار نمی کند، ابتدا نرم افزار را حذف کرده و سپس آن را به طوری که در دفترچه راهنه شده<br>است دوباره نصب کنید.
- اگر منبع نور به انتهای عمر مفید خود رسیده است، باید توسط یک متخصص تعویض گردد. برای اطلاع از جزئیات، با *ما*یندگی خود *مّ*اس<br>ىگ<del>ر</del>ىد.

#### **اطلاعات مرتبط**

- $\bullet$  "حذف [برنامهها" در](#page-60-0) صفحه  $\blacklozenge$
- | "متاس با [پشتیبانی](#page-69-0) [Epson](#page-69-0) "در [صفحه](#page-69-0) 70

### **اجرای 2 Scan Epson امکانپذیر نیست**

اطمینان حاصل کنید که اسکرن به درستی به رایانه وصل باشد.

اتصال کابل USB را بررسی کنید.  $\Box$ اطمینان حاصل کنید که کابل USB بهطور محکم به اسکنر و کامپیوتر متصل باشد.  $\Box$ از کابل USB ارائه شده به همراه اسکنر استفاده کنید. $\Box$ اسکر را مستقیماً به پورت USB کامپیوتر وصل کنید. ممکن است اسکر در صورتی که از طریق یک یا چندهاب USB به کامپیوتر وصل $\Box$ میشود، بهدرستی کار نکند. اگر شما از اسکنر با واحد رابط شبکه استفاده می کنید، اطمینان حاصل کنید که کابل شبکه به طور محکم متصل شده است. ❏اطمینان حاصل کنید که اسکرن روشن است. ❏صبر کنید تا چراغ وضعیت دست از چشمک زدن بردارد که این امر نشان میدهد اسکرن برای اسکن کردن آماده است. اگر از هرگونه برنامه سازگار با TWAIN استفاده میکنید، مطمئن شوید که اسکنر صحیح بهعنوان اسکنر یا منبع انتخاب شده باشد.

### **عدم امکان اسکن با استفاده از دکمه**

اطمینان حاصل کنید که اسکنر بهدرستی به رایانه وصل باشد. $\Box$ ❏مطمئن شوید که 2 Scan Epson بهدرستی نصب شده است.

### **عدم امکان اسکن با استفاده از واحد شفافیت**

اطمینان حاصل کنید که لایه محافظ سند از درپوش اسکنر جدا شده باشد. $\Box$ ❏اطمینان حاصل کنید که واحد شفافیت اختیاری بهطور صحیح نصب شده باشد. ❏اطمینان حاصل کنید که از **حالت عکس** استفاده می کنید و **نوع سند** را بهصورت صحیح تنظیم کنید. ❏اطمینان حاصل کنید که فیلم بهصورت صحیح در نگهدارنده تنظیم شود و نگهدارنده فیلم به درستی روی شیشه اسکرن قرار گیرد. ❏اطمینان حاصل کنید که قفل حمل و نقل واحد شفافیت آزاد شده باشد.

#### **اطلاعات مرتبط**

- | "نصب واحد [شفافیت" در](#page-40-0) صفحه 41
- | "استفاده از واحد شفافیت برای اسکن [کردن" در](#page-48-0) صفحه 49
	- | [و تنظیم"](#page-42-0) قرار دادن فیلم ها" در صفحه 43

### **عدم امکان اسکن کردن با استفاده از نرم افزاری غیر از 2 Scan Epson**

اگر از هرگونه برنامه سازگار با TWAIN استفاده میکنید، مطمئن شوید که اسکنر صحیح بهعنوان منبع انتخاب شده باشد.  $\Box$ ❏اگرمنی توانید با برنامه سازگار با TWAIN اسکن کنید، برنامه سازگار با TWAIN را حذف کرده و سپس دوباره نصب کنید.

## **مشکلات تصویر اسکن شده**

### <span id="page-56-0"></span>**رنگهای ،ناهموار کثیفی، لکه و دیگرموارد هنگاماسکن از شیشه اسکرن منایش دادهمی شوند.**

❏شیشه اسکرن را متیز کنید. یا هرگونه کثیفی یا خاشاک را از روی سند پاک کنید. روی سند یا پوشش سند زیاد فشار وارد نکنید. اگر زیاد فشار وارد کنید، ممکن است تصویر مات شود، کثیف یا لکه دار به نظر بیاید.

> **اطلاعات مرتبط** | "متیز کردن [اسکرن" در](#page-50-0) صفحه 51

### **کیفیت تصویر مناسب نیست**

- ــــ**ا حالت** را در Epson Scan 2 برا*س*اس *س*ندی که می خواهید اسکن کنید، تنظیم کنید. اسکن را با استفاده از تنظیمات مربوط به سندها در **حالت**<br>**سند** و تنظیمات مربوط به عکس ها در **حالت عکس** انجام دهید.
- دهید. ❏در **حالت عکس** در 2 Scan Epson، تنظیامت **نوع سند** را از زبانه **تنظیامت اصلی** و براساس سندی که می خواهید اسکن ،کنید انجام
	- اگر وضوح تصویر پایین است، سعی کنید وضوح را افزایش دهید و سپس اسکن مَایید.  $\Box$
	- ❏در 2 Scan Epson، تصویر را با استفاده از زبانه **تنظیامت پیشرفته** تنظیم کنید و سپس اسکن منایید.

#### **اطلاعات مرتبط**

- ◆ "تنظیم وضوحی که متناسب با هدف اسکن [باشد" در](#page-24-0) صفحه 25
	- | "قابلیت های تنظیم تصویر برای حالت [عکس" در](#page-27-0) صفحه 28
		- | "قابلیت های تنظیم تصویر برای حالت [سند" در](#page-33-0) صفحه 34

### **افست در پسزمینه تصویر منایان میشود**

ممکن است تصاویر موجود در پشت سند در تصویر اسکن شده منایان شود.

❏در 2 Scan Epson، زبانه **تنظیامت پیشرفته** را انتخاب و کنید سپس **درخشندگی** را تنظیم کنید.

بسته به تنظیمات موجود در زبانه **تنظیمات اصلی** > **نوع تصویر** یا سایر تنظیمات موجود در زبانه **تنظیمات پیشرفته** ممکن است این ویژگی<br>در دسترس نباشد.

❏در **حالت سند** در 2 Scan Epson، زبانه **تنظیامت پیشرفته** را انتخاب و کنید سپس **گزینه تصویر** > **ارتقای منت** را انتخاب کنید.

❏هنگام اسکن کردن از شیشه اسکرن، یک کاغذ سیاه یا یک پد رومیزی روی سند قرار دهید.

**اطلاعات مرتبط**

- | "قابلیت های تنظیم تصویر برای حالت [عکس" در](#page-27-0) صفحه 28
- | "قابلیت های تنظیم تصویر برای حالت [سند" در](#page-33-0) صفحه 34

### **منت تار می شود**

- ❏در **حالت سند** در 2 Scan Epson، زبانه **تنظیامت پیشرفته** را انتخاب و کنید سپس **گزینه تصویر** > **ارتقای منت** را انتخاب کنید.
- دهید. ❏ **حالت سند** را به عنوان **حالت** در 2 Scan Epson انتخاب کنید . با استفاده از تنظیامت مربوط به سندها در **حالت سند** اسکن را انجام
- در **حالت سند** در Epson Scan 2، هنگامیکه **نوع تصویر** در زبانه **تنظیمات اصلی** بر روی **سیاه و سفید** تنظیم شده است، **آستانه** را از زبانه<br>**تنظیمات پیشرفته** تنظیم کنید. هنگامیکه **آستانه** را افزایش می دهید، ناحیه رنگ سیاه بز
	- ❏اگر وضوح تصویر پایین است، سعی کنید وضوح را افزایش دهید و سپس اسکن منایید.

#### **اطلاعات مرتبط**

- | "قابلیت های تنظیم تصویر برای حالت [عکس" در](#page-27-0) صفحه 28
- | "قابلیت های تنظیم تصویر برای حالت [سند" در](#page-33-0) صفحه 34
- ◆ "تنظیم وضوحی که متناسب با هدف اسکن [باشد" در](#page-24-0) صفحه 25

### **الگوهای موج دار (سایه های شبکه ای) منایش داده می شوند**

اگر سند یک سند چاپ شده است، الگوهای موج دار (سایه های شبکه ای) ممکن است بر روی تصویر اسکن شده غایش داده شوند.

❏در زبانه **تنظیامت پیشرفته** در 2 Scan Epson ، **حذف طرح مویر** را تنظیم کنید.

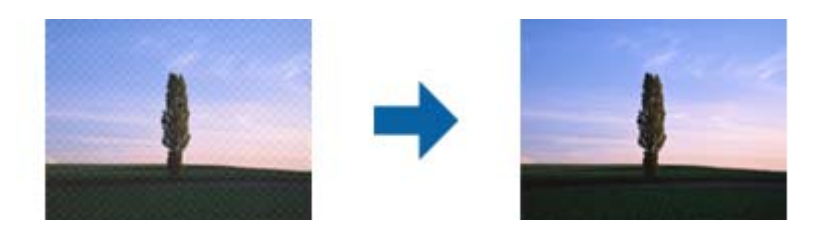

❏وضوح را تغییر دهید و سپس دوباره اسکن کنید.

#### **اطلاعات مرتبط**

- | "قابلیت های تنظیم تصویر برای حالت [عکس" در](#page-27-0) صفحه 28
- | "قابلیت های تنظیم تصویر برای حالت [سند" در](#page-33-0) صفحه 34
- ◆ "تنظیم وضوحی که متناسب با هدف اسکن [باشد" در](#page-24-0) صفحه 25

### **ناحیه درست رامنی توان در شیشه اسکرن اسکن منود**

اطمینان حاصل کنید که سند به صورت درست در مقابل علائم ترازبندی قرار گرفته باشد.  $\Box$ 

❏اگر لبه تصویر اسکن شده از بین رفته، سند را کمی از لبه شیشه اسکرن دور کنید.

ط هنگام قرار دادن چندین سند روی شیشه اسکنر، اطمینان حاصل کنید که حداقل 20 میلی متر (0.79 اینچ) فاصله بین سندها وجود داشته<br>باشد.

## **پیشمنایش در حالت تصویر کوچک امکانپذیرمنیباشد**

- <span id="page-58-0"></span>ـــا هنگام قرار دادن چندین سند روی شیشه اسکنر، اطمینان حاصل کنید که حداقل 20 میلی متر (0.79 اینچ) فاصله بین سندها وجود داشته<br>باشد.
	- بررسی کنید که سند به صورت مستقیم قرار داده شده باشد.  $\Box$
- $\Box$ بسته به نسخه اصلی، مانند هنگام اسکن فیلم با فرمت متوسط (120/120) یا فیلم 5×4 اینچی، ممکن است پیش *غ*ایش در **تصویر کوچک** انجام نشود. در این حالت، کادر علامتگذاری **تصویر کوچک** در قسمت بالای پنجره پیش مایش را پاک کنید تا پیش مایش ناحیه اسکن شده را<br>به طور کامل مشاهده کنید و سپس علامتها را به طور دستی ایجاد کنید.

## **نتایج تعیین شده در جهت خودکار عکس به دست منی آید**

- ❏عکس های کوچک به صورت خودکارمنی چرخند.
- فیلمی که قسمت بالا و پایین آن معکوس شده و روی صفحه قرار گرفته است، به صورت خودکار  $\Box$
- ❏عکس ها و فیلمی کهقسمتبالا و پایین آن شناسایی منی شوند، به صورت خودکارمنی چرخند. با استفاده ازدکمه **چرخاندن** به صورت خودکار بچرخانید.

### **کههنگامی بهعنوان PDF قابل جستجوذخیرهمی شود، منتبه صورتصحیح شناسایی منی شود**

❏در پنجره **گزینه های فرمت تصویر** در 2 Scan Epson، بررسی کنید که **زبان منت** به صورت صحیح در زبانه **منت** تنظیم شده باشد.

- بررسی کنید که سند به صورت مستقیم قرار داده شده باشد. $\Box$
- ❏از سندی استفاده کنید که دارای منت واضح باشد. ممکن است شناسایی منت برای انواع سندهای زیر انجام نشود.
	- ❏سندهایی که چندین دفعه کپی شده اند
	- سندهایی که توسط فکس دریافت شده اند (با وضوح پایین) $\Box$
	- ❏سندهایی که در آنها فاصله حروف یا فاصله خطوط بسیار کم است
		- سندهای دارای خطوط یا زیرخط در متن $\Box$ 
			- سندهای دارای متن دست نویس $\Box$
			- ❏سندهای دارای چین و چروک یا انحنا
- در **حالت سند** در Epson Scan 2، هنگامیکه **نوع تصویر** در زبانه **تنظیمات اصلی** بر روی **سیاه و سفید** تنظیم شده است، **آستانه** را از زبانه<br>**تنظیمات پیشرفته** تنظیم کنید. هنگامیکه آ**ستانه** را افزایش می دهید، سیاه قوی تر می شو
	- ❏در **حالت سند** در 2 Scan Epson، زبانه **تنظیامت پیشرفته** را انتخاب و کنید سپس **گزینه تصویر** > **ارتقای منت** را انتخاب کنید.

#### **اطلاعات مرتبط**

- | ["ذخیره](#page-37-0) کردن به عنوان یک [PDF](#page-37-0) قابل [جستجو" در](#page-37-0) صفحه 38
	- | "قابلیت های تنظیم تصویر برای حالت [عکس" در](#page-27-0) صفحه 28
		- | "قابلیت های تنظیم تصویر برای حالت [سند" در](#page-33-0) صفحه 34

### **حاشیه های شیرازه یک کتابچه، خراب یا تار شده است**

هنگام اسکن کردن یک کتابچه بر روی شیشه اسکنر، ممکن است نویسه ها به صورت خراب یا تار در حاشیه شیرازه *غ*ایان شوند. درصورت بروز<br>این اشکال، زمانی که تصویر اسکن شده را به عنوان PDF **قابل جستجو** ذخیره می کنید، متن به درستی شن

برای کاهش خرابی یا تاری حاشیه شیرازه، هنگام اسکن کردن، جلد سند را به آرامی به سمت پایین فشار دهید و نگه دارید تا کتابچه مسطح<br>شود. مطمئن شوید که کتابچه در حین اسکن کردن تکان نخورد.

#### *مهم:*c

*جلد سند را با بیش از حد فشار ندهید. صورتدرغیراین ممکن است کتابچه یا اسکرن آسیب ببینند.*

### **برطرف کردن اشکالات در تصویر اسکن شده امکان پذیر نیست**

اگر همه راه حل ها را امتحان کرده اید و مشکل هنوز برطرف نشده است، تنظیمات Epson Scan 2 را با استفاده از Epson Scan 2<br>راهاندازی کنید.

*Utility 2 Scan Epson برنامه ای است که همراه 2 Scan Epson عرضه می شود. نکته:*

1. Utility 2 Scan Epson را آغاز کنید.

Windows 11/Windows Server 2022❏

روی دکمه شروع کلیک کنید و سپس **apps All** < **EPSON** < **Utility 2 Scan Epson** را انتخاب .کنید

Windows 10/Windows Server 2019/Windows Server 2016❏

روی دکمه شروع کلیک کنید و سپس **EPSON** < **Utility 2 Scan Epson** را انتخاب .کنید

Windows 8.1/Windows 8/Windows Server 2012 R2/Windows Server 2012❏

نام برنامه را در قسمت جستجو وارد کنید و سپس آیکون نشان داده شده را انتخاب منایید.

Windows 7/Windows Server 2008/Windows Server 2008 R2❏

روی دکمهشروع کلیککنید و سپس**همهبرنامه ها** یا **برنامه ها** > **EPSON** < **2 Scan Epson** < **Utility 2 Scan Epson** را انتخاب کنید.

Mac OS❏

مسیر **برو** > **برنامهها** > **Software Epson** < **Utility 2 Scan Epson** را انتخاب کنید.

- 2. زبانه **سایر موارد** را انتخاب .کنید
	- 3. روی **تنظیم مجدد** کلیک کنید.

*اگر راه اندازی مشکل را حل نکرد ، 2 Scan Epson را حذف و دوباره نصب کنید. نکته:*

### **حلقه های نواری در تصاویر اسکن شده از فیلم یا ظاهر اسلایدها می شود**

گاهی یک الگوی حلقه ای شکل (حلقه نیوتن نامیده می شود) در تصاویر اسکن شده از مواد شفاف نمایان میشود. ممکن است این امر در اثر پیچ<br>خوردگی فیلم رخ دهد.

## <span id="page-60-0"></span>**رنگ ها با رنگ های اصلی فیلم یا تصاویر اسلاید فرق دارند**

اسکنر را تمیز کنید.

**اطلاعات مرتبط**

| "متیز کردن [اسکرن" در](#page-50-0) صفحه 51

### **تصاویر پیش منایش فیلم نگاتیو، عجیب به نظر می رسند**

❏اطمینان حاصل کنید که **نوع سند**به درستی برای فیلم شام تنظیم شده باشد.

❏اگر از **تصویر کوچک** به عنوان **Mode Preview** استفاده می کنید، ناحیه تیره اطراف فیلم و کادر نگهدارنده فیلم، سفید به نظر می رسند. این امر باعث تغییر نوردهی شده و موجب می گردد تصاویر تیره تر به نظر برسند. خطوط نقطه چین در ناحیه تصویری که می

خواهید اسکن کنید ایجاد نمایید و سپس روی دکمه **( یکسیا (زوم**) کلیک کنید تا پیش $نمایش ناحیه را ببینید.$ 

❏برای حالت **Mode Preview** پیشمنایش ، **تصویر کوچک** را در قسمت بالای پنجره پیشمنایش انتخاب کنید.

## **اشکالات زمان اسکن کردن**

- خا کامپیوترهای دارای پورت USB خارجی با سرعت بالا میتوانند سریعتر از کامپیوترهای با پورت USB خارجی اسکن را انجام دهند. اگر از<br>پورت USB خارجی با سرعت بالا در محصول خود استفاده میکنید، مطمئن شوید که الزامات سیستم را برآورد
	- ❏اسکن کردن با وضوح بالازمان زیادی طول می کشد.
- هنگام استفاده از نرم افزار امنیتی، فایل TWAIN.log را از نظارت مستثنی کنید یا اینکه TWAIN.log را به عنوان یک فایل فقط-خواندنی  $\Box$ تنظیم کنید. برای کسب اطلاعات بیشتر درباره عملکردهای نرم افزار امنیتی، به راهنما یا اسناد مشابه آن که همراه نرم افزار ارائه شده<br>مراجعه غایید.

فایل log.TWAIN در محل های زیر ذخیره می شود. AppData\Local\Temp (\ کاربر نام\(Users\:C

### **حذف و نصب برنامهها**

### **حذف برنامهها**

ممکن است لازم باشد برای حل برخی مشکلات یا در صورت ارتقای سیستم عامل خود، مجبور شوید برنامههای خود را حذف کرده و مجدداً<br>نصب غایید. بهعنوان مدیر وارد کامپیوتر خود شوید. در صورت نیاز، رمز عبور مدیر را در کامپیوتر وارد کنید.

#### **لغو نصب برنامهها در Windows**

- 1. از متام برنامه های در حال اجرا خارج شوید.
	- 2. اسکرن را از رایانه جدا کنید.

#### 3. پانل کنترل را باز کنيد:

Windows 11/Windows Server 2022❏

```
روی دکمه شروع کلیک کنید و سپس همه برنامهها > ابزارهای ویندوز > پانل کنترل را انتخاب منایید.
```
Windows 10/Windows Server 2019/Windows Server 2016❏

```
روی دکمه شروع کلیک کنید و سپس سیستم > Windowsپانل کنترل را انتخاب منایید.
```
Windows 8.1/Windows 8/Windows Server 2012 R2/Windows Server 2012❏ مسیر **دسکتاپ** > **تنظیامت** > **پانل کنترل** را انتخاب کنید.

> Windows 7/Windows Server 2008/Windows Server 2008 R2❏ روی دکمه شروع کلیک کرده و **پانل کنترل** را انتخاب کنید.

- 4. گزینه لغو نصب یک برنامه را از برنامهها انتخاب کنید و سپس لغو نصب یک برنامه (یا افزودن یا یاک کردن برنامه ها) را باز کنید.
	- 5. برنامه مورد نظر جهت لغو نصب را انتخاب کنید.
	- 6. با کلیک بر روی **لغو تصب/تغییر** یا **لغو نصب** برنامه ها را لغو نصب کنید.

*اگر پنجره کنترل حساب کاربر ظاهر شد، روی ادامه کلیک کنید. نکته:*

7. دستورالعملهای روی صفحه را دنبال کنید.

```
نکته:
ممکن است پیغامی ظاهر شود و از شما بخواهد رایانه خود را مجدداً راهاندازی غایید. در صورت غایش داده شدن آن، بررسی کنید که راهاندازی<br>مجدد این رایانه انتخاب شده باشد،  و سپس روی پایان کلیک کنید.
```
### **لغو نصب برنامهها در OS Mac**

*مطمئن شوید که Updater Software EPSON را نصب کردهاید. نکته:*

- 1. Uninstaller را با استفاده از EPSON Software Updater دانلود کنید. پس از اینکه Uninstaller را دانلود کردید، لازم است هر بار که برنامه را لغو نصب میکنید، آن را مجدداً دانلود غایید.
	- 2. اسکرن را از رایانه جدا کنید.
- 3. برای لغو نصب درایور اسکنر، **ترجیحات سیستم** را از منوی Apple > **چاپگرها و اسکنرها** (یا **چاپ و اسکن، چاپ و فکس**) انتخاب کنید و<br>سیس اسکنر را از لیست اسکنرهای فعال حذف <sup>ن</sup>مایید.
	- 4. از همه برنامههای در حال اجرا خارج شوید.
	- 5. مسیر **برو** > **برنامهها** > **Software Epson** < **حذف نصب کنید** را انتخاب .کنید
	- 6. برنامه مورد نظر را جهت لغو نصب انتخاب کنید و سپس روی لغو نصب کلیک کنید.

#### *مهم:*c

*Uninstaller متامدرایورهای اسکرنهای Epson برروی رایانهرا حذفمیکند. در صورتی کهاز چنداسکرن Epson استفادهمیکندو*  میخواهید بعضی از درایورها را حذف کنید، ابتدا همه آنها را حذف کنید، سپس درایورهای مربوط به اسکنرهای ضروری را دوباره<br>نصب غایید.

#### *نکته:*

اگر فیتوانید برنامه مورد نظر جهت لغو نصب را در لیست برنامهها پیدا کنید، فیتوانید با استفاده از Uninstaller کار لغو نصب را انجام دهید. در این صورت، مسیر **برو> برنامهها> Epson Software ر**ا انتخاب کنید، برنامهای را که میخواهید لغو نصب کنید انتخاب کرده و سپسٰ<br>آن را به سطل زباله بکشید.

### **نصب برنامههای شام**

برای نصب برنامه های لازم، مراحل زیر را دنبال کنید.

### *نکته:*

❏ *به عنوان مدیر وارد کامپیوتر خود شوید. در صورت نیاز، رمز عبور مدیر را در کامپیوتر وارد کنید.*

❏ *هنگام نصب مجدد برنامهها، ابتدا باید آنها را حذف کنید.*

- 1. از متام برنامه های در حال اجرا خارج شوید.
- 2. در هنگام نصب درایور اسکنر (Epson Scan 2)، اسکنر را موقتاً از کامپیوتر جدا کنید. *تا زمانی که از شام خواسته نشده است، اسکرن و کامپیوتر را به هم وصل نکنید. نکته:*
	- 3. برنامه را طبق دستورالعملهای موجود در وب سایت زیر نصب کنید. [https://epson.sn](https://epson.sn/?q=2)

**مشخصات فنی**

**مشخصات عمومی اسکرن**

*این مشخصات ممکن است بدون اطلاع قبلی تغییر کند. نکته:*

<span id="page-63-0"></span>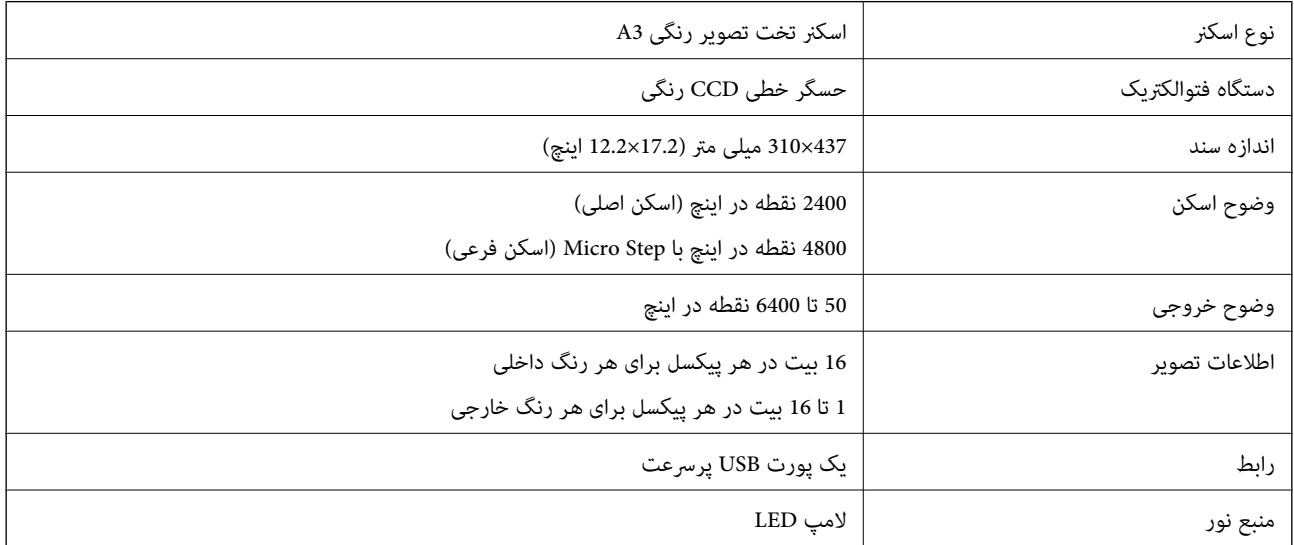

#### *نکته:*

وضوح نوری اختیاری عبارت است از حداکثر وضوح اسکن عناصر CCD بر اساس تعاریف ISO 14473. ISO 14473 وضوح نوری را″ نرخ مُونه برداری<br>پایه حسگر اسکن″ تعریف می کند.

## **مشخصات ابعادی**

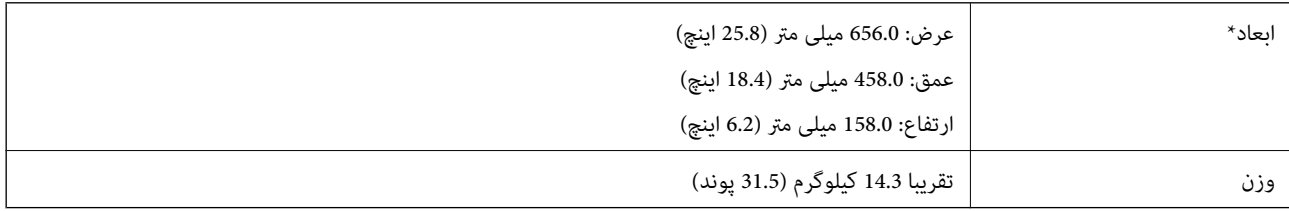

بدون در نظر گرفتن بخشهای بیرونزده.

## **مشخصات الکتریکی**

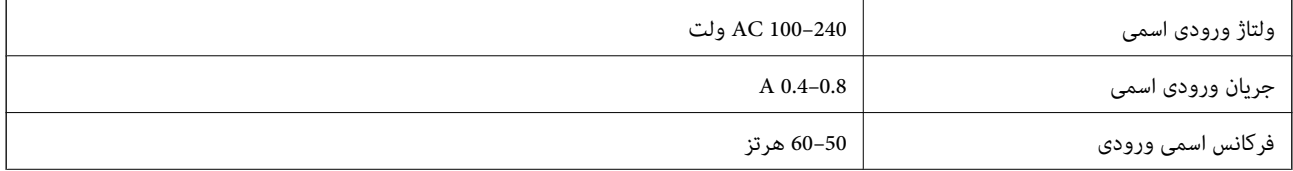

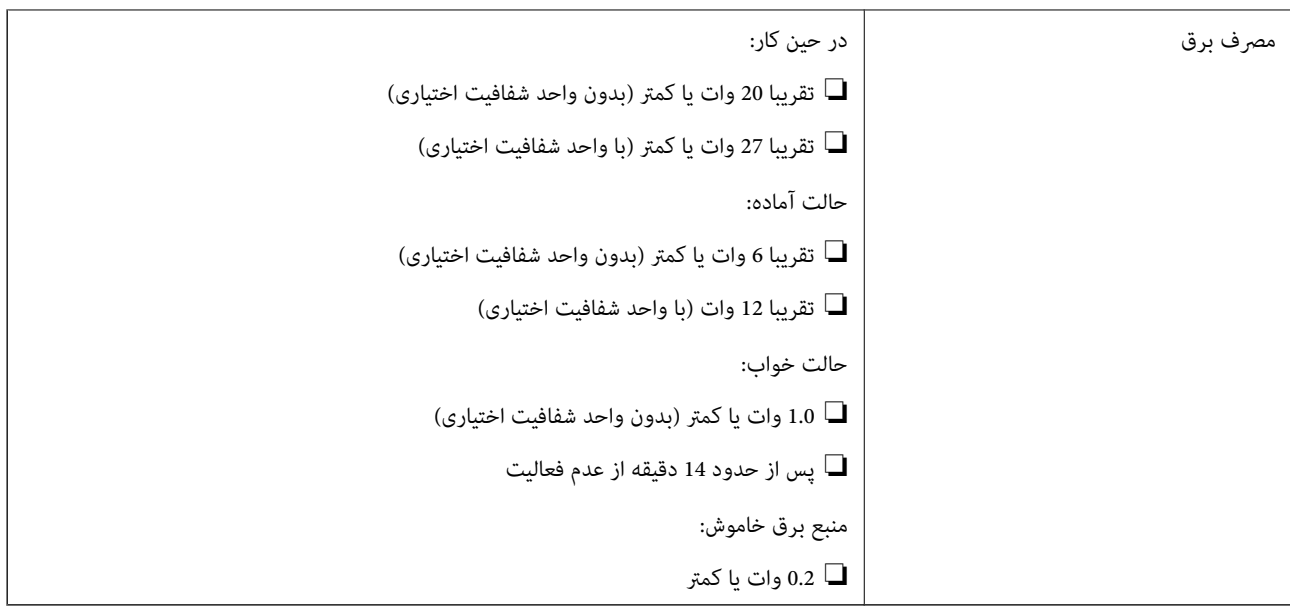

*کاربران ساکن اروپا، برای مشاهده اطلاعات بیشتر در مورد مصرف برق به این وب سایت مراجعه منایند. نکته: <http://www.epson.eu/energy-consumption>*

## **مشخصات محیطی**

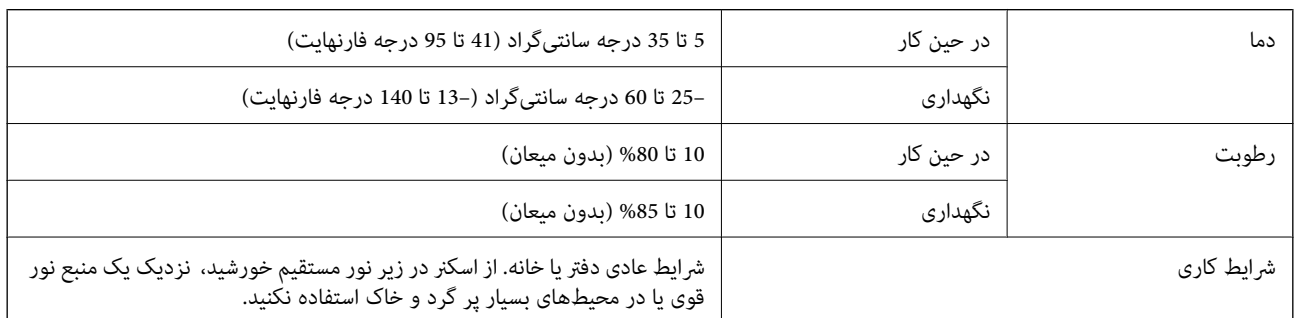

## **مشخصات رابط**

#### رابط USB

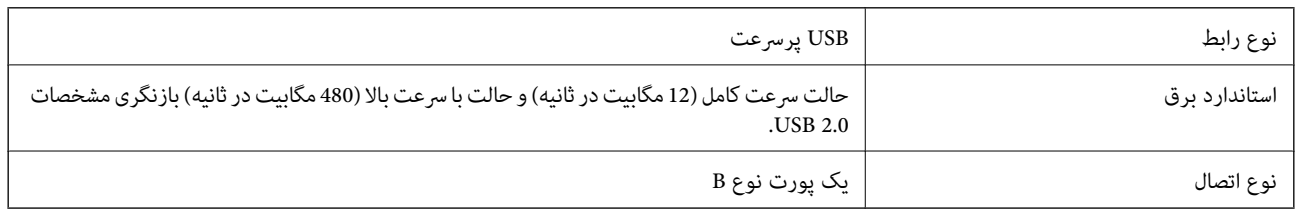

## **الزامات سیستم**

سیستم عامل های پشتیبانی شده با توجه به برنامه ممکن است متفاوت باشند.

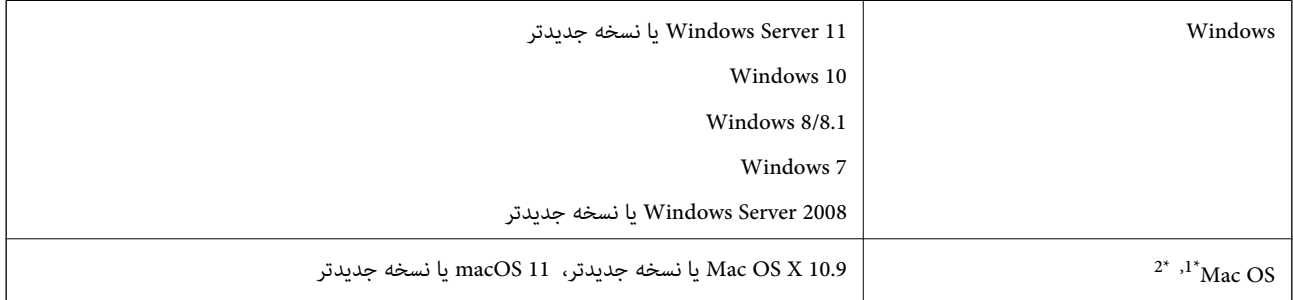

ا قابلیت جابجایی سریع کاربر روی Mac OS یا نسخههای جدیدتر پشتیبانی  $\mathfrak{t}$ میشود.

2\* سیستم فایل ( UNIX) UFS برای OS Mac پشتیبانی منیشود.

# **استانداردها و تأییدیهها**

## **استانداردها و تأییدیهها برای مدل ایالات متحده**

<span id="page-66-0"></span>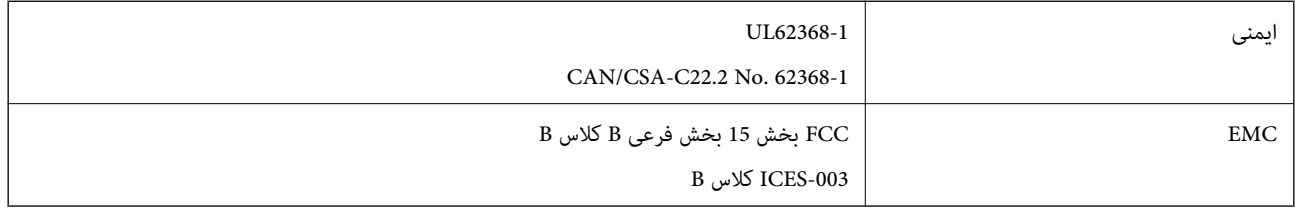

## **استانداردها و تأییدیه های مربوط به مدل اروپایی**

مدل زیر دارای علامت CE بوده و با همه آییننامه های جاری EU مطابقت دارد. برای اطلاع از جزئیات، از وب سایت زیر بازدید مایید تا به<br>بیانیه کامل انطباق های حاوی مرجع آییننامه ها و استانداردهای هماهنگ که برای اعلام انطباق استفاد

<http://www.epson.eu/conformity>

J332A

## **استانداردها و تأییدیهها برای مدل استرالیا**

B کلاس AS/NZS CISPR32 EMC

## **ZICTA تأیید نوع برای کاربران مقیم زامبیا**

برای بررسی اطلاعات تأیید نوع ZICTA به وبسایت زیر مراجعه کنید. <https://support.epson.net/zicta/>

### **OPEN SOURCE SOFTWARE LICENSE**

1) This product includes open source software programs according to the license terms of each open source software program.

2) The open source software programs are WITHOUT ANY WARRANTY; without even the implied warranty of MERCHANTABILITY AND FITNESS FOR A PARTICULAR PURPOSE.

See the license agreements of each open source software program for more details, which are described below.

### **SHA1 license**

Copyright (C) The Internet Society (2001). All Rights Reserved.

This document and translations of it may be copied and furnished to others, and derivative works that comment on or otherwise explain it or assist in its implementation may be prepared, copied, published and distributed, in whole or in part, without restriction of any kind, provided that the above copyright notice and this paragraph are included on all such copies and derivative works.

However, this document itself may not be modified in any way, such as by removing the copyright notice or references to the Internet Society or other Internet organizations, except as needed for the purpose of developing Internet standards in which case the procedures for copyrights defined in the Internet Standards process must be followed, or as required to translate it into languages other than English.

The limited permissions granted above are perpetual and will not be revoked by the Internet Society or its successors or assigns.

This document and the information contained herein is provided on an "AS IS" basis and THE INTERNET SOCIETY AND THE INTERNET ENGINEERING TASK FORCE DISCLAIMS ALL WARRANTIES, EXPRESS OR IMPLIED, INCLUDING BUT NOT LIMITED TO ANY WARRANTY THAT THE USE OF THE INFORMATION HEREIN WILL NOT INFRINGE ANY RIGHTS OR ANY IMPLIED WARRANTIES OF MERCHANTABILITY OR FITNESS FOR A PARTICULAR PURPOSE.

### **Info-ZIP license**

This is version 2007-Mar-4 of the Info-ZIP license.

The definitive version of this document should be available at ftp://ftp.info-zip.org/pub/infozip/license.html indefinitely and a copy at http://www.info-zip.org/pub/infozip/license.html.

Copyright © 1990-2007 Info-ZIP. All rights reserved.

For the purposes of this copyright and license, "Info-ZIP" is defined as the following set of individuals:

Mark Adler, John Bush, Karl Davis, Harald Denker, Jean-Michel Dubois, Jean-loup Gailly, Hunter Goatley, Ed Gordon, Ian Gorman, Chris Herborth, Dirk Haase, Greg Hartwig, Robert Heath, Jonathan Hudson, Paul Kienitz, David Kirschbaum, Johnny Lee, Onno van der Linden, Igor Mandrichenko, Steve P. Miller, Sergio Monesi, Keith Owens, George Petrov, Greg Roelofs, Kai Uwe Rommel, Steve Salisbury, Dave Smith, Steven M. Schweda, Christian Spieler, Cosmin Truta, Antoine Verheijen, Paul von Behren, Rich Wales, Mike White.

This software is provided "as is," without warranty of any kind, express or implied.

In no event shall Info-ZIP or its contributors be held liable for any direct, indirect, incidental, special or consequential damages arising out of the use of or inability to use this software.

Permission is granted to anyone to use this software for any purpose, including commercial applications, and to alter it and redistribute it freely, subject to the above disclaimer and the following restrictions:

1. Redistributions of source code (in whole or in part) must retain the above copyright notice, definition, disclaimer, and this list of conditions.

2. Redistributions in binary form (compiled executables and libraries) must reproduce the above copyright notice, definition, disclaimer, and this list of conditions in documentation and/or other materials provided with the distribution.

The sole exception to this condition is redistribution of a standard UnZipSFX binary (including SFXWiz) as part of a self-extracting archive; that is permitted without inclusion of this license, as long as the normal SFX banner has not been removed from the binary or disabled.

3. Altered versions--including, but not limited to, ports to new operating systems, existing ports with new graphical interfaces, versions with modified or added functionality, and dynamic, shared, or static library versions not from Info-ZIP--must be plainly marked as such and must not be misrepresented as being the original source or, if binaries, compiled from the original source.

Such altered versions also must not be misrepresented as being Info-ZIP releases--including, but not limited to, labeling of the altered versions with the names "Info-ZIP" (or any variation thereof, including, but not limited to, different capitalizations), "Pocket UnZip," "WiZ" or "MacZip" without the explicit permission of Info-ZIP.

Such altered versions are further prohibited from misrepresentative use of the Zip-Bugs or Info-ZIP e-mail addresses or the Info-ZIP URL(s), such as to imply Info-ZIP will provide support for the altered versions.

4. Info-ZIP retains the right to use the names "Info-ZIP," "Zip," "UnZip," "UnZipSFX," "WiZ," "Pocket UnZip," "Pocket Zip," and "MacZip" for its own source and binary releases.

### **lua license**

Copyright (C) 1994-2013 Lua.org, PUC-Rio.

Permission is hereby granted, free of charge, to any person obtaining a copy of this software and associated documentation files (the "Software"), to deal in the Software without restriction, including without limitation the rights to use, copy, modify, merge, publish, distribute, sublicense, and/or sell copies of the Software, and to permit persons to whom the Software is furnished to do so, subject to the following conditions:

The above copyright notice and this permission notice shall be included in all copies or substantial portions of the Software.

THE SOFTWARE IS PROVIDED "AS IS", WITHOUT WARRANTY OF ANY KIND, EXPRESS OR IMPLIED, INCLUDING BUT NOT LIMITED TO THE WARRANTIES OF MERCHANTABILITY, FITNESS FOR A PARTICULAR PURPOSE AND NONINFRINGEMENT.

IN NO EVENT SHALL THE AUTHORS OR COPYRIGHT HOLDERS BE LIABLE FOR ANY CLAIM, DAMAGES OR OTHER LIABILITY, WHETHER IN AN ACTION OF CONTRACT, TORT OR OTHERWISE, ARISING FROM, OUT OF OR IN CONNECTION WITH THE SOFTWARE OR THE USE OR OTHER DEALINGS IN THE SOFTWARE.

# <span id="page-69-0"></span>**جایی که می توانید راهنام را دریافت کنید**

## **وب سایت پشتیبانی فنی**

اگر به راهنمایی بیشتری نیاز داشتید، به وب سایت پشتیبانی Epson نشان داده شده در زیر مراجعه کنید. کشور یا منطقه خود را انتخاب کنید و به بخش پشتیبانی وب سایت Epson محلی خود بروید. آخرین درایورها، سوالات متداول، دفترچه های راهنما یا سایر موارد قابل دانلود نیز در<br>سایت موجودند.

<http://support.epson.net/>

(اروپا(<http://www.epson.eu/support>

اگر محصول Epson شما به درستی کار نمی کند و نمی توانید مشکل را حل کنید، برای راهنمایی با سرویس های پشتیبانی Epson تماس<br>بگیرید.

## **متاس با پشتیبانی Epson**

### **قبل از متاس با Epson**

اگر محصول Epson شما به درستی کار می کند و می توانید با استفاده از اطلاعات عیب یابی موجود در دفترچه های راهنمای محصول خود مشکل را حل کنید، برای راهنمایی با سرویس های پشتیبانی Epson قاس بگیرید. اگر پشتیبانی Epson برای ناحیه شما در لیست زیر قرار<br>ندارد، با فروشنده ای که محصول خود را از آنجا خریداری کردید قاس بگیرید.

اگر اطلاعات زیر را در اختیار پشتیبانی Epson قرار دهید می توانند سریع تر به شما کمک کنند:

شماره سریال محصول  $\Box$ 

(برچسب شماره سریال معمولا در پشت محصول است.)

❏مدل محصول

نسخه نرم افزار محصول $\Box$ 

(روی Version Info ، About یا دکمه مشابه در نرم افزار محصول کلیک کنید.)

مارک و مدل رایانه خود $\Box$ 

نام و نسخه سیستم عامل رایانه $\Box$ 

❏نام ها و نسخه های برنامه های نرم افزار که بطور معمول با محصول خود استفاده می کنید.

*نکته:*

*بستهبهمحصول، دادهلیستشامرهگیری برای منابر و یا تنظیامت شبکهممکن استدر حافظهمحصول ذخیره شود. ممکن استبهدلیل خرابی یا* تعمیر محصول، داده ها و یا تنظیمات از دست بروند*. Epson* در مورد از دست دادن هر نوع داده، برای پشتیبان گیری یا بازیابی داده و یا تنظیمات حتی<br>در طول دوره ضمانت مسئولیتی ندارد. توصیه می کنیم نسخه پشتیبان خود را ایجاد کرده و

### **راهنام برای کاربران در اروپا**

برای اطلاع از نحوه مّاس با پشتیبانی Epson، سند ضمانت شناسه اروپایی خود را بررسی کنید.

### **راهنام برای کاربران در تایوان**

اطلاعات تماس برای اطلاعات، پشتیبانی و سرویس ها:

#### **وب جهانی**

#### [http://www.epson.com.tw](http://www.epson.com.tw/)

اطلاعات مربوط به مشخصات محصول، درایورها برای دانلود، و درخواست های مربوط به محصولات نیز موجودند.

#### **بخش راهنامیی Epson**

تلفن : +886-2-2165-3138

تیم راهنمای ما می توانند از طریق تلفن در موارد زیر به شما کمک کنند:

❏درخواست فروش و اطلاعات محصول

سوالات یا مشکلات مربوط به استفاده از محصول $\Box$ 

درخواست های مربوط به ضمانت و سرویس تعمیر $\Box$ 

### **مرکز سرویس تعمیر:**

<http://www.tekcare.com.tw/branchMap.page>

شرکت TekCare یک مرکز خدمات مجاز Ltd Trading & Technology Taiwan Epson است.

### **راهنام برای کاربران در استرالیا**

Epson استرالیا درصدد است سطح بالایی از سرویس مشتری را در اختیار شما قرار دهد. علاوه بر دفترچه های راهنمای محصول، ما منابع زیر را<br>برای دریافت اطلاعات در اختیار شما قرار می دهیم:

#### **URL اینترنت**

#### [http://www.epson.com.au](http://www.epson.com.au/)

به صفحات وب جهانی Epson استرالیا بروید. برای جستجوی هر از گاهی در وب مودم خود را از اینجا دریافت کنید! سایت یک بخش دانلود برای<br>درایورها، محل های قاس با Epson، اطلاعات محصولات جدید و پشتیبانی فنی (ایمیل) ارائه می دهد.

#### **بخش راهنامیی Epson**

تلفن : 1300-361-054

بخش راهنمایی Epson بعنوان یک نسخه پشتیبان نهایی ارائه می شود تا مطمئن شویم مشتریان ما به دستگاه ها دسترسی دارند. اپراتورهای بخش راهنما می توانند به شما در نصب، پیکربندی، و راه اندازی محصول Epson به شما کمک کنند. کارکنان بخش پیش فروش ما می توانند در مورد محصولات جدید توضیحاتی ارائه دهند و اینکه محل نزدیک ترین فروشنده یا نمایندگی سرویس را به شما ارائه دهند. بسیاری از سؤالات در<br>اینجا پاسخ داده شده است.

زمانی که قاس می گیرید همه اطلاعات مربوطه را آماده کنید. هر چه اطلاعات بیشتری آماده کنید، ما سریع تر می توانیم مشکل را حل کنیم. این<br>اطلاعات شامل دفترچه های راهنمای محصول Epson، نوع رایانه، سیستم عامل، برنامه ها، و هر ن

#### **جابجایی محصول**

Epson توصیه می کند برای جابجایی های بعدی، بسته بندی محصول را نزد خود نگهدارید.

### **راهنامیی برای کاربران در سنگاپور**

منابع اطلاعات، پشتیبانی، و سرویس هایی که از Epson سنگاپور موجودند عبارتند از:

#### **وب جهانی**

#### [http://www.epson.com.sg](http://www.epson.com.sg/)

اطلاعات مربوط به مشخصات محصول، درایورها برای دانلود، سوالات متداول (FAQ)، درخواست های مربوط به فروش و پشتیبانی فنی از<br>طریق ایمیل موجودند.

### **بخش راهنامیی Epson**

تلفن رایگان : 800-120-5564 تیم راهنمای ما می توانند از طریق تلفن در موارد زیر به شما کمک کنند: درخواست فروش و اطلاعات محصول $\Box$ ❏سوالات مربوط به استفاده از محصول و رفع اشکال درخواست های مربوط به ضمانت و سرویس تعمیر  $\square$ 

### **راهنامیی برای کاربران در تایلند**

اطلاعات تماس برای اطلاعات، پشتیبانی و خدمات:

#### **شبکه جهانی وب**

#### [http://www.epson.co.th](http://www.epson.co.th/)

اطلاعات مربوط به مشخصات محصول، درایورها برای دانلود، سوالات متداول ( FAQ (و ایمیل موجودند.

#### **مرکز متاس Epson**

تلفن : 66-2460-9699 support@eth.epson.co.th: ایمیل کارکنان مرکز تماس ما می توانند از طریق تلفن در موارد زیر به شما کمک کنند: ❏درخواست فروش و اطلاعات محصول سوالات یا مشکلات مربوط به استفاده از محصول $\Box$ درخواستهای مربوط به ضمانت و سرویس تعمیر $\Box$ 

### **راهنامیی برای کاربران در ویتنام**

اطلاعات متاس برای اطلاعات، پشتیبانی و خدمات:

#### **مرکز سرویس Epson**

27 Yen Lang, Trung Liet Ward, Dong Da District, Ha Noi City. Tel: +84 24 7300 0911 38 Le Dinh Ly, Thac Gian Ward, Thanh Khe District, Da Nang. Tel: +84 23 6356 2666 194/3 Nguyen Trong Tuyen, Ward 8, Phu Nhuan Dist., HCMC. Tel: +84 28 7300 0911
31 Phan Boi Chau, Ward 14, Binh Thanh District, HCMC. Tel: +84 28 35100818

## **راهنامیی برای کاربران در اندونزی**

اطلاعات تماس برای اطلاعات، پشتیبانی و خدمات:

#### **شبکه جهانی وب**

[http://www.epson.co.id](http://www.epson.co.id/)

اطلاعات مربوط به مشخصات محصول، درایورها برای دانلود  $\Box$ 

پرسشهای متداول (FAQ)، استعلامهای فروش، سوالات مطرح شده از طریق ایمیل $\Box$ 

#### **خط مشاوره Epson**

1500-766 (Indonesia Only) : تلفن customer.care@ein.epson.co.id: ایمیل تیم راهنمایی ما میتوانند از طریق تلفن یا ایمیل در موارد زیر به شما کمک کنند: ❏درخواست فروش و اطلاعات محصول ❏پشتیبانی فنی

## **راهنامیی برای کاربران در هنگ کنگ**

برای دریافت پشتیبانی فنی و سایر سرویس های پس از فروش، کاربران می توانند به Limited Kong Hong Epson مراجعه کنند.

 **صفحه اصلی اینترنت** [http://www.epson.com.hk](http://www.epson.com.hk/) Epson هنگ کنگ یک صفحه اصلی محلی در چین و انگلیس بصورت اینترنتی راه اندازی کرده است تا اطلاعات زیر را در اختیار کاربران قرار دهد: ❏اطلاعات محصول

> $\Box$ پاسخ به سوالات متداول (FAQ) ❏آخرین نسخه های درایورهای محصول Epson

**خط مشاوره پشتیبانی فنی** همچنین می توانید با کارکنان فنی ما با شماره های تلفن و مابر زیر ماس بگیرید: تلفن : 852-2827-8911 فکس : 852-2827-4383

## **راهنامیی برای کاربران در مالزی**

اطلاعات متاس برای اطلاعات، پشتیبانی و خدمات:

#### **شبکه جهانی وب**

#### [http://www.epson.com.my](http://www.epson.com.my/)

<span id="page-73-0"></span>اطلاعات مربوط به مشخصات محصول، درایورها برای دانلود  $\Box$ ❏پرسشهای متداول ( FAQ ، (استعلامهای فروش، سوالات مطرح شده از طریق ایمیل

#### **مرکز متاس Epson**

تلفن : 1800-81-7349 (رایگان) websupport@emsb.epson.com.my : ایمیل ❏درخواست فروش و اطلاعات محصول ❏سوالات یا مشکلات مربوط به استفاده از محصول درخواستهای مربوط به ضمانت و سرویس تعمیر $\Box$ 

### **(مرکزی دفتر (Epson Malaysia Sdn Bhd** تلفن : 603-56288288 منابر : 2088 8388/603-5621 603-5628

### **راهنامیی برای کاربران در هند**

اطلاعات متاس برای اطلاعات، پشتیبانی و خدمات:

**شبکه جهانی وب** [http://www.epson.co.in](http://www.epson.co.in/) اطلاعات مربوط به مشخصات محصول، درایورها برای دانلود، و درخواست های مربوط به محصولات نیز موجودند.

> **خط متاس و راهنامیی رایگان** اگر درباره خدمات و اطلاعات محصول سؤالی دارید، یا برای سفارش اقلام مصرفی - با این شامره ها متاس بگیرید : 1800123001600 / 186030001600 / 18004250011 9( صبح تا 6 عصر)

> > **ایمیل:** calllog@epson–india.in

> > > **WhatsApp** +91 96400 00333

# **راهنامیی برای کاربران در فیلیپین**

برای دسترسی به پشتیبانی فنی و همینطور سایر سرویسهای پس از فروش، کاربران میتوانند با Epson Philippines Corporation بصورت<br>تلفنی یا از طریق غابر و آدرس ایمیل زیر غاس داشته باشند:

**شبکه جهانی وب** [http://www.epson.com.ph](http://www.epson.com.ph/) اطلاعات مشخصات محصول، درایورهای موردنظر جهت دانلود، پرسشهای متداول ( FAQ (و استعلامهای ایمیلی موجود هستند.

**خدمات مشتریان Epson در فیلیپین** رایگان: ( PLDT) 1-800-1069-37766 تلفن رایگان: (Digitel) 1-800-3-0037766 منطقه مانیل : +632-8441-9030 <https://www.epson.com.ph/contact> سایت: وب customercare@epc.epson.com.ph: ایمیل روزهای دوشنبه تا شنبه از ساعت 9 صبح تا 6 عصر (بجز روزهای تعطیل عمومی ) تیم پشتیبانی مشتری ما میتوانند از طریق تلفن در موارد زیر به شما کمک کنند: ❏درخواست فروش و اطلاعات محصول ❏سوالات یا مشکلات مربوط به استفاده از محصول درخواستهای مربوط به ضمانت و سرویس تعمیر $\Box$ 

#### **Epson Philippines Corporation**

خط اصلی : +632-8706-2609

منابر : +632-8706-2665 / +632-8706-2663